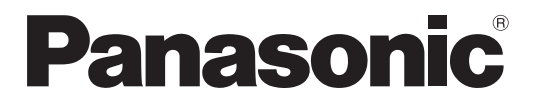

Модель № TH-80LFB70E

### Инструкция по эксплуатации Работа дисплея

Жидкокристаллический дисплей с сенсорным экраном (для коммерческого использования)

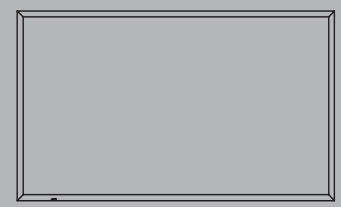

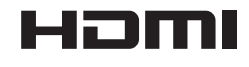

Ōł

TQB0E2448L

**Русский** 

Перед эксплуатацией Вашего телевизора, пожалуйста, прочитайте эту инструкцию и сохраните ее для дальнейших справок.

EAC

## Дорогой покупатель Panasonic!

Добро пожаловать в семью пользователей Panasonic. Мы надеемся, что Ваш новый ЖК-дисплей будет дарить Вам радость многие годы.

Для того, чтобы в полной мере воспользоваться преимуществами Вашего нового устройства, пожалуйста, перед осуществлением каких-либо настроек прочитайте эту инструкцию и сохраните ее для справок в дальнейшем.

Сохраните также Ваш товарный чек и запишите номер модели, а также серийный номер Вашего устройства в соответствующие строки на задней обложке этого устройства.

Посетите наш веб-сайт Panasonic

http://panasonic.net

## Оглавление

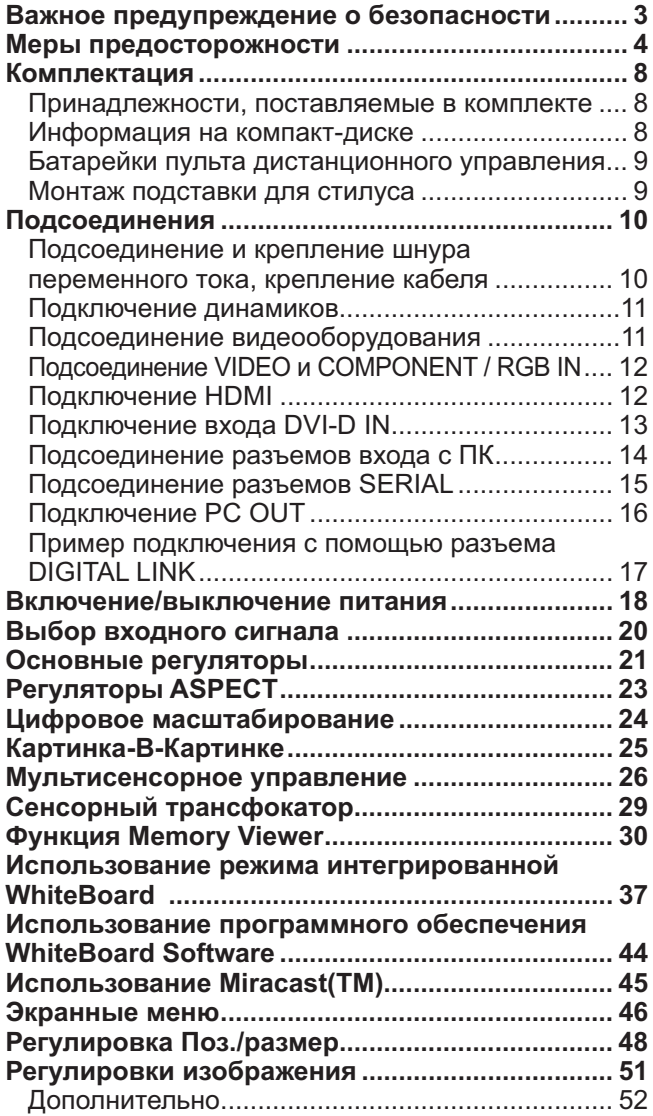

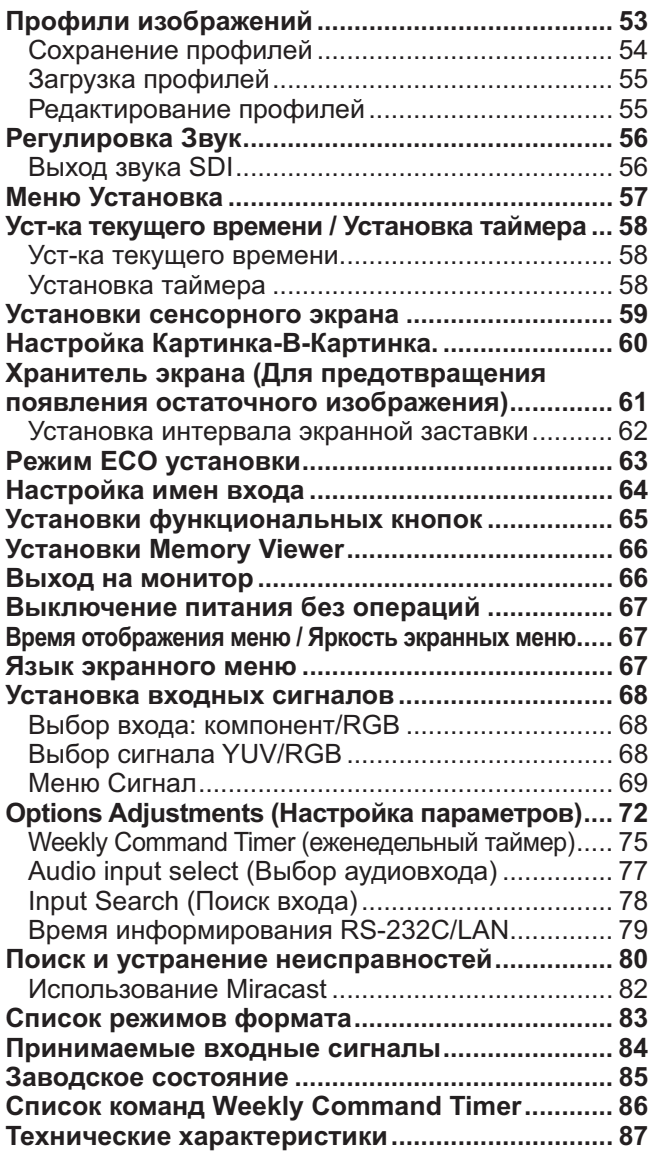

### Примечание:

Возможно появление остаточного изображения. При показе неподвижного изображения в течение длительного периода времени оно может остаться на экране. Однако через некоторое время остаточное изображение исчезнет.

## Важное предупреждение о безопасности

### **ПРЕДУПРЕЖДЕНИЕ**

- 1) Во избежание повреждений, которые могут привести к пожару или поражению электрическим током, не подвергайте этот аппарат воздействию брызг или капель. Не размещайте над телевизором емкости с водой (цветочные вазы, чашки, косметику и т.д.). (Это касается также полок над телевизором и т.п.) Никакие открытые источники пламени, например, горящие свечи, не должны располагаться на/ около телевизор(а).
- 2) Во избежание поражения электрическим током не снимайте крышку. Внутри нет деталей, которые могут обслуживаться пользователем. Обращайтесь за обслуживанием к квалифицированному обслуживающему персоналу.
- 3) Не удаляйте штекер заземления на штепсельной вилке. Данный аппарат оснащен трехштекерной штепсельной вилкой с заземлением. Этот штепсель подходит только к розетке с заземлением. Это мера обеспечения безопасности. Если Вам не удается вставить штепсельную вилку в розетку, вызовите электрика.
- Не оспаривайте предназначение розетки с заземлением.
- 4) Для предотвращения поражения электрическим током убедитесь, что штекер заземления штепселя кабеля питания надежно прикреплен.

### **ПРЕДОСТЕРЕЖЕНИЕ**

Данный аппарат предназначен для использования в окружении, относительно свободном от электромагнитных полей.

Использование аппарата вблизи источников сильных электромагнитных полей или там, где сильные электрические помехи могут перекрыть входные сигналы, может привести к дрожанию изображения и звука или появлению помех, к примеру, шума.

Во избежание возможности причинения вреда данному аппарату, держите его вдали от источников сильных электромагнитных полей.

Класс защиты I

### Примечание:

Возможно появление остаточного изображения. При показе неподвижного изображения в течение длительного периода времени оно может остаться на экране. Однако через некоторое время остаточное изображение исчезнет.

### Список товарных знаков

- VGA является товарным знаком корпорации International Business Machines Corporation.
- Microsoft®, Windows®, Windows Vista® и Internet Explorer® являются зарегистрированными товарными знаками или товарными знаками Microsoft Corporation в США и/или других странах.
- Macintosh, Mac, Mac OS, OS X и Safari являются товарными знаками Apple Inc., зарегистрированными в США и других странах.
- · SVGA, XGA, SXGA и UXGA являются зарегистрированными товарными знаками ассоциации Video Electronics Standard Association.

Даже при отсутствии специальных ссылок на компании или товарные знаки продуктов, данные товарные знаки полностью признаются.

- HDMI, логотип HDMI и High-Definition Multimedia Interface являются товарными знаками или зарегистрированными товарными знаками HDMI Licensing LLC в Соединенных Штатах и других странах. • RoomView, Crestron RoomView и Fusion RV являются зарегистрированными товарными знаками Crestron
- Electronics, Inc. и Crestron Connected является товарным знаком Crestron Electronics, Inc.
- Miracast является торговой маркой Wi-Fi Alliance.
- Android-это зарегистрированный товарный знак компании Google Inc.
- iPad, iPhone, и iPod touch являются зарегистрированным товарными знаками Apple Inc. в США и других странах.

## Меры предосторожности

### Предупреждение

### ■ Настройка

С этим ЖК-дисплеем следует использовать только перечисленные ниже дополнительные принадлежности. При использовании принадлежностей других типов устойчивость дисплея может быть понижена, что может привести к травме.

(Все перечисленные ниже принадлежности произведены Panasonic Corporation.)

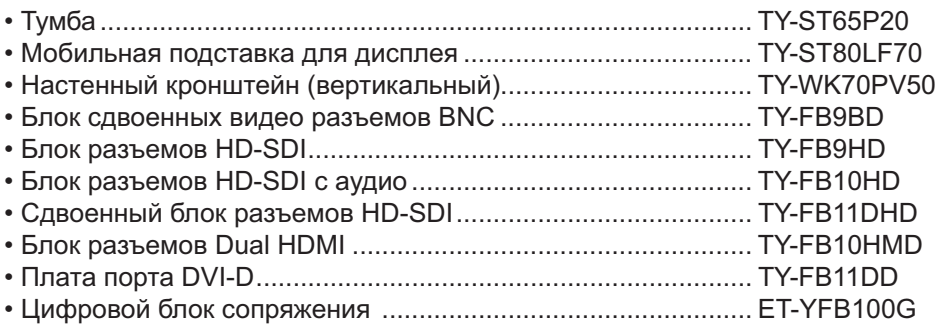

Любая настройка должна осуществляться квалифицированным специалистом.

При проглатывании маленьких частей существует опасность удушения. Храните маленькие части вне доступа маленьких детей. Выбрасывайте ненужные маленькие части и другие предметы, включая упаковочный материал и пластиковые мешки/покрытия, чтобы маленькие дети не играли с ними и не создавали тем самым риск удушения.

#### Не ставьте дисплей в наклонное положение или на неустойчивую поверхность и убедитесь, что дисплей не свисает с края основания.

• Дисплей может упасть или перевернуться.

### Не ставьте на дисплей никаких предметов.

• Если внутрь дисплея попадет вода или посторонние предметы, это может привести к короткому замыканию, которое может вызвать возгорание или поражение током. Если внутрь дисплея попал посторонний предмет, пожалуйста, обратитесь к Вашему дилеру Panasonic.

### Транспортируйте только в вертикальном положении!

• Транспортировка аппарата с дисплейной панелью, обращенной вверх или вниз, может вызвать повреждение внутренней электрической цепи.

#### Нельзя препятствовать вентиляции путем перекрытия вентиляционных отверстий такими предметами, как газеты, скатерти и занавески.

### Для надлежащей вентиляции;

Оставьте пространство по меньшей мере 10 см сверху, слева и справа и по меньшей мере 7 см сзади, а также оставьте пространство между нижней частью дисплея и поверхностью пола.

### Меры предосторожности относительно установки на стену

- Установку на стену должен выполнять специалист по установке. Ненадлежащая установка может привести к несчастному случаю, который может повлечь за собой смерть или серьезную травму. Используйте только рекомендованные дополнительные принадлежности.
- Если Вы хотите прекратить использование дисплея на стене, пригласите квалифицированного специалиста для его скорейшего демонтажа.

### Не следует устанавливать данное изделие в месте, где оно будет подвергаться воздействию прямого солнечного света.

• Если экран будет подвергаться воздействию прямого солнечного света, это может негативно сказаться на жидкокристаллической панели.

### ■ При использовании ЖК-дисплея

### Дисплей предназначен для работы от источника питания с характеристиками 220-240 В переменного тока. 50 / 60 Гц.

### Не закрывайте вентиляционные отверстия.

• Это может вызвать перегрев дисплея, что приведет к его возгоранию или повреждению.

### Не засовывайте внутрь дисплея посторонние предметы.

• Не вставляйте металлические или легко воспламеняемые предметы в вентиляционные отверстия и не роняйте их на дисплей, так как это может привести к возгоранию или поражению током.

### Не удаляйте кожух устройства и не вносите в него модификаций.

• Внутри дисплея есть детали, находящиеся под высоким напряжением, которое может привести к тяжелому поражению током. Для проведения проверки, настройки или ремонтных работ обращайтесь к Вашему дилеру Panasonic.

### Обеспечьте легкий доступ к штепсельной вилке.

### Аппарат конструкции CLASS I должен быть подсоединен к сетевой розетке с защитным заземлением.

### Не используйте шнур питания, отличающийся от шнура, поставляемого с этим аппаратом.

• Это может вызвать пожар или поражение электрическим током.

### Вставляйте штепсель питания в розетку до упора.

• Если штепсель вставлен не до конца, возможно выделение тепла, которое может привести к пожару. Если штепсель поврежден или неисправна розетка, эксплуатацию следует прекратить.

### Не беритесь за кабель питания мокрыми руками.

• Это может привести к поражению током.

### Берегите кабель питания от повреждений. При отсоединения кабеля питания тяните за штепсель, а не за кабель.

• Не допускайте повреждения кабеля, не модифицируйте его, не помещайте на него тяжелые предметы, не нагревайте его, не помещайте его около горячих предметов, не скручивайте его, не сгибайте и не растягивайте его слишком сильно. Всё это может привести к возгоранию или к поражению током. Если кабель питания поврежден, обратитесь к Вашему дилеру Panasonic для его ремонта.

### Не снимайте крышки и НИКОГДА самостоятельно не вносите изменения в конструкцию дисплея

- Не снимайте заднюю крышку, поскольку в таком случае откроется доступ к компонентам под напряжением. Внутри дисплея нет деталей, которые могут обслуживаться пользователем. (Компоненты под высоким напряжением могут привести к серьезному поражению электрическим током.)
- Для проведения проверки, регулировки или ремонта дисплея обращайтесь к местному дилеру компании Panasonic.

### Храните шайбу и крепежный винт подставки для пера в недоступном для детей месте, чтобы предупредить их проглатывание.

Если дисплей не будет использоваться в течение длительного периода времени, отсоедините штепсель питания от стенной розетки.

Для предотвращения пожара никогда не оставляйте свечи или другой источник открытого огня вблизи телевизионного приемника.

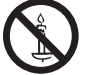

### ■ Если при эксплуатации возникли проблемы

Если возникли проблемы (например, отсутствие изображения или отсутствие звука) или если из дисплея начинает исходить дым или необычный запах, немедленно отсоедините штепсель питания от стенной розетки.

• Если Вы будете продолжать эксплуатацию дисплея, это может привести к возгоранию или поражению током. Убедившись в том, что дисплей перестал дымиться, обратитесь к Вашему дилеру Panasonic для проведения ремонтных работ. Самостоятельный ремонт дисплея очень опасен, поэтому его не следует производить.

### Если внутрь дисплея попала вода или посторонний предмет, если дисплей упал или если поврежден корпус, немедленно отсоедините штепсель питания.

• Это может привести к короткому замыканию и возгоранию. Обратитесь к Вашему дилеру Panasonic для проведения необходимых ремонтных работ.

## **A** Внимание

### ■ При использовании ЖК-дисплея

### Не подносите руки, лицо или какие-либо предметы к вентиляционным отверстиям дисплея.

• Из вентиляционных отверстий в верхней части дисплея выходит горячий воздух. Не подносите руки или лицо, а также посторонние предметы, чувствительные к высокой температуре, к этим отверстиям это может привести к ожогам и к повреждению предметов.

### Перед передвижением дисплея отсоедините все кабели.

• Если при передвижении дисплея какие-либо кабели не отключен, кабели могут повредиться, что может привести к возгоранию или к поражению током.

### Перед проведением любой чистки в качестве меры предосторожности отсоедините штепсельную вилку шнура питания от настенной розетки.

• В противном случае возможно поражение током.

### Регулярно очищайте кабель питания, чтобы не допускать его загрязнения.

• Скопление пыли на контактах штепселя питания может привести к тому, что образующаяся в результате этого влага повредит изоляцию, что вызовет возгорание. Отключите штепсель от розетки и протрите кабель питания сухой тряпкой.

### Не сжигайте и не разрушайте батарейки.

• Не допускайте чрезмерного нагревания элементов питания, например, солнечными лучами, огнем и т. п.

### Чистка и техническое обслуживание

### На переднюю часть панели дисплея нанесено специальное покрытие. Аккуратно протирайте поверхность панели при помощи чистящей ткани или мягкой тканью без волокон.

- Если поверхность сильно загрязнена, протрите ее мягкой, не содержащей пуха, тканью, смоченной в чистой воде или в воде, в которой разведено в 100 раз нейтральное моющее средство, а затем равномерно протрите поверхность сухой тканью такого же типа, пока поверхность не станет сухой.
- Не царапайте и не задевайте поверхность панели ногтями или твердыми предметами, так как это может привести к повреждению панели. Панель также следует беречь от сильных химикатов, таких как инсектицидные распрыскиватели и растворители, так как контакт с этими вешествами негативно сказывается на состоянии панели.

### При загрязнении корпуса протрите его мягкой сухой тканью.

- Если корпус сильно загрязнен, смочите тряпку в слабом растворе нейтрального чистяшего средства, затем выжмите тряпку насухо. Протрите этой тряпкой корпус, затем вытрите его насухо другой тряпкой.
- Не позволяйте чистящему средству контактировать с поверхностью дисплея. Попадание воды внутрь устройства может нарушить его функционирование.
- Оберегайте корпус от сильных химикатов, таких как инсектицидные распрыскиватели и растворители, так как контакт с этими веществами может негативно сказываться на состоянии или привести к отслоению покрытия. Из этих же соображений не следует допускать продолжительного контакта с резиновыми или пластмассовыми предметами.

### Удаляйте загрязнение с передатчика инфракрасного излучения мягкой тканью.

• Удаляйте загрязнение с передатчика инфракрасного излучения мягкой тканью один раз в день. Если неисправность связана с загрязнением передатчика инфракрасного излучения, ее можно устранить, просто удалив загрязнение. Если загрязнение удалить трудно, смочите ткань в растворе из нейтрального моющего средства и воды, тщательно отожмите ее и удалите загрязнение, а затем протрите обработанное место сухой тканью.

### Использование ткани с химической пропиткой

- Не используйте ткань с химической пропиткой для очистки поверхности панели.
- При использовании ткани с химической пропиткой для очистки корпуса следуйте инструкциям по применению ткани с химической пропиткой.

### Обращайтесь к своему дилеру для проведения внутренней чистки как минимум один раз в год.

• Пыль, которая собирается внутри, может препятствовать работе инфракрасного луча для сенсорного обнаружения, что может привести к неправильной работе. Обращайтесь к своему дилеру для проведения внутренней чистки как минимум один раз в год.

### Сенсорная панель

Обязательно соблюдайте следующие инструкции, поскольку дисплей оборудован оптической сенсорной панелью.

### Во время использования не подвергайте дисплей воздействию прямого солнечного света или источника интенсивного света.

• В противном случае дисплей может работать неисправно, поскольку оптическая сенсорная панель использует инфракрасные лучи.

После включения питания дисплея не прикасайтесь к передатчику инфракрасного излучения и к экрану, пока не появится изображение.

• В противном случае область, к которой прикоснулись, может быть распознана как неисправная, что приведет к неправильной работе. Если это произошло, выключите, а затем снова включите дисплей.

Передатчик<br>инфракрасного излучения

Всегда управляйте сенсорной панелью с помощью пальца или прилагаемого стилуса. Не используйте предметы с твердыми или острыми кончиками, например ногти, шариковые ручки и карандаши.

При использовании любого другого инфракрасного устройства сохраняйте необходимое расстояние с целью предотвращения неправильной работы.

## Комплектация

### Принадлежности, поставляемые в комплекте

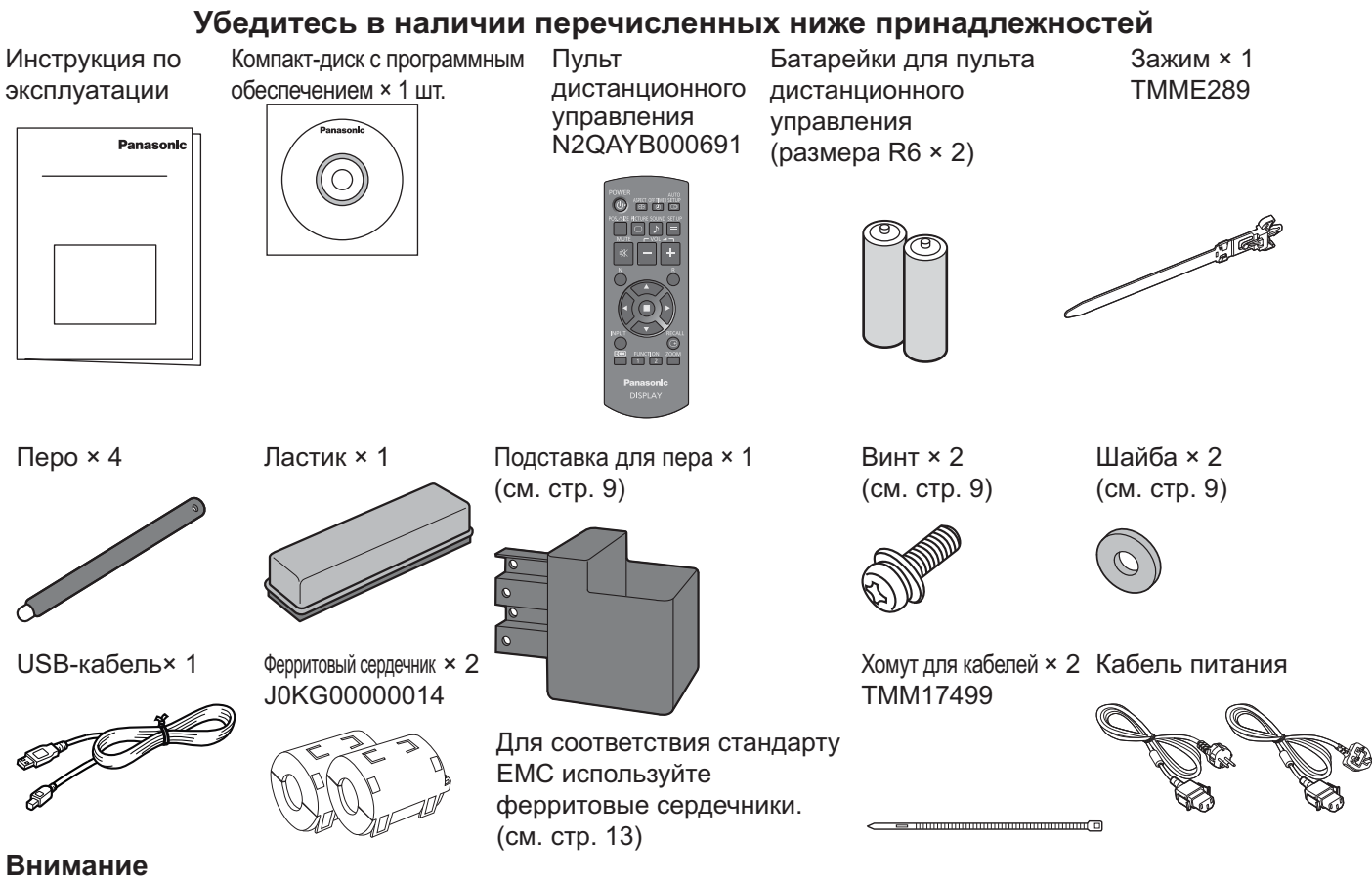

Мелкие детали храните в надлежащем порядке и следите за тем, чтобы они были недоступны для детей.

### Информация на компакт-диске

Указанная ниже информация содержится на прилагаемом компакт-диске.

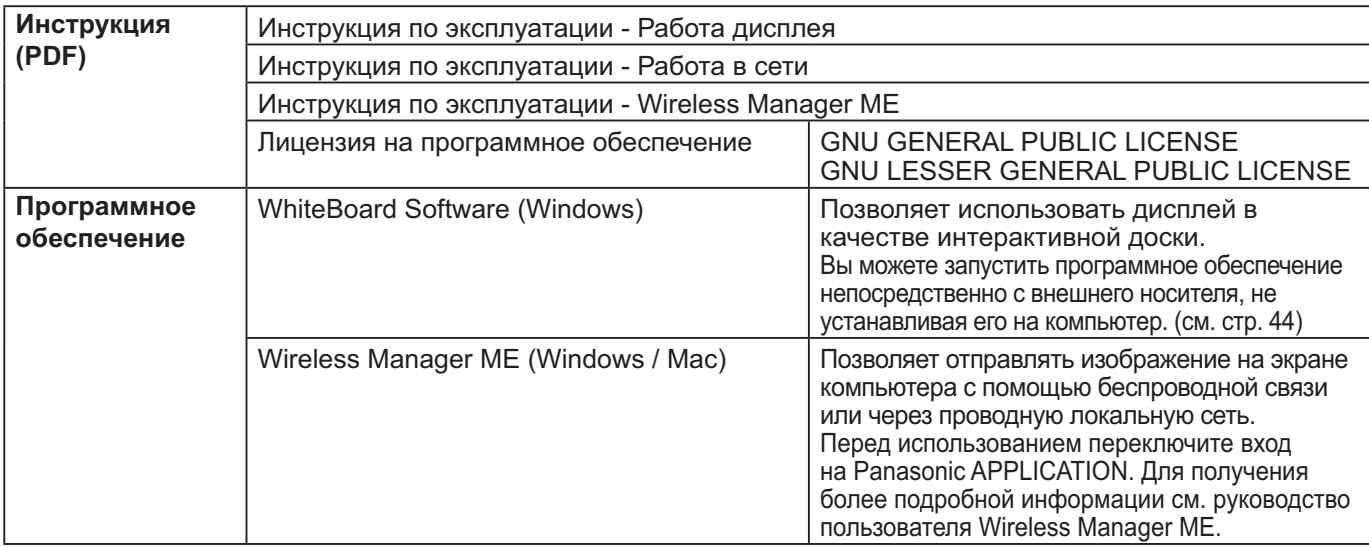

## Батарейки пульта дистанционного управления

### Необходимы две батарейки R6.

1. Потяните и придерживайте крючок, затем откройте крышку отсека для батареек.

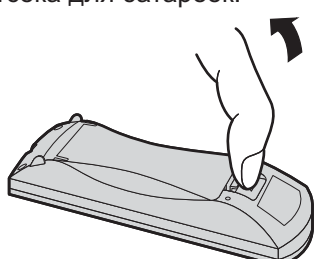

- 2. Установите батарейки, соблюдая правильную полярность ( + и -).
- 3. Установите крышку.

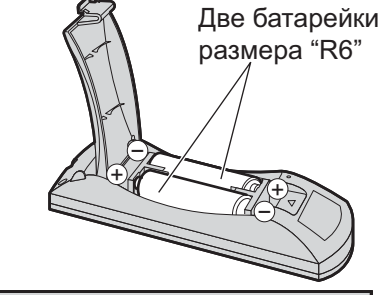

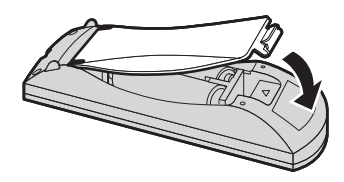

### Полезный совет:

Если Вы часто пользуетесь пультом дистанционного управления, то для увеличения срока службы замените батарейки на щелочные.

### **/!) Предостережения, касающиеся батареек**

Неправильная установка может привести к протечке батарейки и коррозии, которая может вызвать повреждение пульта дистанционного управления.

Утилизация батареек должна производиться с учетом требований по защите окружающей среды.

### Соблюдайте следующие меры предосторожности:

- 1. Всегда меняйте обе батарейки. При замене батареек устанавливайте только новые батарейки.
- 2. Не устанавливайте использованную батарейку совместно с новой.
- 3. Не смешивайте батарейки различных типов (например, "Zinc Carbon" и "Alkaline").
- 4. Не пытайтесь заряжать батарейки, не закорачивайте их, не нагревайте и не бросайте в огонь.
- 5. Если пульт дистанционного управления начал работать нестабильно или перестал работать совсем, замените батарейки.
- 6. Не сжигайте и не разрушайте батарейки.
- 7. Не допускайте чрезмерного нагревания элементов питания, например, солнечными лучами, огнем и т. п.

### Монтаж подставки для стилуса

Прилагаемая подставка для пера может монтироваться в одном из девяти положений на обратной стороне дисплея. 1 Извлеките винт из задней крышки.

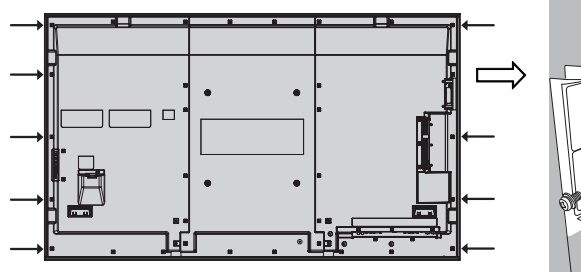

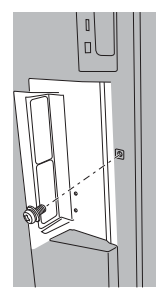

2 Снимите бумажную упаковку с прилагаемой шайбы.

3 Вставьте шайбу в отверстие для винта подставки для пера. припатения подставки для пера можно использовать любое (прилагается) отверстие от А до D.

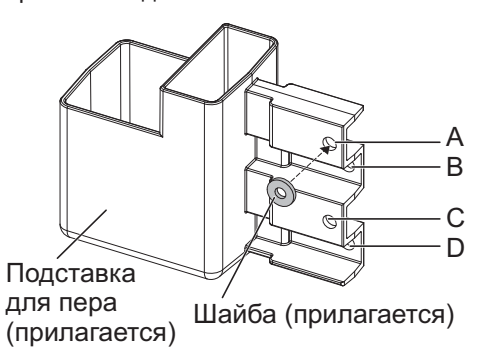

4 Прикрепите подставку для пера с помощью прилагаемого винта.

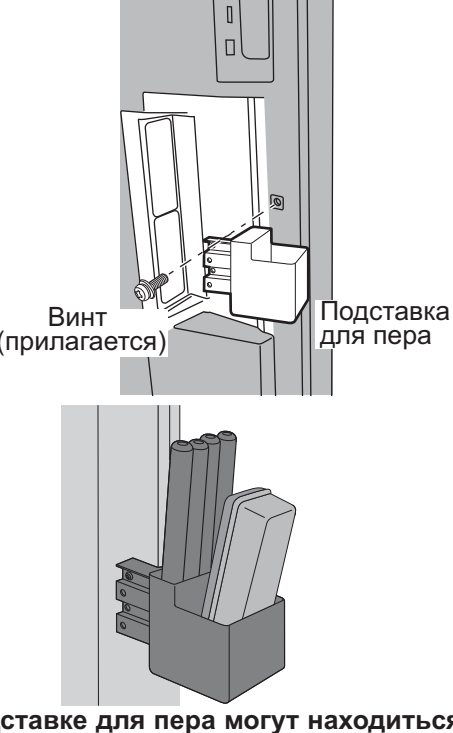

На подставке для пера могут находиться четыре пера и один ластик.

## Подсоединения

### Подсоединение и крепление шнура переменного тока, крепление кабеля

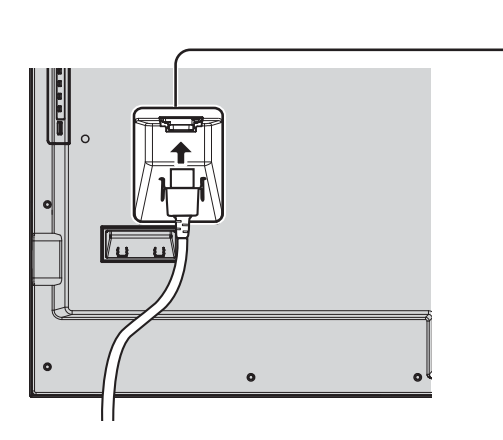

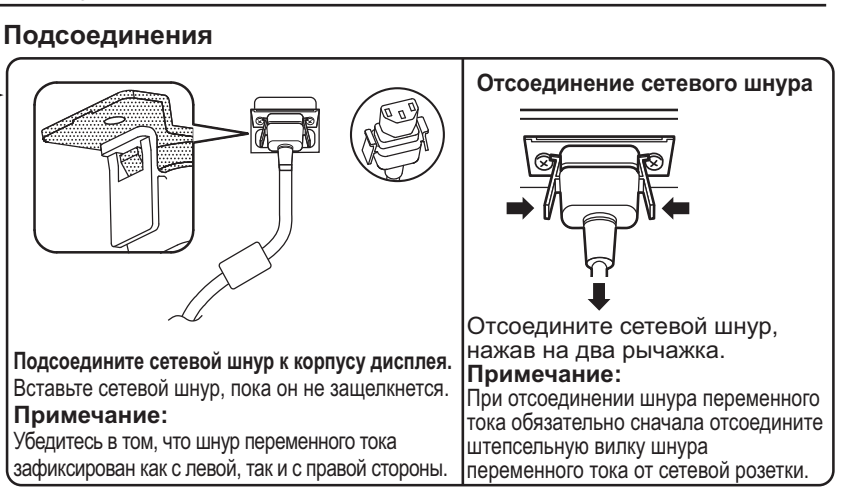

### Использование зажима

Соответствующим образом закрепите все лишние кабели с помощью зажима.

### Примечание:

В комплект поставки данного аппарата входит один зажим. В случае необходимости закрепления кабелей в четырех местах рекомендуется приобрести дополнительные зажимы отдельно.

Если Вам необходимы дополнительные зажимы, приобретите их у дилера. (Доступны в отделе обслуживания клиентов)

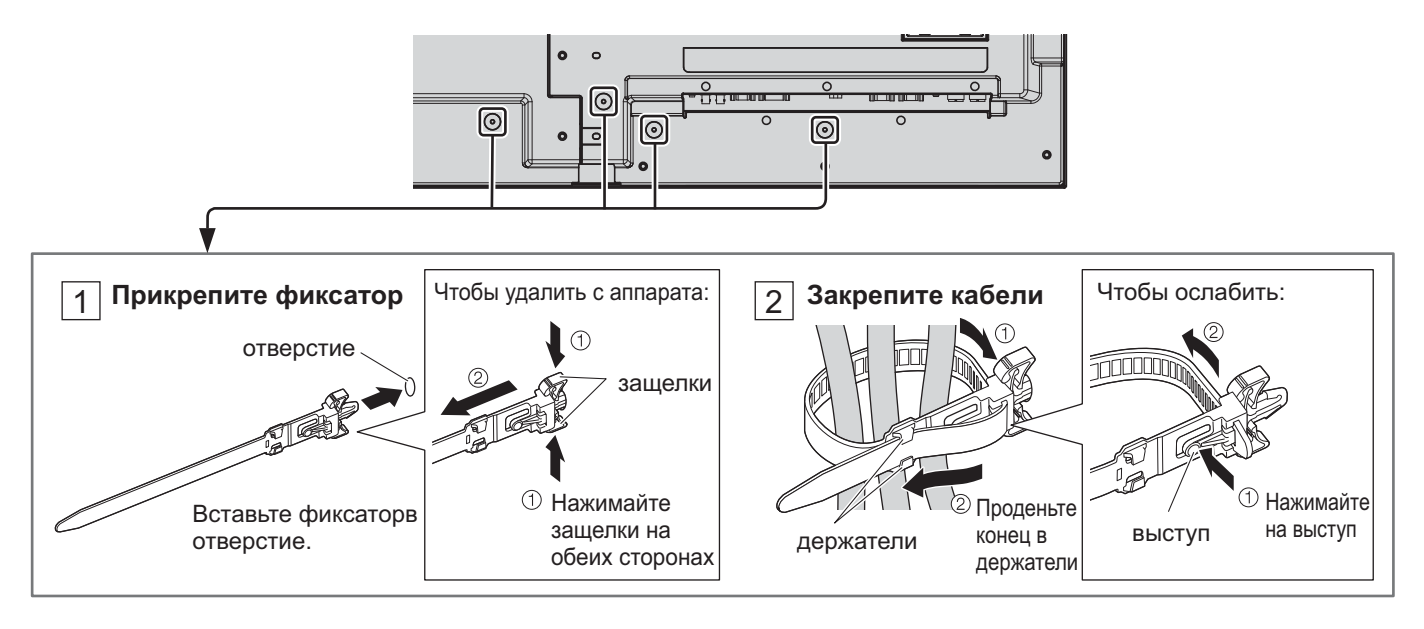

### Подключение динамиков

Используйте динамик 8 Ом /10 Вт.

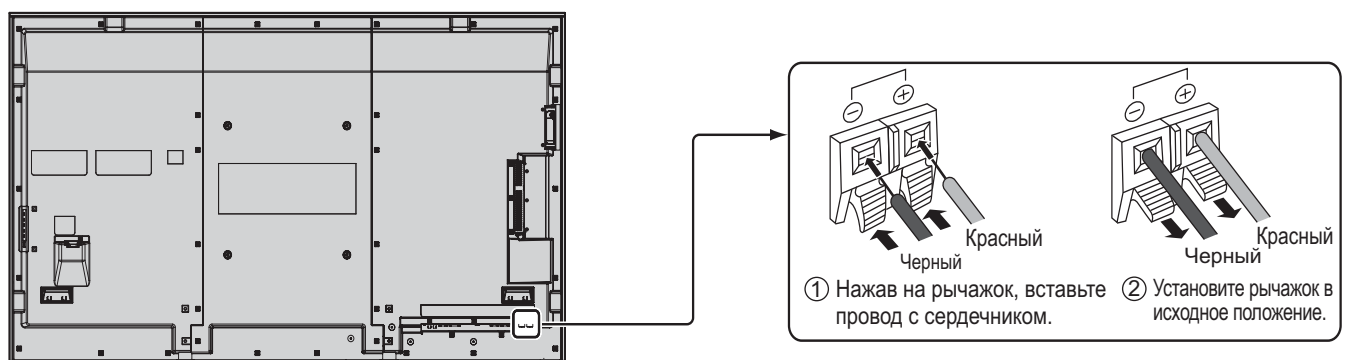

## Подсоединение видеооборудования

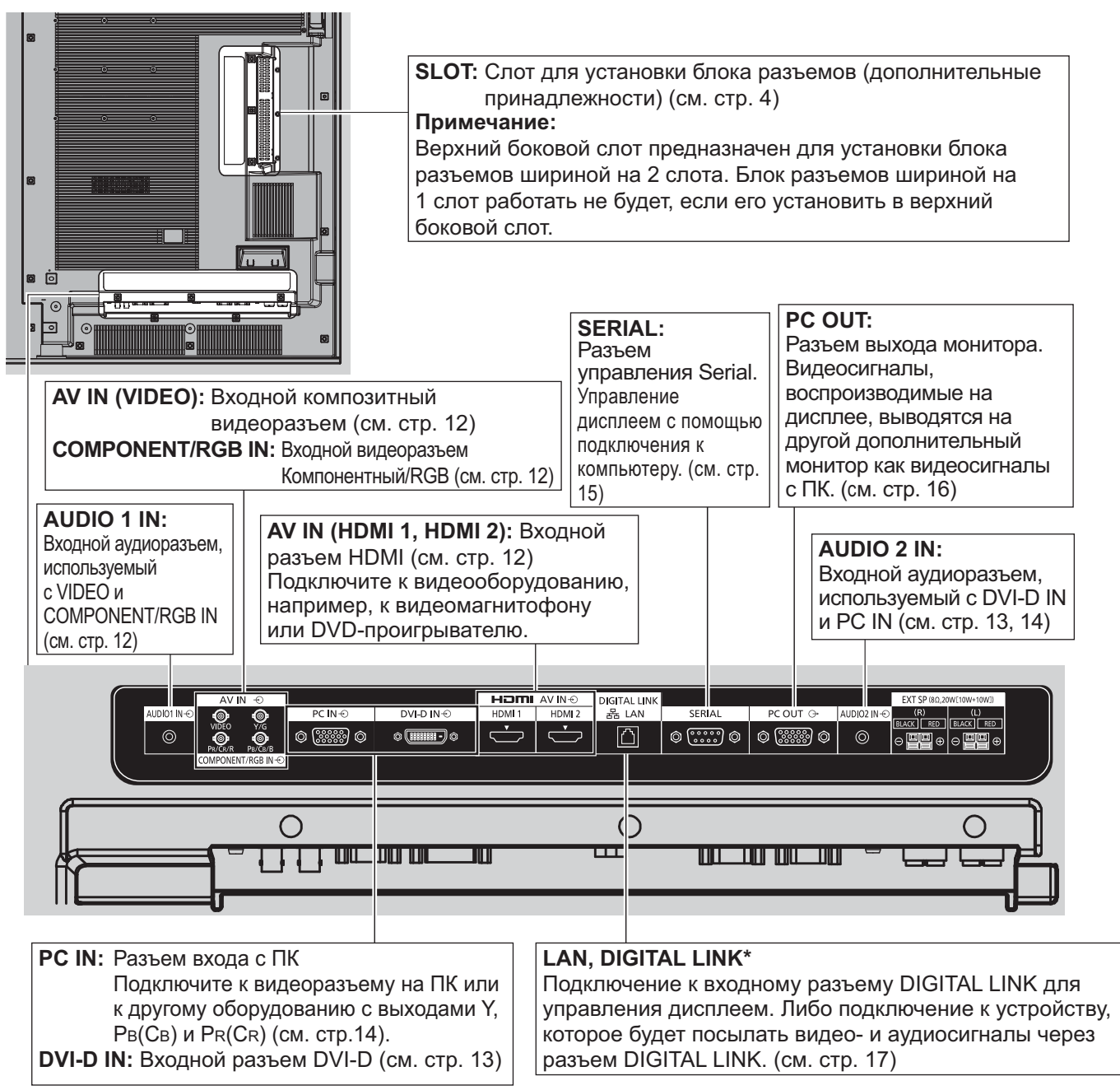

\* DIGITAL LINK – это технология, которая позволяет посылать, например, аудио- и видеосигналы при помощи кабелей типа витой пары. Для получения более подробной информации обратитесь к "Инструкция по эксплуатации - Работа в сети".

## Подсоединение VIDEO и COMPONENT / RGB IN

### Примечание:

Представленное дополнительное оборудование, кабели и адаптер не поставляются с данным устройством.

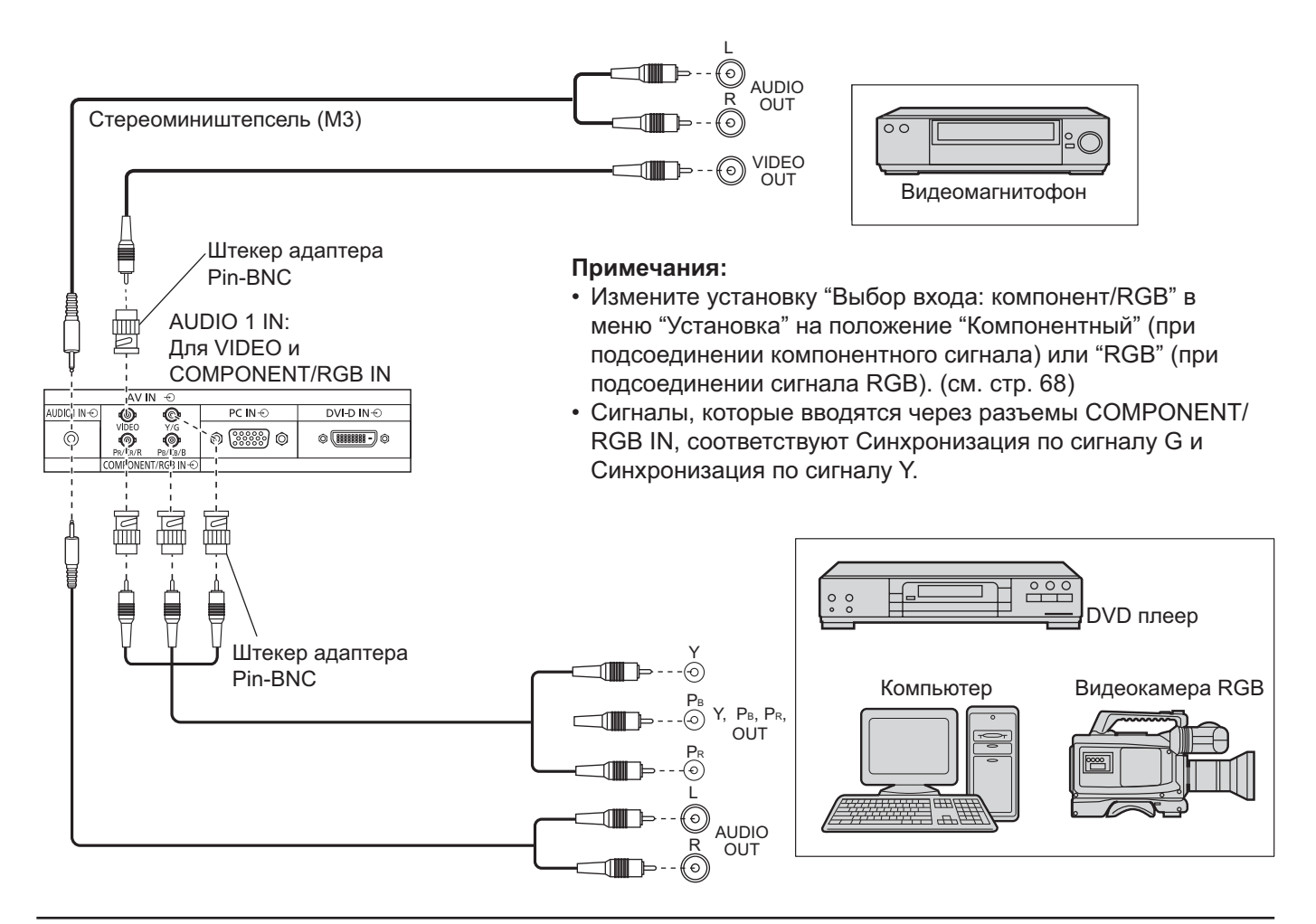

## Подключение HDMI

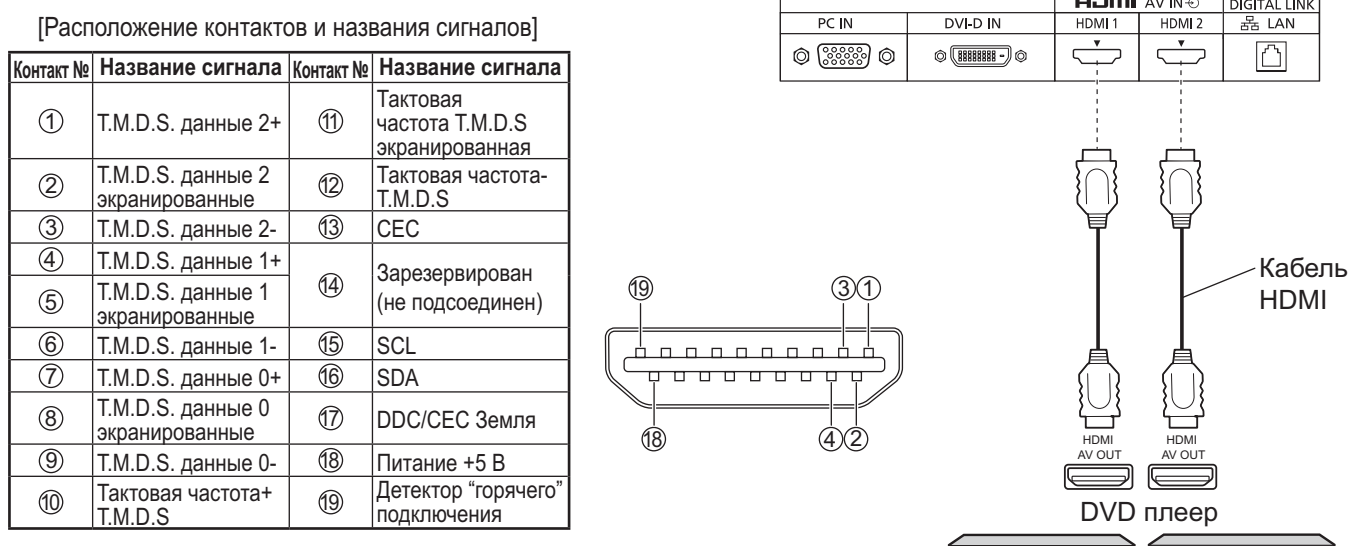

### Примечание:

Дополнительные устройства и кабель HDMI, показанные на рисунке, не входят в данный комплект.

## Подключение входа DVI-D IN

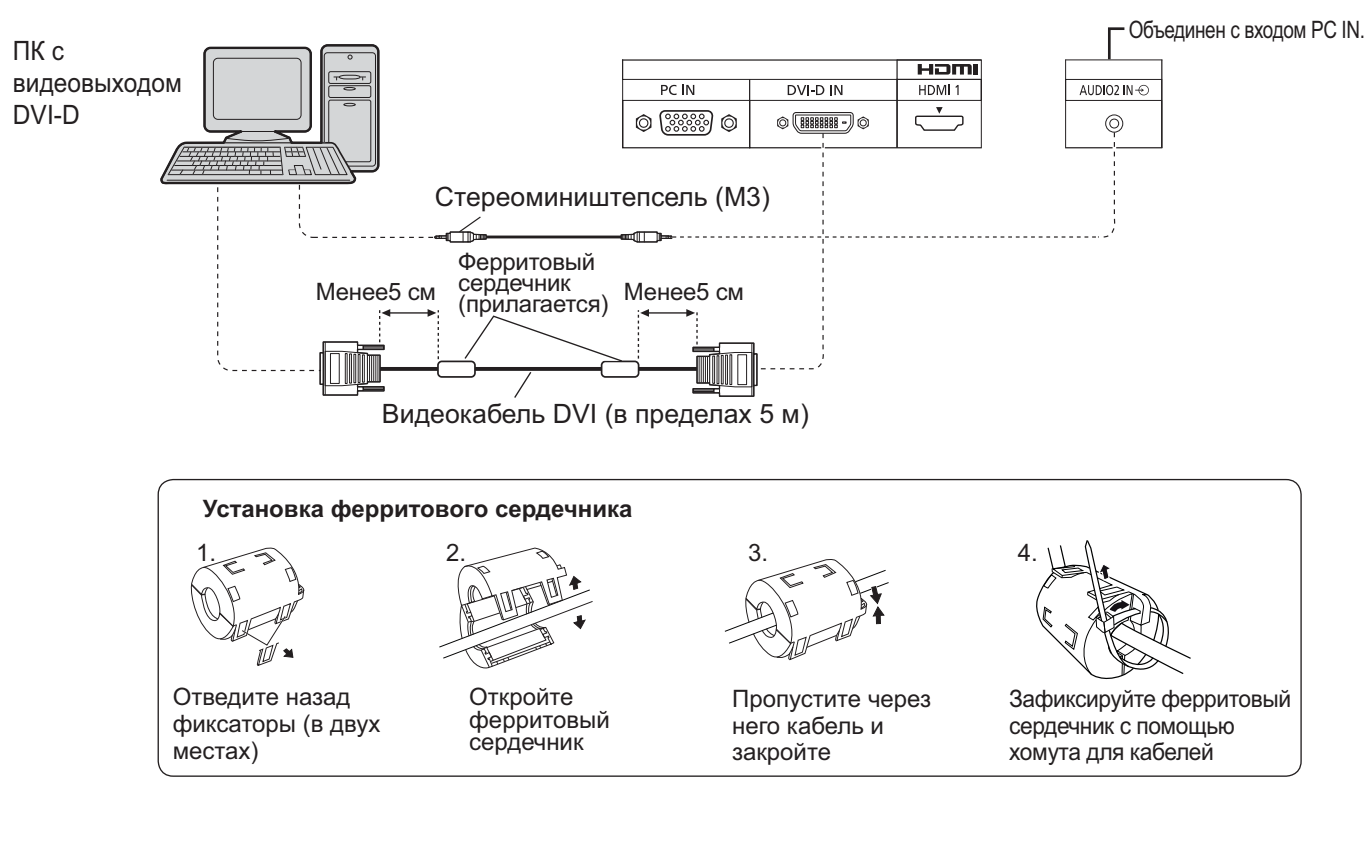

#### Входной разъем DVI-D Расположение выводов

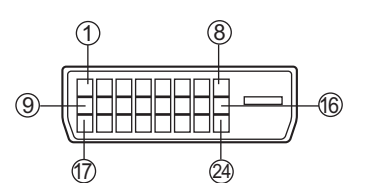

Вид порта подключения

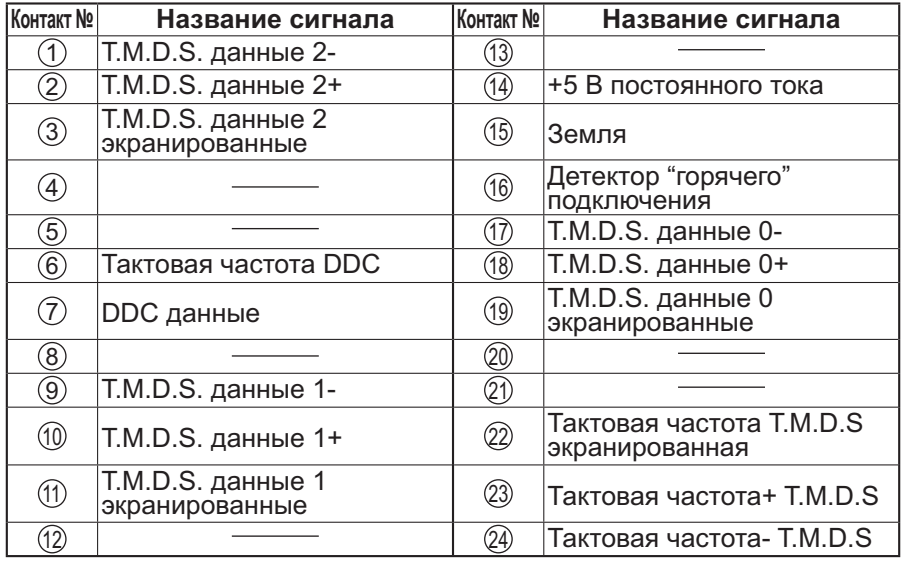

### Примечания:

- Дополнительное оборудование и кабели, показанные на рисунке, не входят в данный комплект.
- Используйте кабель DVI-D, совместимый со стандартом DVI. В зависимости от длины или качества кабеля может иметь место ухудшение изображения.

## Подсоединение разъемов входа с ПК

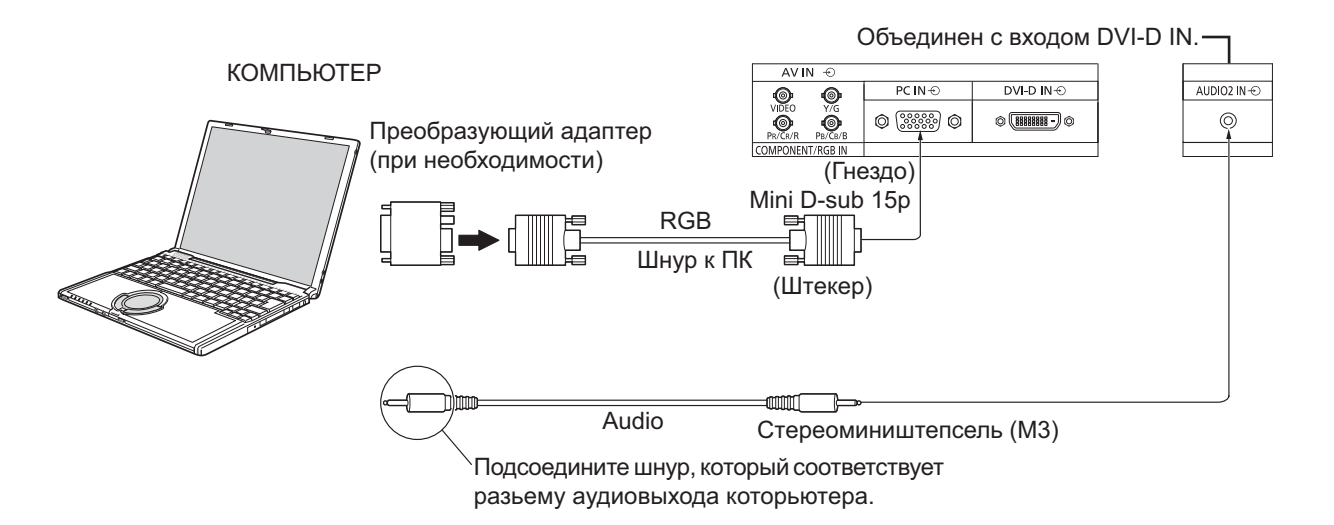

### Примечания:

- Что касается обычного входного сигнала ПК, описанного в списке применимых входных сигналов (см. стр. 84), величины регулировок, например, для стандартных положений и размеров изображений, уже сохранены на этом аппарате. Вы можете добавить до восьми типов входных сигналов ПК, не указанных в списке.
- Приемлемые компьютерные сигналы с частотой горизонтальной развертки от 15 до 110 кГц и частотой вертикальной развертки от 48 до 120 Гц. (Однако сигналы из свыше 1200 строк не могут отображаться правильно).
- Разрешающая способность дисплея составляет не более 1440 × 1080 точек при установке режима формата на "4:3", и 1920 × 1080 точек при установке режима формата "16:9". Если разрешение дисплея превышает эти максимальные значения, он может не отображать детали с достаточной четкостью.
- Разъемы входа с ПК являются DDC2B-совместимыми. Если подключаемый компьютер не DDC2Bсовместимый, Вам понадобится на время подсоединения изменить настройки компьютера.
- Некоторые модели ПК не могут быть подключены к этому дисплею.
- Для компьютеров, оборудованных разъемом Mini D-sub 15P, совместимом с DOS/V, использование адаптера необязательно.
- Компьютер приведен на иллюстрации только с целью примера.
- Изображенная дополнительная аппаратура и шнуры не поставляются с этим набором.
- Не устанавливайте частоту горизонтальной и вертикальной развертки сигнала ПК выше или ниже указанного диапазона частот.
- Компонентный вход возможен со штырьков 1, 2, 3 разъема мини D-sub 15P.
- Измените установку "Выбор входа: компонент/RGB" в меню "Установка" на положение "Компонентный" (при компонентном соединении) или "RGB" (при соединении RGB). (см. стр. 68)

### Названия сигналов для разъема Mini D-sub 15P

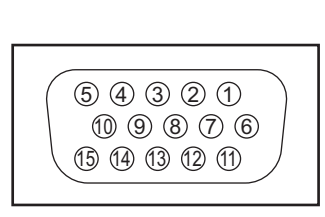

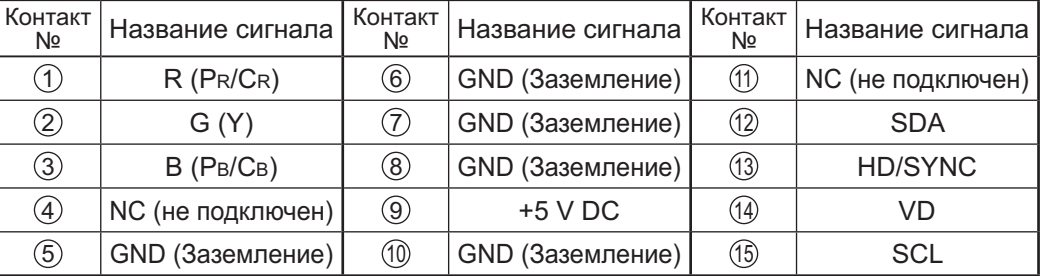

Расположение штекеров для разъема PC Input

### Подсоединение разъемов SERIAL

Разъем SERIAL используется для управления дисплеем с компьютера. Примечание: Для управления этим аппаратом через последовательный порт установите параметр "Выбор управления интерфейса" в меню "Настройка сети" на "RS-232C". (см. "Инструкция по эксплуатации, Работа в сети")

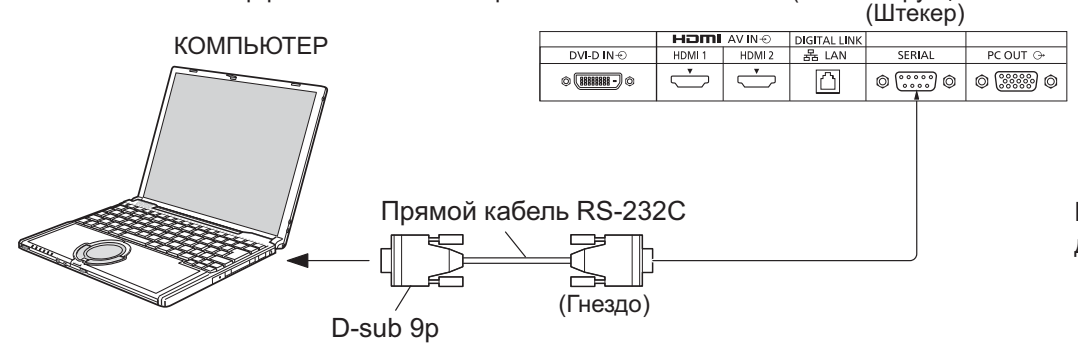

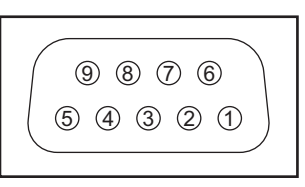

Расположение контактов для SERIAL разъема

### Примечания:

- Используйте прямой кабель RS-232C для подключения компьютера к дисплею.
- Компьютер приведен на иллюстрации только с целью примера.
- Изображенная дополнительная аппаратура и шнуры не поставляются с этим телевизором.

Разъем SERIAL отвечает спецификации интерфейса RS-232C, так что дисплеем можно управлять с компьютера, подключенного к этому разъему.

На компьютере потребуется установить программное обеспечение, которое позволяет отправку и получение управляющих данных, которые удовлетворяют нижеприведенным условиям. Используйте такое компьютерное приложение, как язык программирования. За подробностями обращайтесь к документации к компьютерному приложению.

### Параметры коммуникации

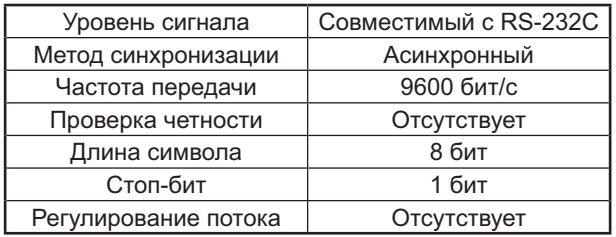

Основной формат для управляющих данных Передача управляющих данных с компьютера начинается сигналом STX, за которым следует команда, параметры и, в завершении, сигнал ЕТХ. При отсутствии параметров, сигнал параметра может не посылаться.

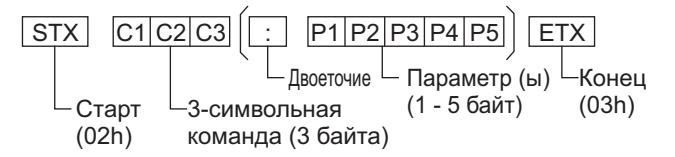

### Примечания:

- При передаче нескольких команд обеспечьте ожидание ответа после первой команды перед отсылкой следующей команды.
- Если по ошибке отправлена неверная команда, аппарат вернет на компьютер команду "ER401".
- Положения S1A и S1B команды IMS доступны, только если прикреплен блок сдвоенных видео разъемов.
- Обратитесь к своему дилеру Panasonic для получения подробной информации относительно использования команд.

### Названия сигналов для разъема D-sub 9P

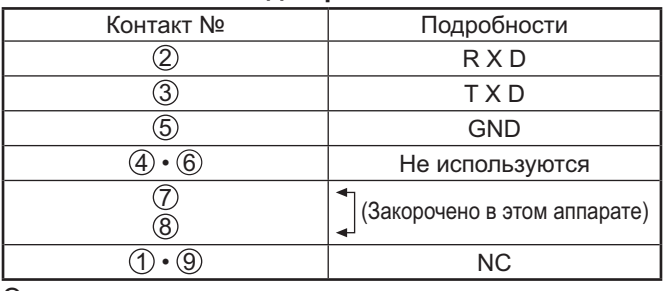

Эти названия сигналов используются в технических характеристиках компьютера.

### Команда

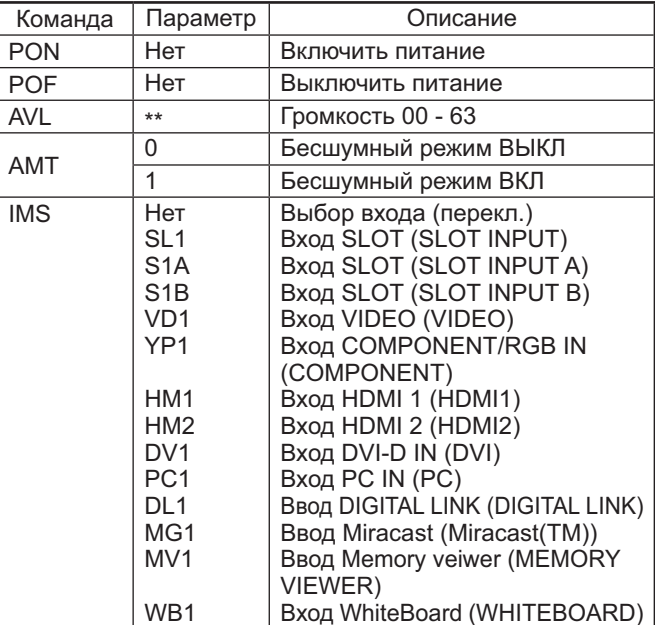

Когда питание выключено, дисплей отвечает только на команду PON.

## Подключение PC OUT

Изображение, воспроизводимое на дисплее, включая входной сигнал изображения с видеооборудования и рисунки, нарисованные с помощью интерактивной доски, можно отобразить на другом дополнительном мониторе.

**Для использования этой функции установите "Выход монитора" на "ВКЛ" в "Установка". (см. стр 66) Примечание:** Установка его на "ВКЛ" устанавливает значения меню "Изображение" на стандартные значения.

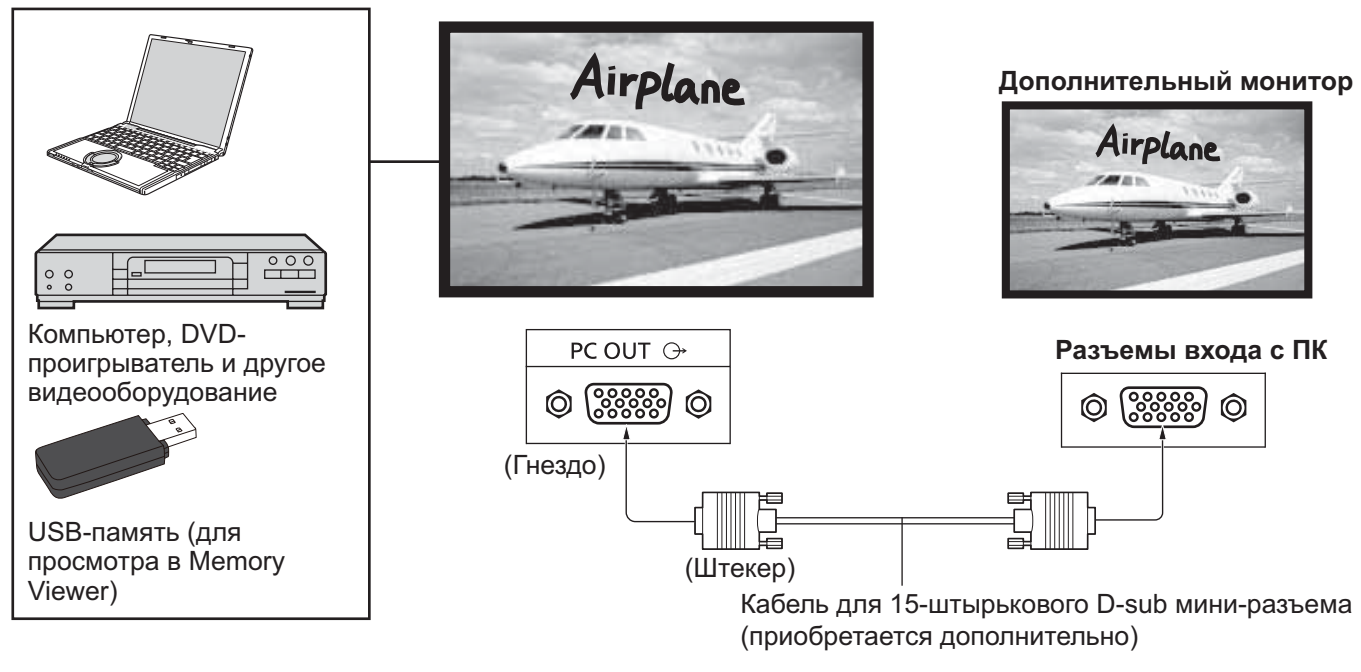

### Можно вывести входные сигналы и нарисованные изображения

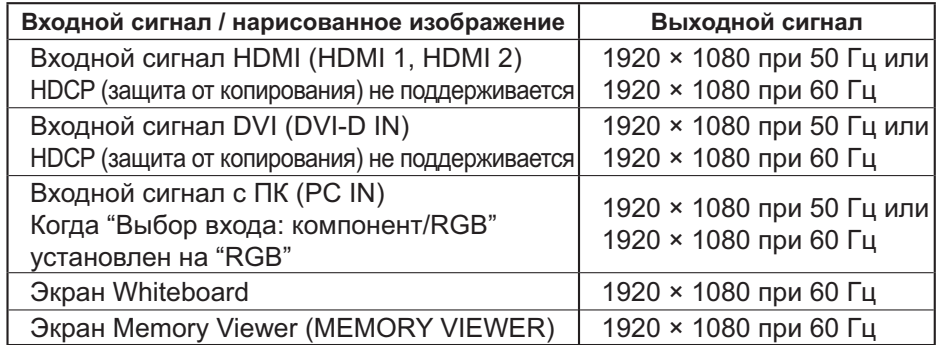

### Примечания:

- Формат выходного сигнала изменяется таким образом, чтобы он мог быть показан на экране.
- Следующие входные сигналы не могут быть выведены.

Компонентный вход (COMPONENT/RGB IN)

Композитный видеовход (VIDEO)

Изображение Miracast (Miracast(TM))

Wireless Manager (Panasonic APPLICATION)

### Расположение штырьков и названия сигналов в разъеме выхода монитора (15-штырьковый D-sub мини-разъем)

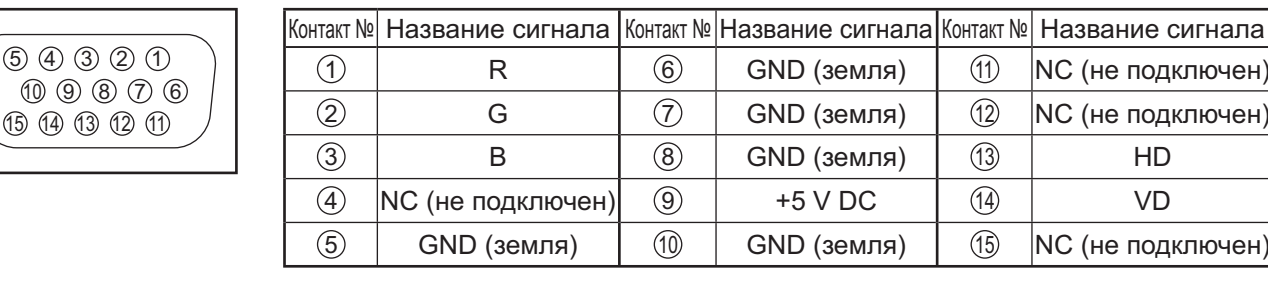

### Пример подключения с помощью разъема DIGITAL LINK

Передатчик по кабелю типа витой пары, такой как Цифровой блок сопряжения (ET-YFB100G), использует для передачи входных видео- и аудиосигналов кабели типа витой пары, и эти сигналы могут вводиться в дисплей через разъем DIGITAL LINK.

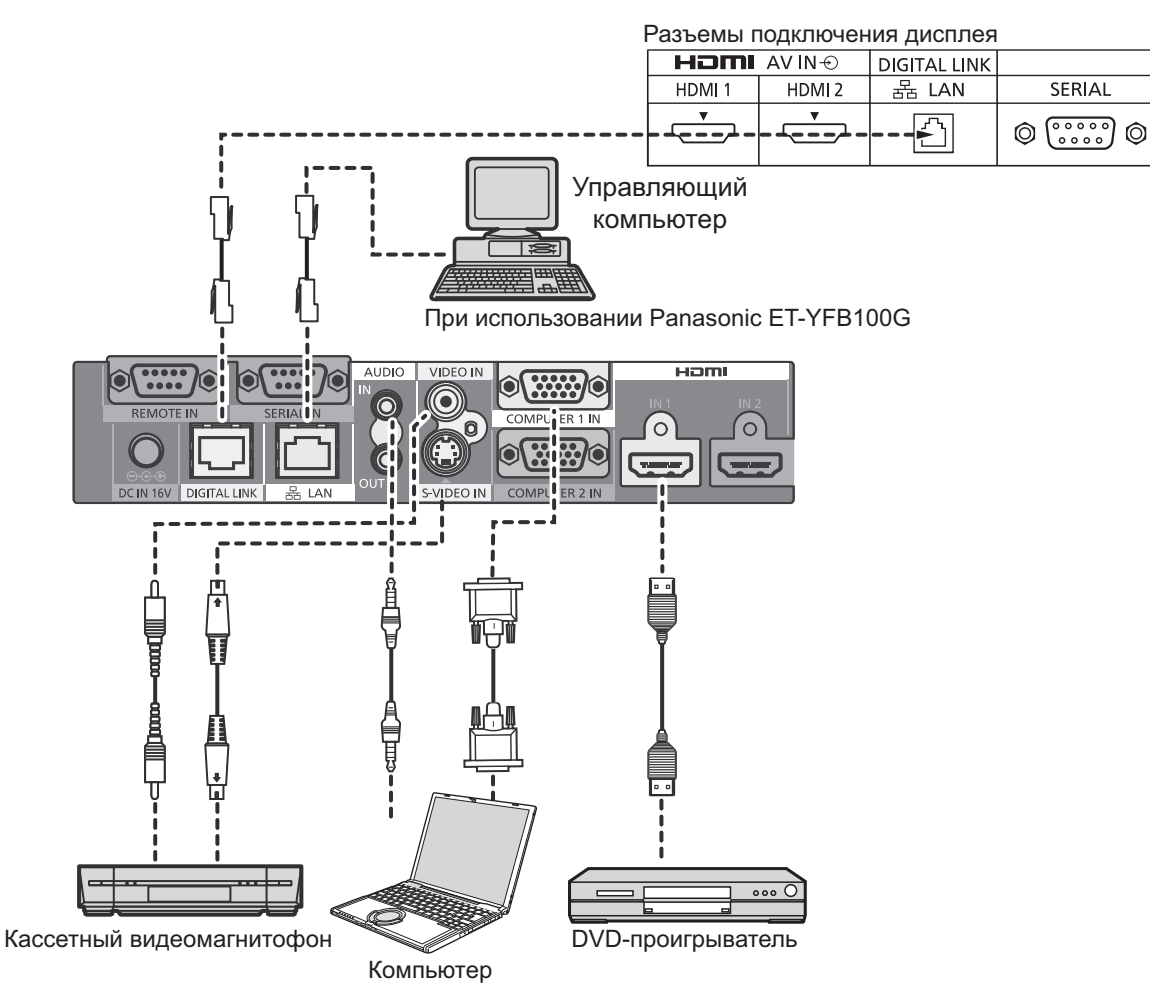

### Примечание:

При управлении с помощью DIGITAL LINK обязательно измените все настройки в меню "Настройка сети". Предупреждения относительно установки и подключения DIGITAL LINK см. в "Инструкция по эксплуатации -Работа в сети".

## Включение/выключение питания

Подсоединение штепселя сетевого шнура к дисплею.

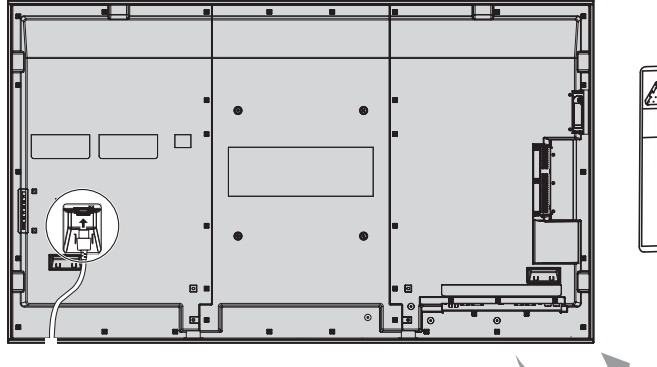

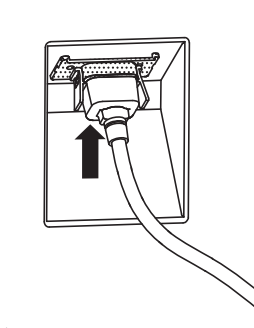

Подсоединение штепселя сетевого шнура к сетевой розетке.

### Примечания:

- Типы сетевых вилок отличаются в зависимости от страны. Поэтому показанная справа сетевая вилка может не соответствовать Вашему аппарату.
- При отсоединении шнура переменного тока обязательно сначала отсоедините штепсельную вилку шнура переменного тока от сетевой розетки.

Нажмите выключатель питания на дисплее, чтобы включить аппарат: питание включено.

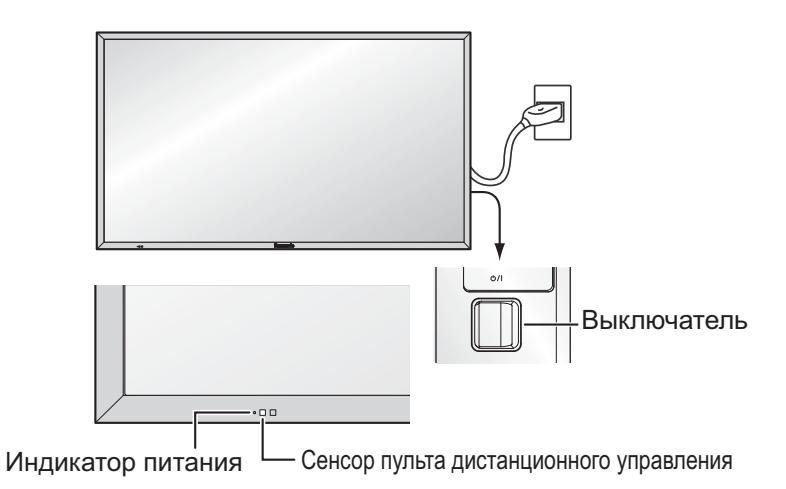

Индикатор питания: Зеленый

### [Запуск сенсорного экрана и сети]

Для запуска сенсорного экрана и сети сразу после включения питания требуется некоторое время.

В это время "Установки сенсорного экрана". "Настройка сети" в меню "Установка"

отображаются как неактивные и не могут быть изменены.

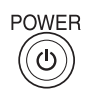

Нажмите кнопку 6 на пульте дистанционного управления, чтобы выключить дисплей.

Индикатор питания: Красный (режим ожидания)

Нажмите кнопку ® на пульте дистанционного управления, чтобы включить дисплей.

### Индикатор питания: Зеленый

Когда дисплей включен или находится в режиме ожидания, выключение дисплея осуществляется нажатием выключателя питания  $\Diamond$ / на самом дисплее.

### Примечание:

Во время работы функции управления питанием индикатор питания становится оранжевым, если питание выключено.

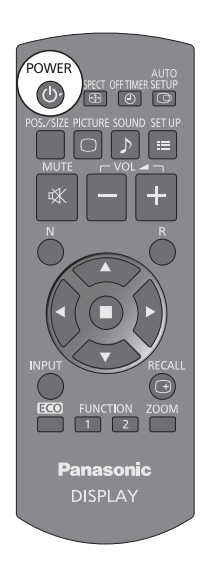

### При первом включении аппарата

При первом включении аппарата будет отображаться следующий экран.

Для выполнения установок используйте пульт дистанционного управления. Нажатие кнопок на основном устройстве или мультисенсорное управление неактивно.

### Язык экранного меню

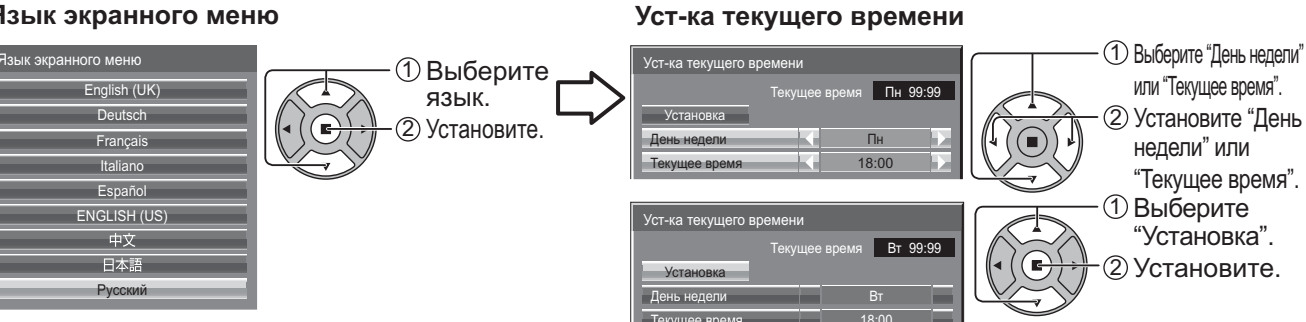

### Примечания:

- Как только пункты будут установлены, экраны не будут больше отображаться при следующих включениях аппарата.
- Пункты можно поменять после установки в следующих меню. Язык экранного меню (см. стр. 67) Уст-ка текущего времени (см. стр. 58)

### Сообщение о включении питания

При включении питания может отображаться следующее сообщение:

### Экран запуска WhiteBoard

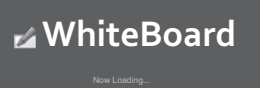

После включения питания с переключением входа на WHITEBOARD запускается интегрированная WhiteBoard.

### Отображение состояния подключения сенсорного экрана

При подключении к компьютеру не через USB

Сенсорный экран обнаружен. Сенсорное управление дисплеем возможно после появления этого сообщения. При подключении к компьютеру через USB Сенсорный экран подсоединен к внешнему устройству.

Предупредительные сообщения при использовании функции Выключение питания без операций

Если функция "Выключение питания без операций" в меню Установка установлена на "Включить". каждый раз при включении питания отображается предупредительное сообщение. (см. стр. 67)

### Информация об управлении питанием

Последнее отключение из-за << Управление питанием>>.

Если активна функция "Управление питанием", при каждом включении питания на дисплее отображается информационное сообщение (см. стр. 63)

Отображение этого сообщения можно установить при помощи следующего меню: меню Options

Power On Message (No activity power off) (см. стр. 75) Power On Message (Power Management) (см. стр. 75)

## Выбор входного сигнала

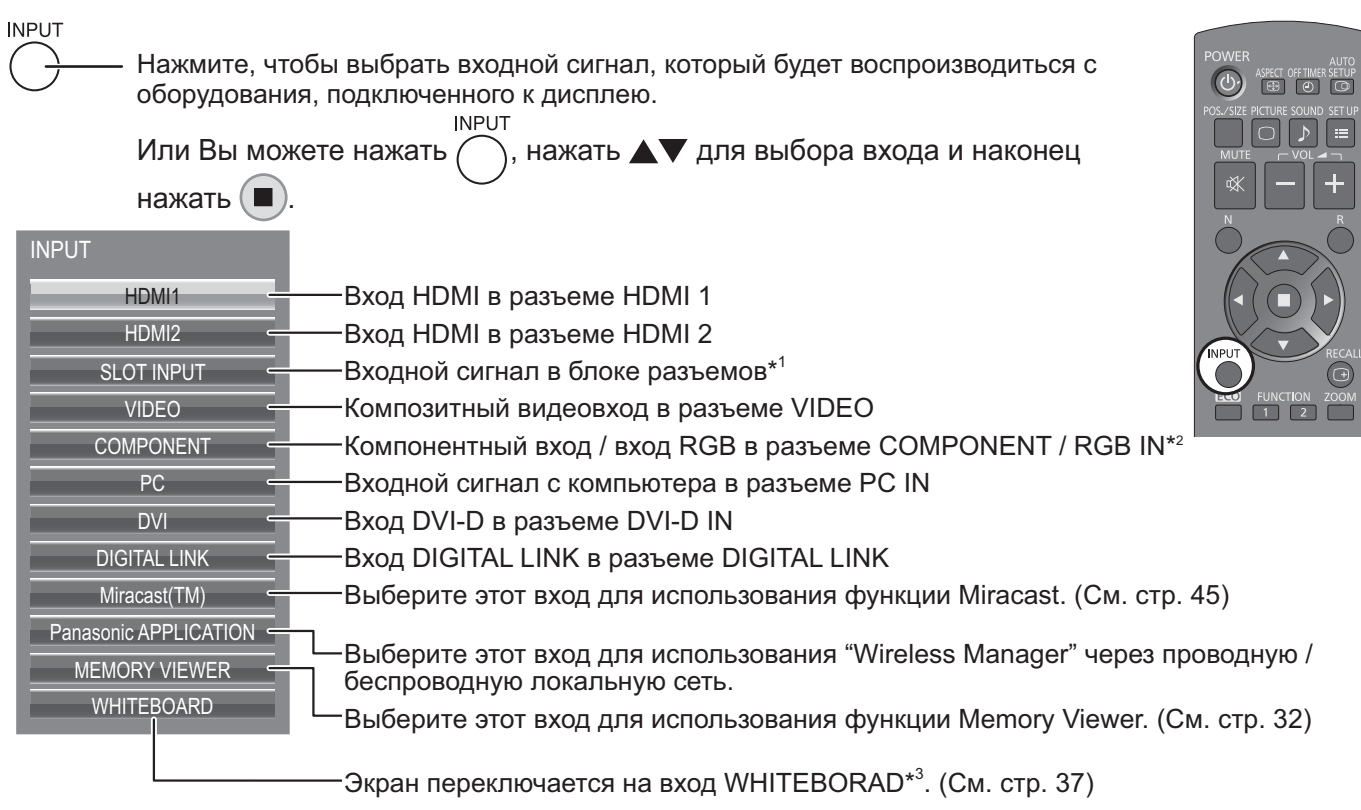

- \*1 "SLOT INPUT" отображается при установке дополнительного блока разъемов.
- При установке блока разъемов со сдвоенными входными разъемами отображаются "SLOT INPUT A" и "SLOT INPUT B".

Если блок разъемов несовместим с дисплеем, отображается сообщение "Несовместимая функциональная плата".

- \*2 "COMPONENT" может отображаться как "RGB" в зависимости от настройки "Выбор входа: компонент/ RGB", (см. стр. 68)
- \*3 Вход WHITEBOARD можно выбрать, если "Сенсорный экран" в "Установки сенсорного экрана" установить на "ВКЛ".

### Примечания:

- Выбор также можно выполнить с помощью нажатия кнопки INPUT на аппарате.
- Вывод звука происходит в соответствии с настройкой в "Audio input select" в меню Options. (см. стр. 77)
- Выберите подходящие сигналы с аппаратуры, которая подключена к входным разъемам компонент/ RGB. (см. стр. 68)
- Остаточное изображение (задержка изображения) может появиться на панели жидкокристаллического дисплея, если неподвижное изображение отображается на панели в течение длительного периода времени. Для предупреждения такой проблемы используйте рекомендованный хранитель экрана. (см. стр. 61)
- Беспроводная связь прерывается при переключении входа с Panasonic APPLICATION на Miracast(TM) или MEMORY VIEWER.

Соединение Miracast прерывается при переключении входа с Miracast(TM) на Panasonic APPLICATION или MEMORY VIEWER.

Пожалуйста, после переключения входа проверьте настройки еще раз.

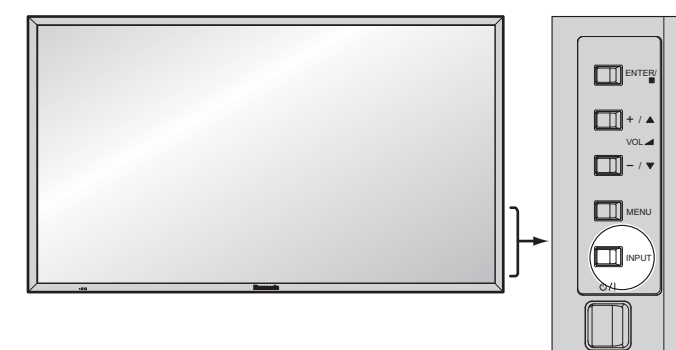

## Основные регуляторы

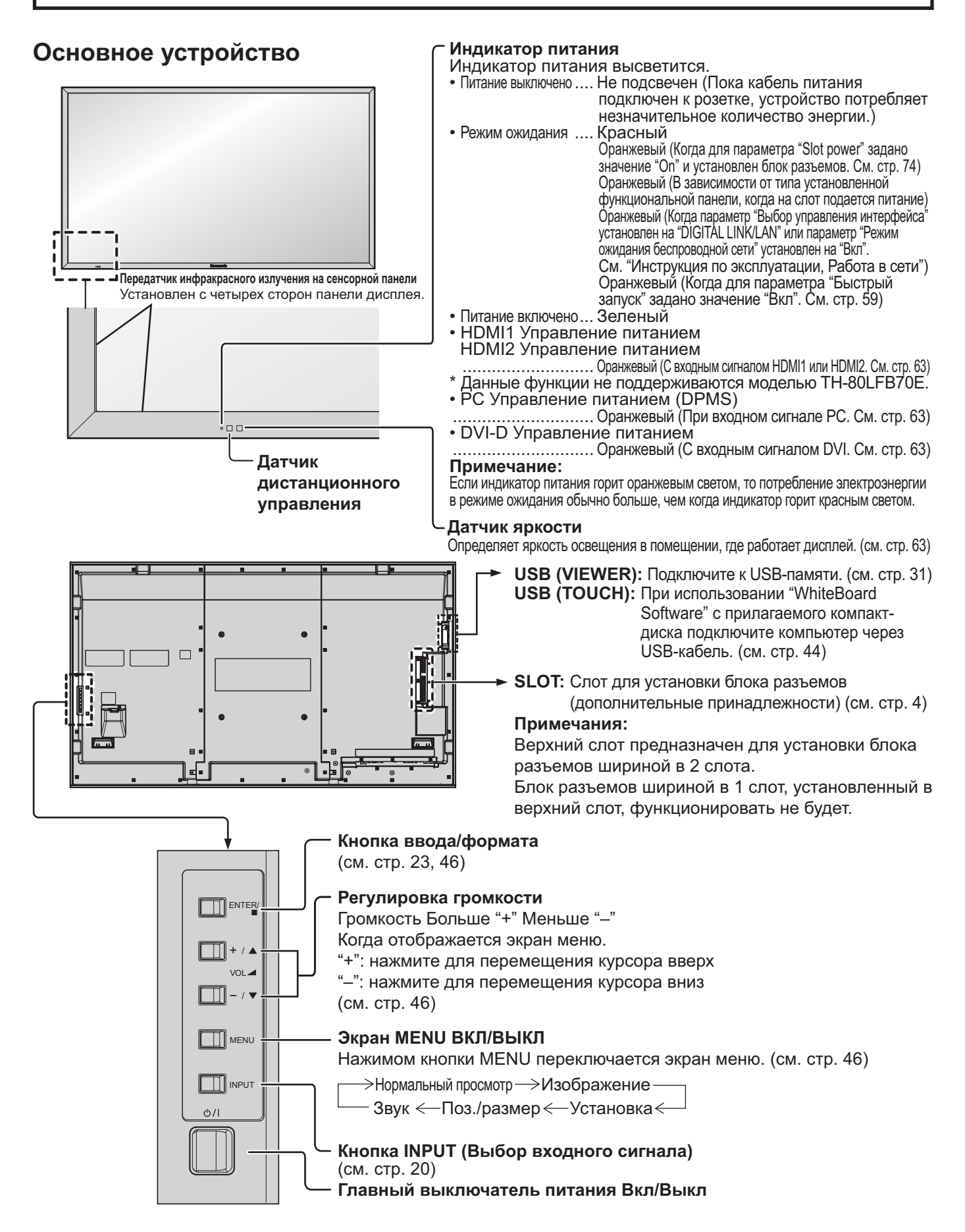

### Пульт дистанционного управления

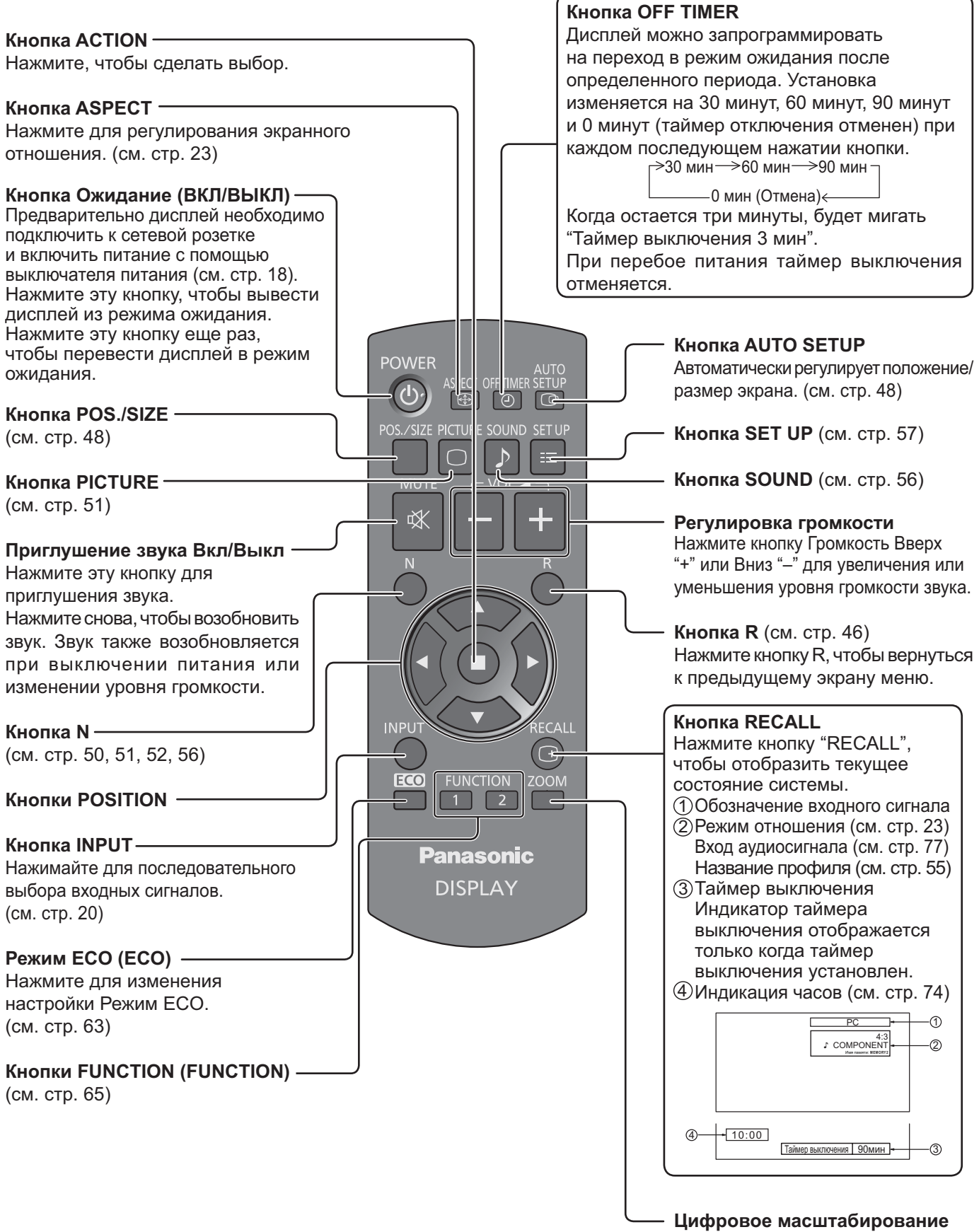

(см. стр. 24)

## **-# ASPECT**

Дисплей позволит Вам наслаждаться изображением максимального размера, в том числе изображением широкоэкранного формата.

### Примечание:

Имейте в виду, что если Вы помещаете дисплей в общественном месте с коммерческими целями или для общественного показа, а затем используете функцию выбора соотношения сторон для уменьшения или увеличения изображения, Вы можете тем самым нарушать авторские права, охраняемые законом. Запрещается показ или изменение защищенных авторскими правами материалов третьими лицами с коммерческими целями без предварительного разрешения владельца авторских прав.

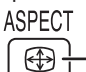

Нажимайте повторно, чтобы перемещаться через варианты экранного отношения: Относительно подробностей о режиме формата, пожалуйста, см. раздел "Список режимов формата" (стр. 83).

[c annapara]

$$
\boxed{\text{R}}^{\text{ENTER}}
$$

Каждым нажимом кнопки ENTER изменяется режим формата.

Для входного сигнала VIDEO (S VIDEO):

4:3 —> Увеличение1 —> Увеличение2 —> Увеличение3 —> 16:9 —> 14:9 —> Панорамный

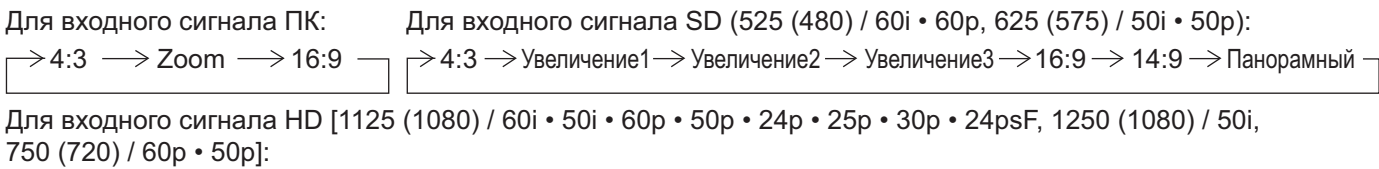

4:3  $\rightarrow$  4:3 полноэкранный  $\rightarrow$  Увеличение1  $\rightarrow$  Увеличение2

Панорамный  $\leftarrow$  14:9  $\leftarrow$  16:9  $\leftarrow$  Увеличение3

Для следующих входов формат изображения будет установлен на "16:9", и Вы не сможете его изменить. Miracast(TM), MEMORY VIEWER, WHITEBOARD

### Примечания:

- Режим экранного отношения сохраняется отдельного для каждого входного терминала.
- Не допускайте отображения изображения в режиме 4:3 в течение длительного периода времени, поскольку это может привести к тому, что на панели дисплея останется постоянное остаточное изображение.

### Режим Все форматы

Установите опцию "All Aspect (Все форматы)" на "On" в меню Options, чтобы разрешить режим расширенного формата (стр. 74). В режиме All Aspect (Все форматы) режим формата изображений переключается следующим образом. Относительно подробностей о режиме формата, пожалуйста, см. раздел "Список режимов формата". (стр. 83) Для входного сигнала VIDEO (S VIDEO):

 $\rightarrow$  4:3  $\rightarrow$  Zoom1  $\rightarrow$  Zoom2  $\rightarrow$  Zoom3  $\rightarrow$  16:9  $\rightarrow$  14:9  $\rightarrow$  Just -

Для входного сигнала SD (525 (480) / 60i • 60p, 625 (575) / 50i • 50p):  $\rightarrow$  4:3  $\rightarrow$  Zoom  $\rightarrow$  16:9 -Для входного сигнала ПК:  $\rightarrow$  4:3  $\rightarrow$  Zoom1  $\rightarrow$  Zoom2  $\rightarrow$  Zoom3  $\rightarrow$  16:9 $\rightarrow$  14:9  $\rightarrow$  Just

Для входного сигнала HD [1125 (1080) / 60i • 50i • 60p • 50p • 24p • 25p • 30p • 24psF, 1250 (1080) / 50i, 750 (720) / 60p • 50p]:  $\rightarrow$  4:3 Full  $\rightarrow$  Zoom1  $\rightarrow$  Zoom2  $\rightarrow$  Zoom3  $\rightarrow$  16:9  $\rightarrow$  14:9  $\rightarrow$  Just1  $\rightarrow$  Just2  $\rightarrow$  4:3 (1)  $\rightarrow$  4:3 (2)  $\cdot$ 

 $\boxed{1}$ **Panasonic** 

# Цифровое масштабирование

Отображает руководство пользователя.

Отображает руководство пользователя.

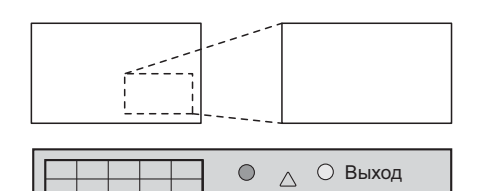

 $\triangleleft \Box \triangleright$ 

 $\triangledown$ 

 $\times$  1

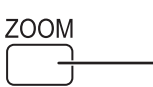

Нажимом кнопки выбирается Digital Zoom. Будет отображаться руководство пользователя.

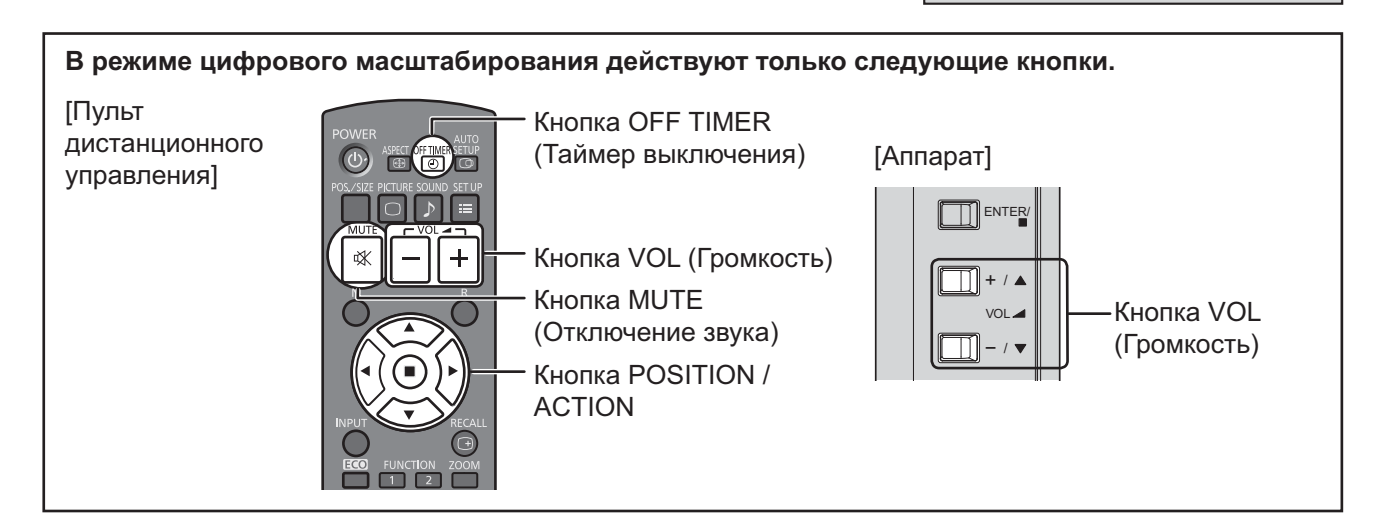

2

Выберите область изображения, которую следует увеличить.

Нажимом кнопок выбирается расположение увеличиваемой области.

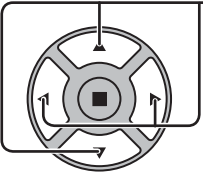

Курсор будет перемещаться.

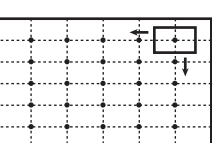

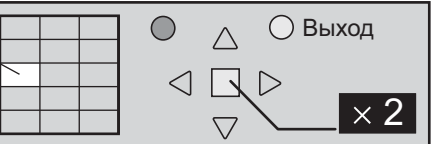

### Выберите необходимое приближение для увеличенного изображения.

При каждом нажиме кнопки изменяется коэффициент увеличения. Он отображается в отображаемом изображении.

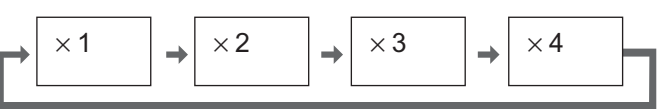

### Вернитесь к обычному отображению (выйдите из режима цифрового масштабирования).

Нажимом кнопки отменяется режим цифрового масштабирования.

### Примечания:

B

- При отключении питания (включая операцию "Таймер выключения"), цифровое масштабирование отключается.
- Функция цифрового масштабирования не может быть выбрана в следующих состояниях: Когда выбран вход WHITEBOARD.

Когда установлен режим двухоконного отображения.

При работе хранителя экрана (за исключением Негативное изображение) (см. стр. 61)

- Когда отображается просмотр миниатюр или просмотр списка файлов в Memory Viewer
- Во время работы цифрового масштабирования нельзя воспользоваться функцией регулировки "Поз./размер" изображения.

## Картинка-В-Картинке

В режиме двухоконного отображения Вы можете отображать два изображения, например видеоизображение и компьютерное изображение.

### Примечания:

- Если для параметра "Input lock" в меню Options выбрано любое другое значение, кроме "Off", режим двухоконного отображения недоступен (см. стр. 73).
- Сигналы 2k1k, получаемые при помощи блока разъемов Dual Link HD-SDI (TY-FB11DHD), невозможно отобразить в режиме двухоконного отображения.

### **Настройка Картинка-В-Картинке**

Задайте функции и режим двухоконного отображения в "Настройке Картинке-В-Картинке" в меню Настройка (см. стр. 60)

### Режим Картинка-В-Картинке

Существуют два режима двухоконного отображения.

### **Картинка в картинке**

Объединенное отображение изображений с двух входов.

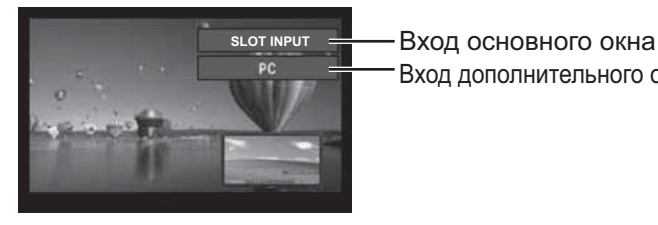

Вход дополнительного окна В SLOT INPUT Следующие четыре системных входа комбинируются: **A** Panasonic APPLICATION **C** HDMI1/HDMI2/DVI/DIGITAL LINK/COMPONENT/PC **D** VIDEO Примечание: В режиме двухоконного отображения невозможно объединять изображения с одних и тех же системных входов, например HDMI1-DVI.

### **Картинка в WHITEBOARD**

Отображается интегрированная WhiteBoard совместно с изображением другого входа.

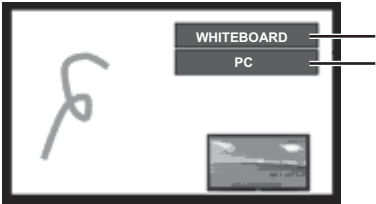

В качестве основного окна задана WHITEBOARD. Входы, поддерживаемые для дополнительного окна: HDMI1/HDMI2/DVI/ DIGITAL LINK/COMPONENT/PC/VIDEO/SLOT INPUT

### Примечание:

Сигнал SD отображается в режиме 4:3 в дополнительном окне.

### Использование режима двухоконного отображения

Установите "Картинка-В-Картинке" в "Настройке Картинка-В-Картинке" на "Вкл" (см. стр. 60). Появятся два окна.

### **Использование кнопки FUNCTION**

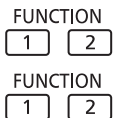

I Іоявляется меню "Настройка Картинка-В-Картинке″.

I Іереключение Вкл/Выкл для "Картинка-В-Картинке″.

#### Примечание:

При помощи "Настройки функциональной кнопки"

### Переключение положения дополнительного окна

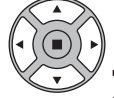

Нажмите, чтобы переключить положение дополнительного окна

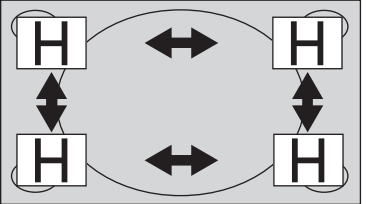

задайте настройки кнопки FUNCTION (см. стр. 65).

### ельного окна Маменение размера дополнительного окна

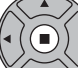

Нажмите, чтобы изменить размер дополнительного окна

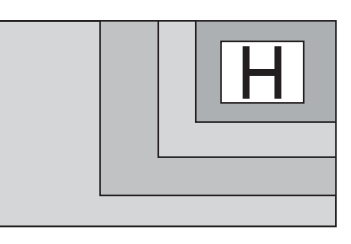

### Примечание:

В качестве альтернативы для тех же операций можно использовать "Размер дополнительного окна" и "Положение дополнительного окна" в "Настройка Картинка-В-Картинке" (см. стр. 60).

## Мультисенсорное управление

Функция встроенной сенсорной панели дисплея позволяет управлять экраном с помощью пальца или прилагаемого пера.

В этом разделе приводится информация о мультисенсорном управлении на основном устройстве дисплея.

### Примечание:

Чтобы активировать мультисенсорное управление, выберите "Установка" - "Установки сенсорного экрана" и установите "Сенсорный экран" на "ВКЛ". (см. стр. 59)

### Сенсорные жесты

Вы можете использовать следующие сенсорные операции.

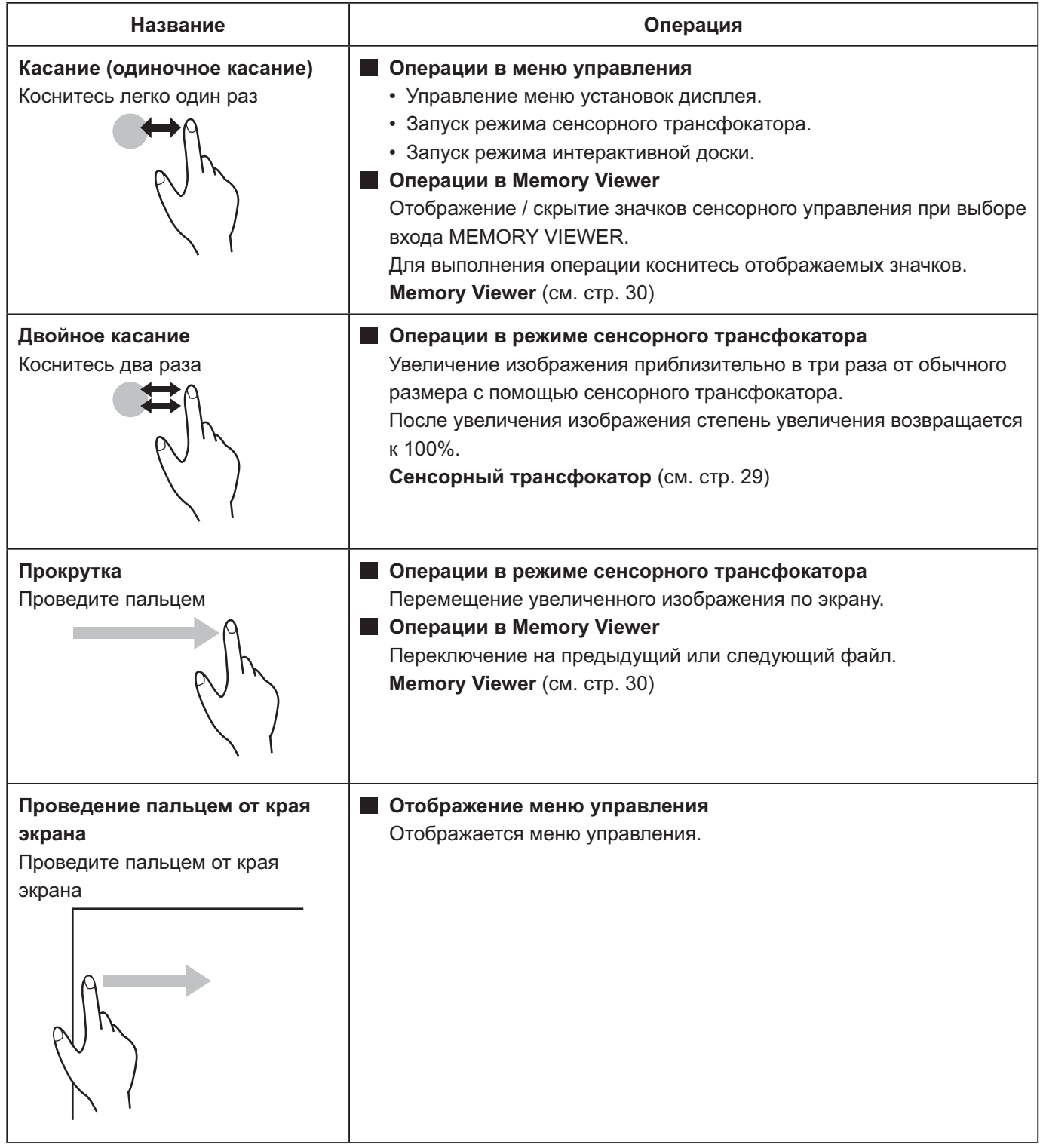

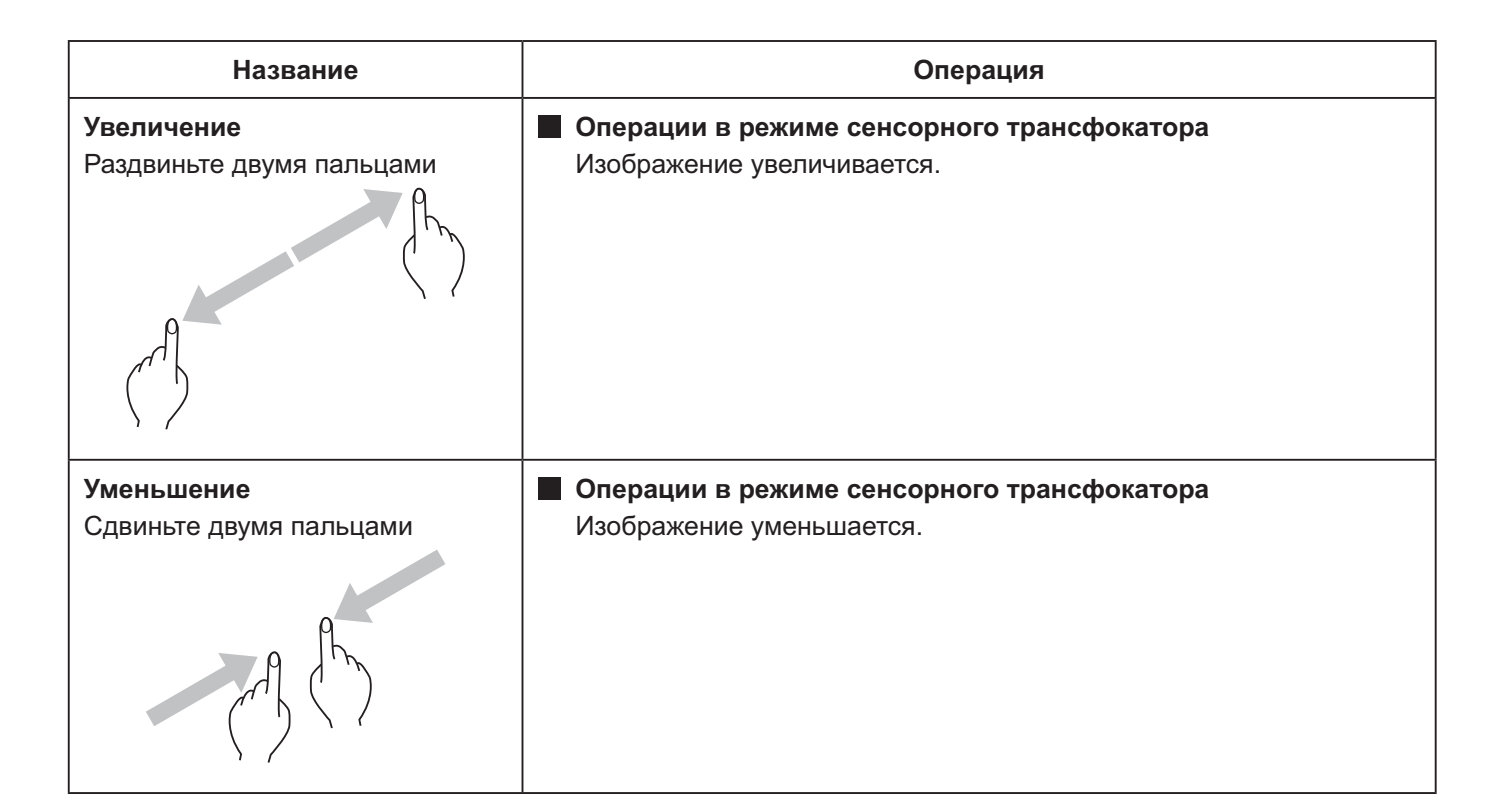

### Операции, которые можно выполнить с помощью касательных жестов

Выбор входа и регулировка громкости (см. стр. 28)

Сенсорный трансфокатор (см. стр. 29)

Операции в Memory Viewer (см. стр. 30)

Рисование пером на интегрированной WhiteBoard (см. стр. 37)

Рисование пером при использовании программного обеспечения WhiteBoard (см. стр. 44)

Управление меню установок дисплея (см. стр. 47)

### Примечания по мультисенсорному управлению

Для сенсорного управления или рисования пером всегда используйте палец или прилагаемое перо. Не используйте предметы с твердыми или острыми кончиками, например ногти, шариковые ручки и карандаши. В противном случае устройство может работать неправильно или можно повредить панель дисплея.

### Меню управления

### Отображение меню управления

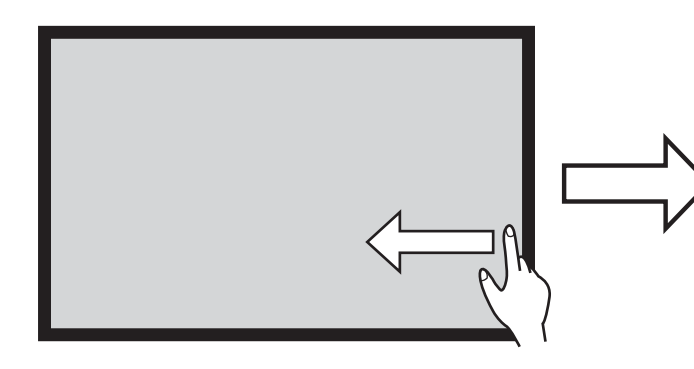

Проведите пальцем от края экрана.

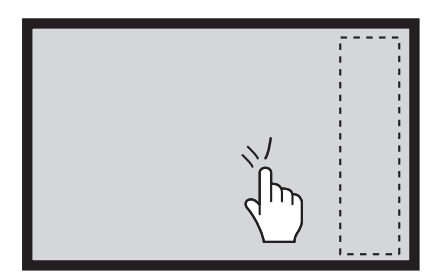

 $\overline{75}$  $\overline{\mathscr{A}}$ 

Меню управления

Чтобы отобразить меню управления справа, проведите пальцем от правого края экрана. Чтобы отобразить меню управления слева, проведите пальцем от левого края экрана.

Чтобы отобразить меню управления, нажмите **ПО INPUT ИЛИ ПО MENU НА ОСНОВНОМ УСТРОЙСТВЕ.** 

Коснувшись любой области за пределами экрана меню, можно закрыть меню.

### Меню управления

Коснитесь необходимой функции в меню управления.

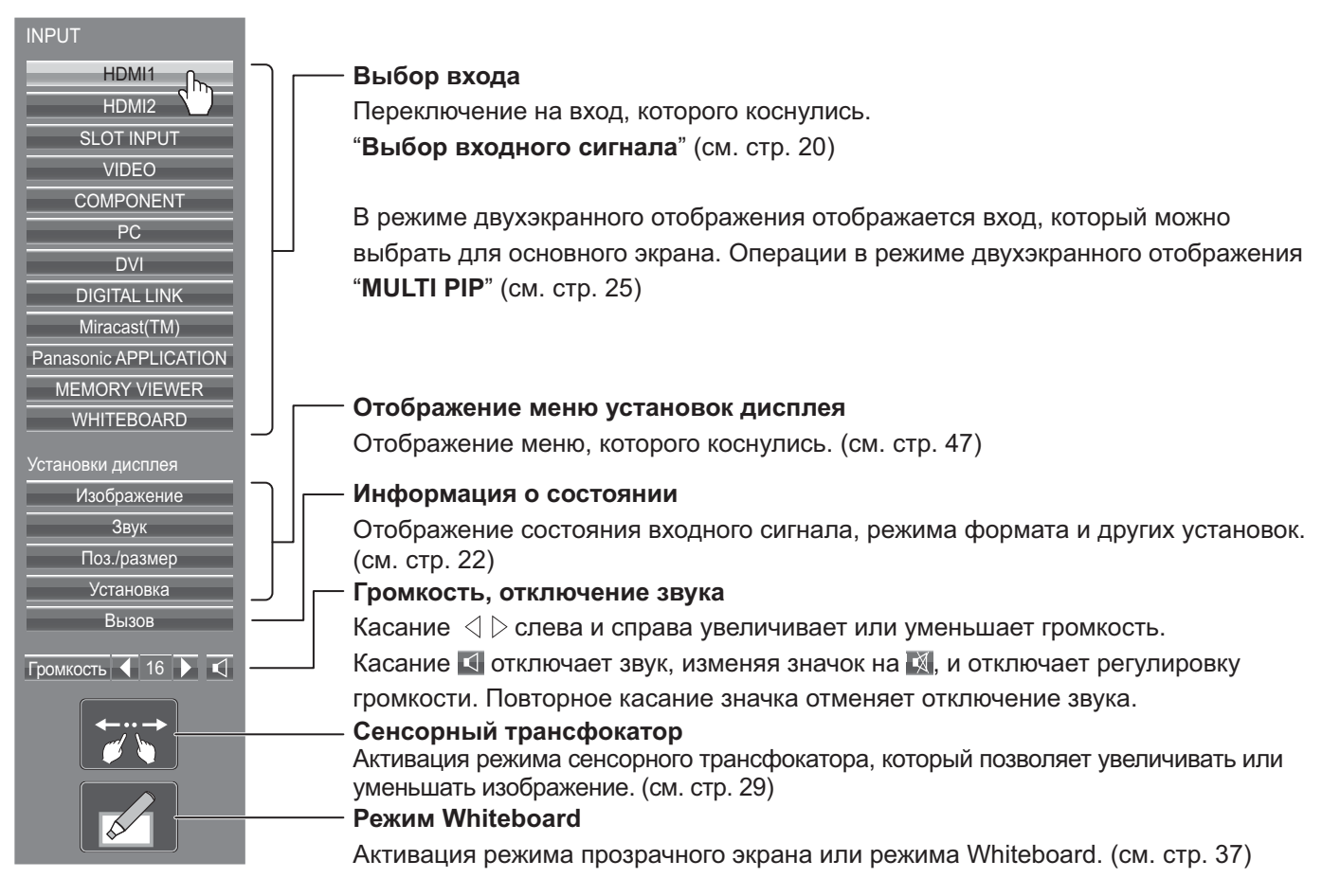

## Сенсорный трансфокатор

Вы можете увеличить или уменьшить изображение с помощью сенсорного управления.

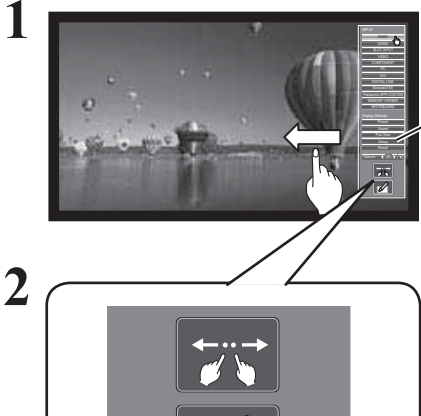

Проведите пальцем от края экрана, чтобы отобразить меню управления. Меню управления (см. стр. 28) Меню управления

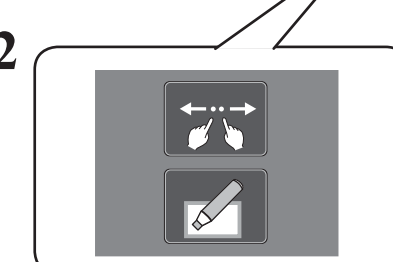

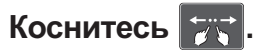

Режим сенсорного трансфокатора теперь активен.

### **Увеличение**

### З Увеличьте необходимую область.

Коснитесь экрана двумя пальцами и раздвиньте их.

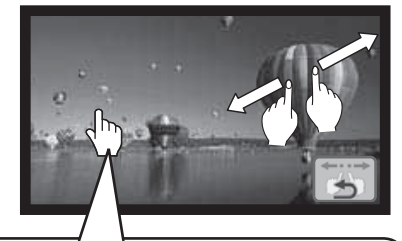

Если Вы дважды коснетесь изображения в полный размер, оно будет увеличено до 300%.

### **Уменьшение**

Сдвиньте два пальца, чтобы уменьшить изображение.

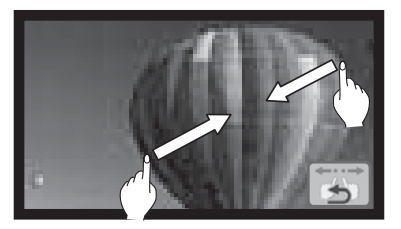

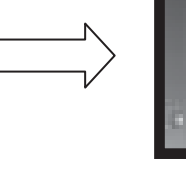

Изменение масштаба является бесшаговым увеличением со 100% до 400%.

Если Вы дважды коснетесь увеличенного изображения, оно вернется к 100%.

### Прокрутка

Перемещение увеличенного изображения по экрану.

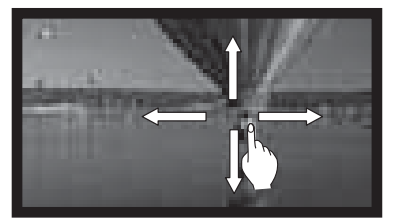

#### $4$  Нажмите для выхода из режима сенсорного трансфокатора.

### Примечание:

В режиме сенсорного трансфокатора режим формата изображения будет установлен на "16:9". Сенсорный трансфокатор невозможно активировать в следующих случаях.

- На дисплее отображаются два экрана
- Работает хранитель экрана (кроме негативного изображения) (см. стр. 61)

Увеличенное изображение имеет меньшее разрешение по сравнению с изображением оригинального размера.

## **Функция Memory Viewer**

Функция Memory Viewer позволяет воспроизводить видео и изображения, которые хранятся на USB-памяти, когда USB-память вставлена в дисплей.

### Что можно отобразить с помощью функции Memory Viewer

Поддерживаются следующие файлы.

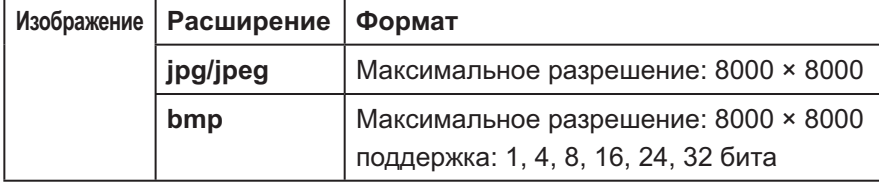

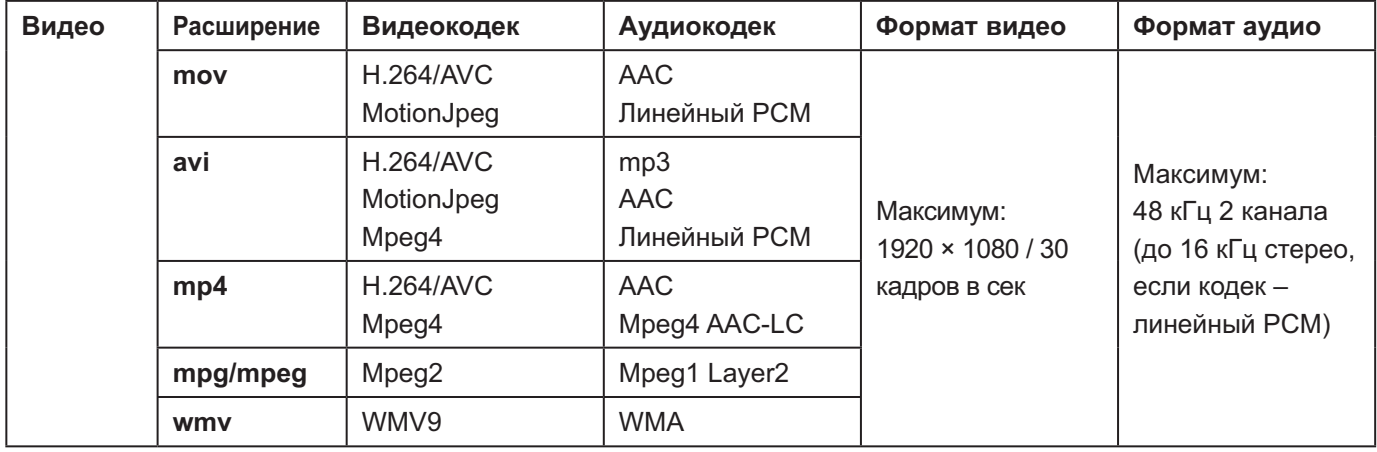

### Примечания:

- Максимальный размер файла 2 Гб.
- Максимальное количество файлов / папок до 1000. В случае его превышения папка не отображается и выводится сообщение об ошибке.
- Вы не можете воспроизводить файлы, защищенные техническими средствами защиты авторских прав (DRM).
- Максимальное количество файлов, в которых может храниться информация для возобновления, составляет 50. Если это количество превышает 50, более давняя информация будет удалена.
- Возобновление воспроизведения файла с места остановки может оказаться невозможным.
- Воспроизведение некоторых файлов может оказаться невозможным, даже если они в поддерживаемом формате.

### Применимые устройства

Эта функция совместима с различными доступными в продаже устройствами USB-памяти. (Устройства с функцией защиты не поддерживаются)

Устройства, не отформатированные в FAT16 или FAT32, не могут использоваться.

### Подсоединение USB-памяти

Вставьте USB-память в USB (VIEWER)-порт А сбоку дисплея.

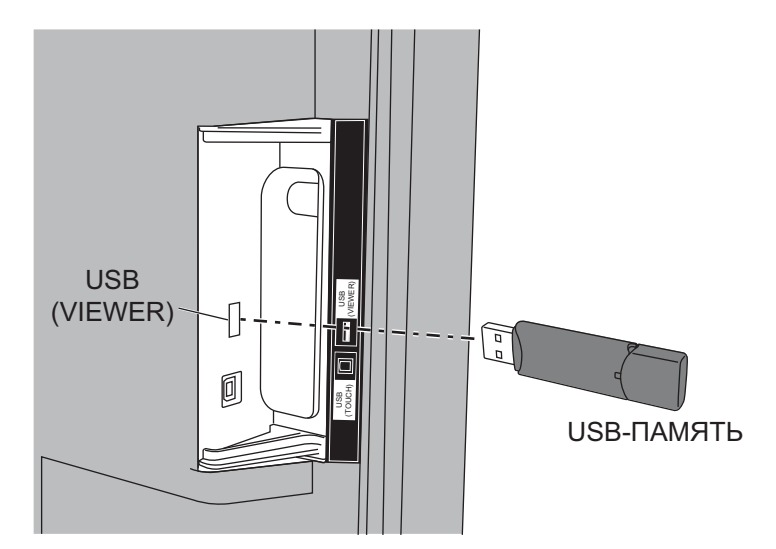

### Примечания:

- Вставляя USB-память, убедитесь в правильности ее направления, чтобы не повредить разъем.
- Пожалуйста, обратите внимание на следующие моменты, когда будете вставлять или извлекать USBпамять.
	- Индикатор вставленной USB-памяти будет мигать, пока дисплей будет считывать данные. Не извлекайте USB-память, пока она мигает.
	- Используя USB-память без индикатора, Вы не сможете узнать, когда дисплей будет считывать данные. Пожалуйста, извлекайте ее из дисплея после закрытия функции Memory Viewer или выключения дисплея.
	- Не вставляйте и не извлекайте USB-память часто. Извлекайте USB-память не раньше чем через 5 секунд после того, как она была вставлена. И вставляйте не раньше чем через 5 секунд после извлечения. Чтобы обнаружить USB-память или распознать ее извлечение, дисплею необходимо некоторое время.

### Меры предосторожности при обращении с USB-памятью и ее хранением

- Не кладите USB-память или ее колпачок в пределах досягаемости детей. Проглатывание может привести к **VДVШЬЮ.**
- В случае возникновения дыма или подозрительного запаха извлеките USB-память из оборудования и обратитесь к производителю.
- Не подвергайте USB-память воздействию воды, химических веществ или масла. Это может привести к замыканию или возгоранию.
- Не вставляйте посторонние или металлические предметы в USB-разъем. Статическое электричество может привести к потере или повреждению данных.
- Не извлекайте USB-память из компьютера или дисплея, когда USB-память выполняет считывание или запись данных. Это может привести к потере или повреждению данных.
- Не храните USB-память в месте с повышенной температурой и влажностью, в месте большого скопления пыли, а также возле намагниченных предметов.

### Примечания:

- Не отключайте питание и не извлекайте USB-память во время получения к ней доступа, поскольку это может привести к повреждению данных на USB-памяти. Во время получения доступа USB-память мигает.
- USB-память можно вставлять или извлекать независимо от состояния питания дисплея.

### Отображение экрана Memory Viewer

### Управление с помощью пульта дистанционного управления Нажмите () для выбора входа MEMORY **VIEWER.**

Если функция "MEMORY VIEWER" была назначена кнопке FUNCTION, просто нажмите ее для переключения входа на MEMORY VIEWER. (см. стр. 65) Отображаются миниатюры или список файлов.

### Сенсорное управление

### Коснитесь MEMORY VIEWER в меню управления.

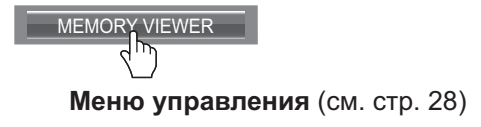

Вы можете переключать режим просмотра на дисплее между просмотром миниатюр и списком файлов, установив "Установка" - "Установки Memory Viewer". (см. стр. 66)

### Просмотр миниатюр

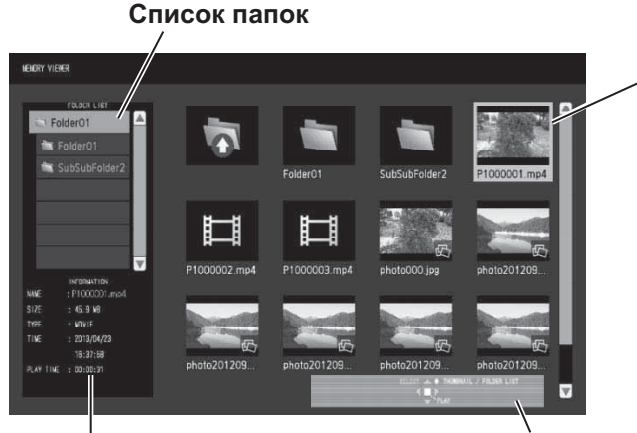

Информация о выбранном файле.

Инструкция по использованию пульта дистанционного управления

### Миниатюры

Папки, изображения и видео в папке. Отображаются следующие значки.

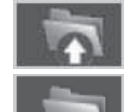

При выборе осуществляется переход на уровень вверх. При выборе осуществляется переход на уровень вниз.

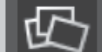

Файл изображения.

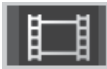

### Видеофайл.

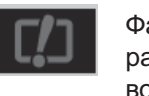

Файл имеет поддерживаемое расширение, но он не может быть воспроизведен.

### Просмотр списка файлов

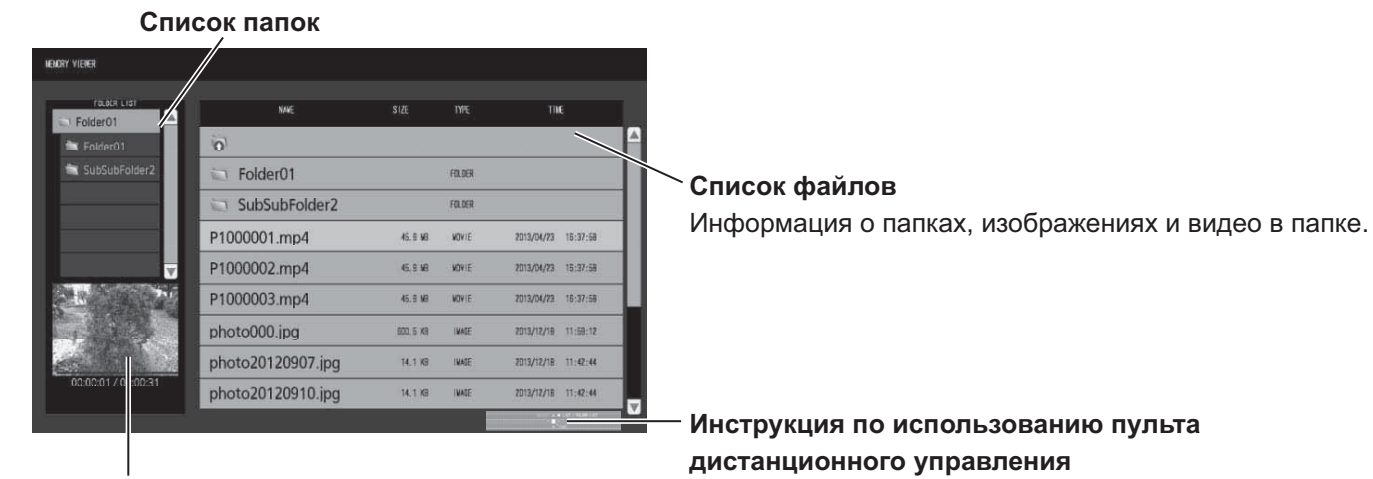

Предварительный просмотр выбранного файла.

### **Выход из Memory Viewer**

Выйдите из Memory Viewer до извлечения USB-памяти.

32

### Воспроизведение изображений - Дистанционное управление

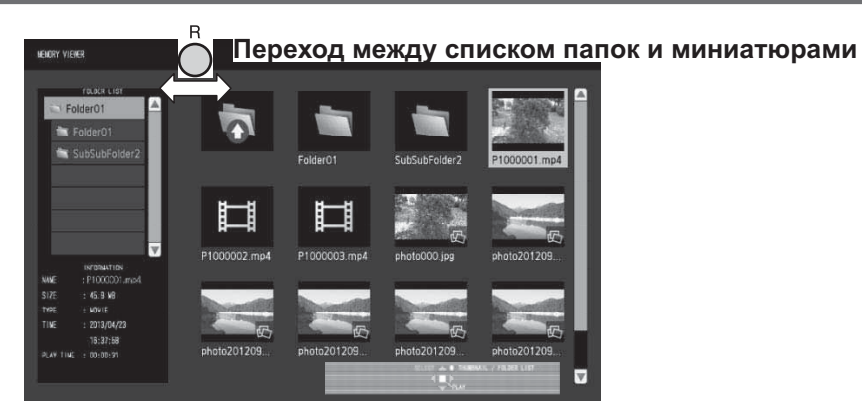

Выберите файл таким же образом при просмотре списка файлов.

### Список папок

### Нажмите ▲ ▼ для выбора необходимой папки.

Выбранная папка откроется.

Миниатюры / список файлов

#### ▼ ◀▶ для выбора необходимого файла. Нажмите

Нажмите  $\bigcap$  для возврата к списку папок.

### ? Нажмите ■

Изображение будет отображено на весь экран.

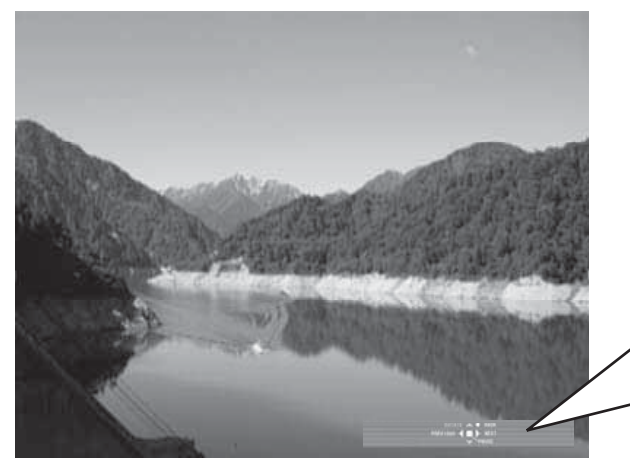

### Инструкция по использованию пульта дистанционного управления Нажмите кнопки на пульте дистанционного управления для выполнения следующих операций. Переход к предыдущему файлу Переход к следующему файлу Поворот изображения по часовой стрелке (90°) Поворот изображения против часовой стрелки (90°)  $\overline{\phantom{a}}$ Временная остановка или повторный запуск П операции автовоспроизведения

Возврат к просмотру миниатюр или к просмотру списка файлов

### Когда параметр [Auto Play] установлен на [ВКЛ]

Все изображения в одной и той же папке воспроизводятся автоматически.

Нажатие (•) во время операции автовоспроизведения на время приостанавливает воспроизведение. Нажмите ее снова для возобновления воспроизведения.

Нажатие < во время операции автовоспроизведения запускает воспроизведение с предыдущего изображения, а нажатие > - со следующего.

Вы можете установить интервал для операции автовоспроизведения и эффект переключения экранов в "Установка" - "Установки Memory Viewer". (см. стр. 66)

### $\Delta$  Нажмите  $\bigcap$

Дисплей возвращается к просмотру миниатюр или к просмотру списка файлов.

### Воспроизведение видео - Дистанционное управление

Выберите необходимый файл таким же образом, как и в "Воспроизведение изображений -Дистанционное управление". (см. стр. 33)

### Список папок

### Нажмите ▲ ▼ для выбора необходимой папки.

Выбранная папка откроется.

Миниатюры / список файлов

### $\boldsymbol{2}$  Нажмите  $\blacktriangle \blacktriangledown \blacktriangleleft \blacktriangleright$  для выбора необходимого файла.

Нажмите  $\bigcap$  для возврата к списку папок.

### $\mathbf 3$  Нажмите (

Видео будет отображено на весь экран.

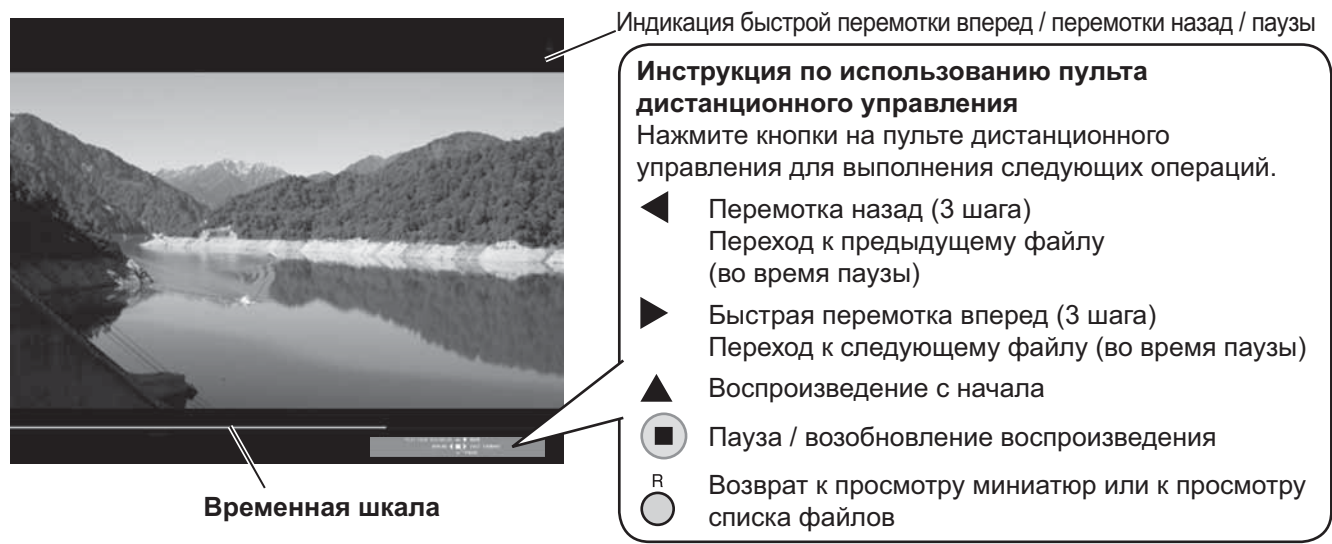

Нажатием < во время воспроизведения выполняется перемотка видео назад, а нажатием > - его быстрая перемотка вперед. Скорость изменятся в три шага с каждым нажатием кнопки.

### Когда параметр [Auto Play] установлен на [ВКЛ]

Все видео в одной и той же папке воспроизводятся автоматически.

После окончания последнего файла автовоспроизведение снова начинается с первого файла.

### $\Lambda$  Нажмите  $\bigcirc$

Дисплей возвращается к просмотру миниатюр или к просмотру списка файлов.

### Возобновление воспроизведения

Если Вы остановили воспроизведение видео и запустили его снова, воспроизведение начинается с места остановки.

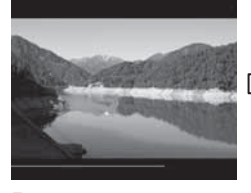

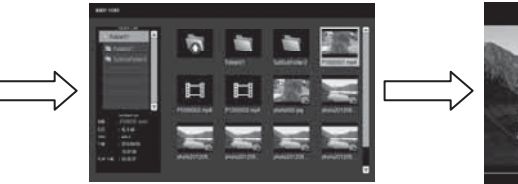

Воспроизводится видео

Экран возвращается к просмотру миниатюр или к просмотру списка файлов места последней остановки

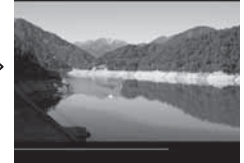

Воспроизведение начинается с

### Примечания:

- Функция возобновления активна, когда параметр [Auto Play] установлен на [BЫКЛ]. (см. стр. 66)
- Место возобновления сохраняется до выключения дисплея или отсоединения USB-памяти. Место возобновления можно запомнить максимум для 50 файлов.

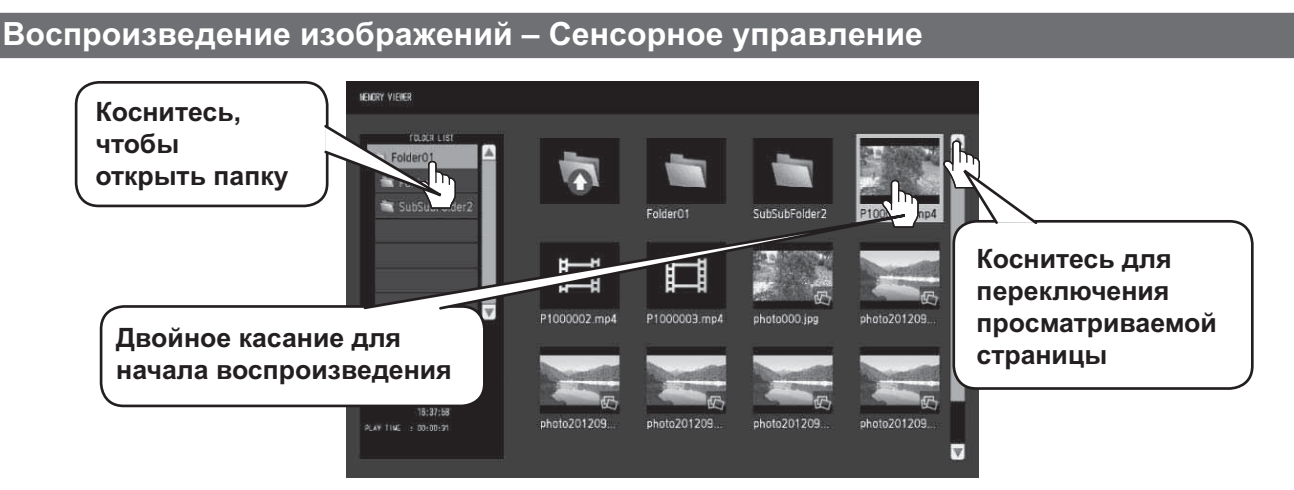

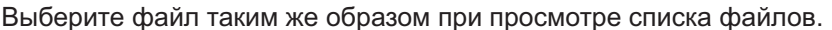

Коснитесь необходимой папки в списке папок. Выбранная папка откроется.

### Коснитесь для выбора необходимого файла.

#### $\mathbf{R}$ Дважды коснитесь выбранного файла.

Изображение будет отображено на весь экран.

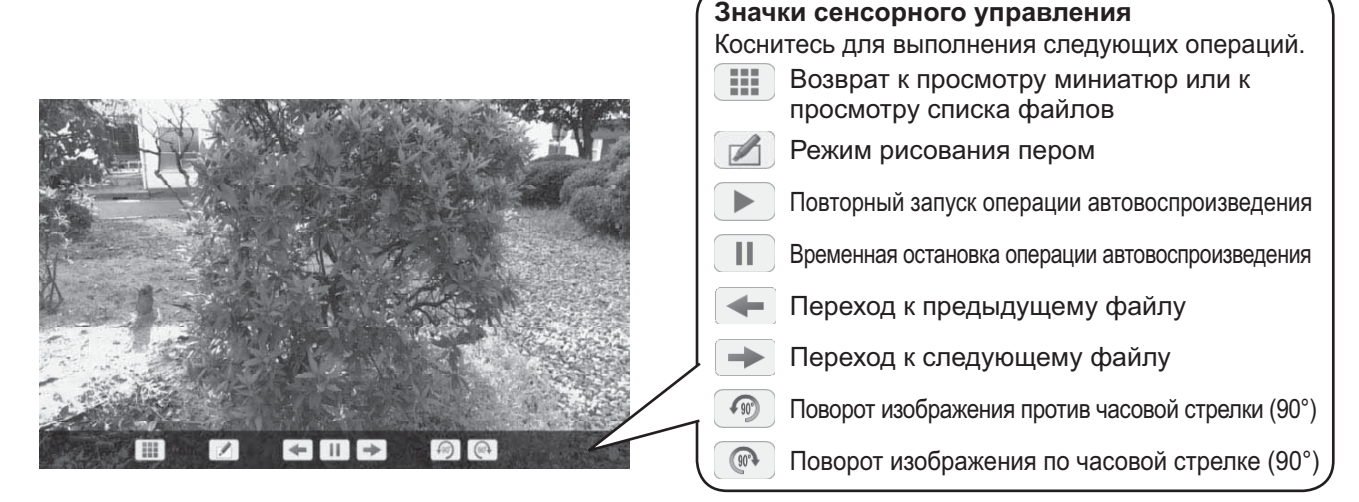

### Когда параметр [Auto Play] установлен на [ВКЛ]

Все изображения в одной и той же папке воспроизводятся автоматически.

Касание | | | во время операции автовоспроизведения на время приостанавливает воспроизведение. Коснитесь | Для возобновления воспроизведения.

Вы можете установить интервал для операции автовоспроизведения и эффект переключения экранов в "Установка" - "Установки Memory Viewer". (см. стр. 66)

### Вы можете выполнять следующие сенсорные операции во время воспроизведения изображений.

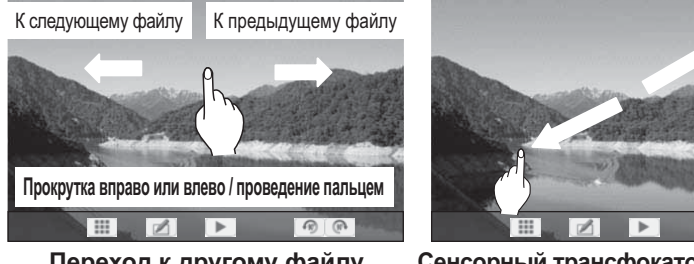

### Переход к другому файлу

Сенсорный трансфокатор (см. стр. 29)

### $\Delta$  Коснитесь  $\Box$

Дисплей возвращается к просмотру миниатюр или к просмотру списка файлов.

### Воспроизведение видео - Сенсорное управление

Выберите необходимый файл таким же образом, как и в "Воспроизведение изображений – Сенсорное управление". (см. стр. 35)

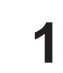

### Коснитесь необходимой папки в списке папок.

Выбранная папка откроется.

### 2 Коснитесь для выбора необходимого файла.

### Дважды коснитесь выбранного файла.

Видео будет отображено на весь экран.

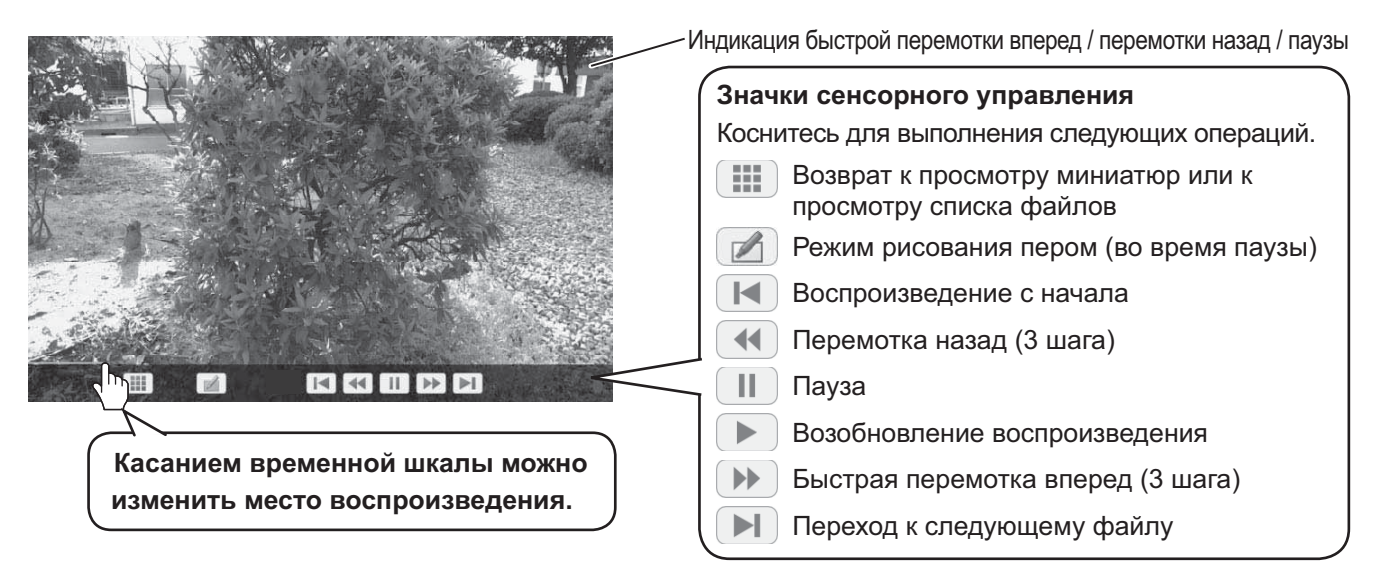

Касанием ( + во время воспроизведения выполняется перемотка видео назад, а нажатием ( ) – его быстрая перемотка вперед. Скорость изменятся в три шага с каждым касанием значка.

### Когда параметр [Auto Play] установлен на [ВКЛ]

Все видео в одной и той же папке воспроизводятся автоматически.

После окончания последнего файла автовоспроизведение снова начинается с первого файла.

### Вы можете выполнять следующие сенсорные операции во время воспроизведения видео.

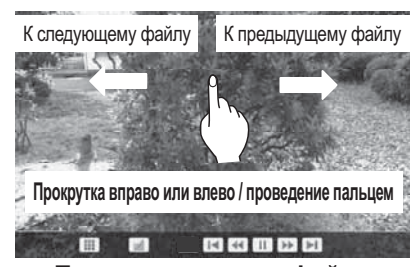

Переход к другому файлу

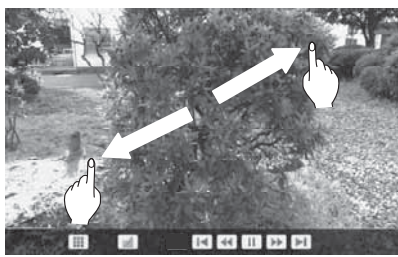

Сенсорный трансфокатор (см. стр. 29)

### **4** Коснитесь **:::**

Дисплей возвращается к просмотру миниатюр или к просмотру списка файлов.

### Возобновление воспроизведения см. стр. 34

36
## Использование режима интегрированной WhiteBoard

Режим интегрированной WhiteBoard позволяет использовать дисплей в качестве интерактивной доски и рисовать пером, например делать заметки на изображении на экране.

#### О режиме интегрированной WhiteBoard

- Чтобы активировать рисование пером, выберите "Установка" "Установки сенсорного экрана" и установите "Сенсорный экран" на "ВКЛ". (см. стр. 59)
- Для рисования пером используйте палец или прилагаемое перо.
- Одновременно могут рисовать до четырех человек. (Одновременно можно использовать до четырех перьев.)
- Изображение с заметками и фоном можно сохранить во встроенной памяти, на USB-память или отправить по электронной почте.

#### Примечание:

Если Вы используете данное изделие для ввода в него данных или произведений, в том числе, но не ограничиваясь этим, видеоизображений и фотографий, через внешний вход, такие данные или произведения, которые Вам разрешается использовать на данном изделии, за исключением в целях цитирования, должны быть созданы Вами или Вы должны иметь разрешение на их использование со стороны автора этих данных или произведений. Компания Panasonic не имеет полномочий или прав предоставлять Вам какие бы то ни было лицензии, права или полномочия на использование, изменение, копирование и распространение таких данных или произведений, а также совершение с ними подобных действий.

Существуют два режима рисования пером.

#### **Режим WhiteBoard**

При выборе входа WHITEBOARD рисование выполняется на белом фоне.

#### Выберите вход WHITEBOARD.

Режим WHITEBOARD будет установлен, если дисплей был включен с выбранным входом WHITEBOARD. (см. стр. 19)

#### Управление с помощью пульта

дистанционного управления

Нажмите ( Для выбора входа

#### **WHITEBOARD.**

Если функция "INPUT (WHITEBOARD)" была назначена кнопке FUNCTION, просто нажмите ее для переключения входа на WHITEBOARD. (см. стр. 65)

### Сенсорное управление Коснитесь WHITEBOARD в меню управления.

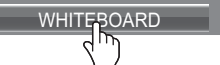

Меню управления (см. стр. 28)

Дисплей переходит в режим WhiteBoard, что позволит Вам рисовать пером на белом фоне.

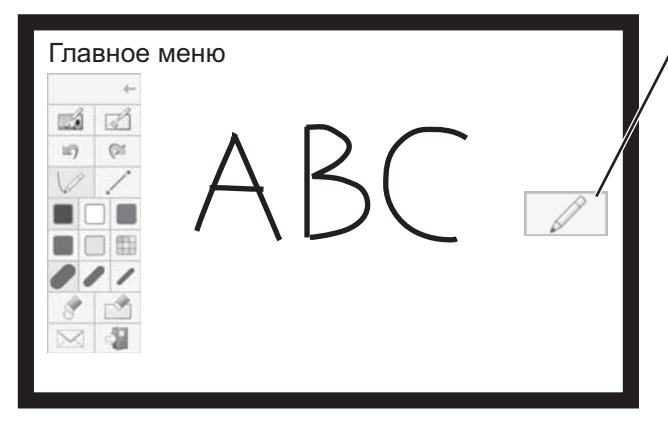

#### Чтобы отобразить главное меню

чтобы отобразить главное меню Коснитесь

для рисования пером. Главное меню (см. стр. 39)

Вы можете переключаться с прозрачного режима на режим WhiteBoard, (см. стр. 41)

Цвет фона WhiteBoard можно изменить на любой цвет, помимо белого, в "Установка" - "Установки сенсорного экрана", (см. стр. 59)

Также его можно изменить в главном меню.

Если выбран вход, отличный от WHITEBOARD, переключите режим на WhiteBoard в "Выбор режима" главного меню. (см. стр. 41)

Как рисовать пером (см. стр. 40)

Как остановить рисование пером Коснитесь

в главном меню.

#### Прозрачный режим (рисование на видео и неподвижных изображениях)

Рисовать можно на изображении из компьютера или входа HDMI, отображаемого на дисплее.

Когда выбран какой-либо другой вход, отличный от WHITEBOARD, проведите 1 пальцем от края экрана, чтобы отобразить меню управления.

Меню управления (см. стр. 28)

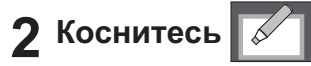

Дисплей переходит в прозрачный режим, который позволит Вам рисовать на видео и неподвижных изображениях.

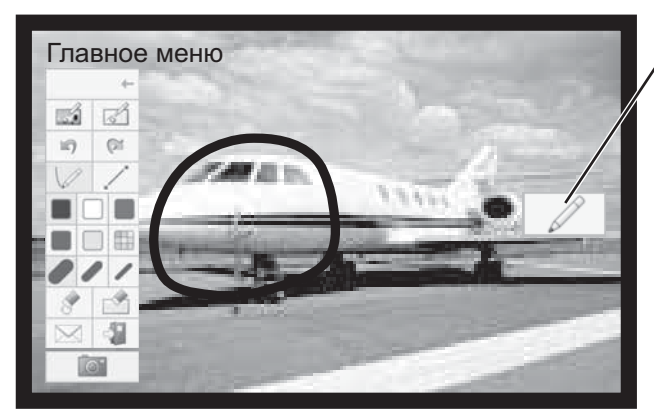

#### Чтобы отобразить главное меню

Коснитесь чтобы отобразить главное меню для рисования пером.

Главное меню (см. стр. 39)

Как рисовать пером (см. стр. 40)

Чтобы сохранить фоновое изображение и нарисованный контент, их необходимо захватить.

55 Как остановить рисование пером Коснитесь в главном меню.

Захват (захват видео и неподвижного изображения)

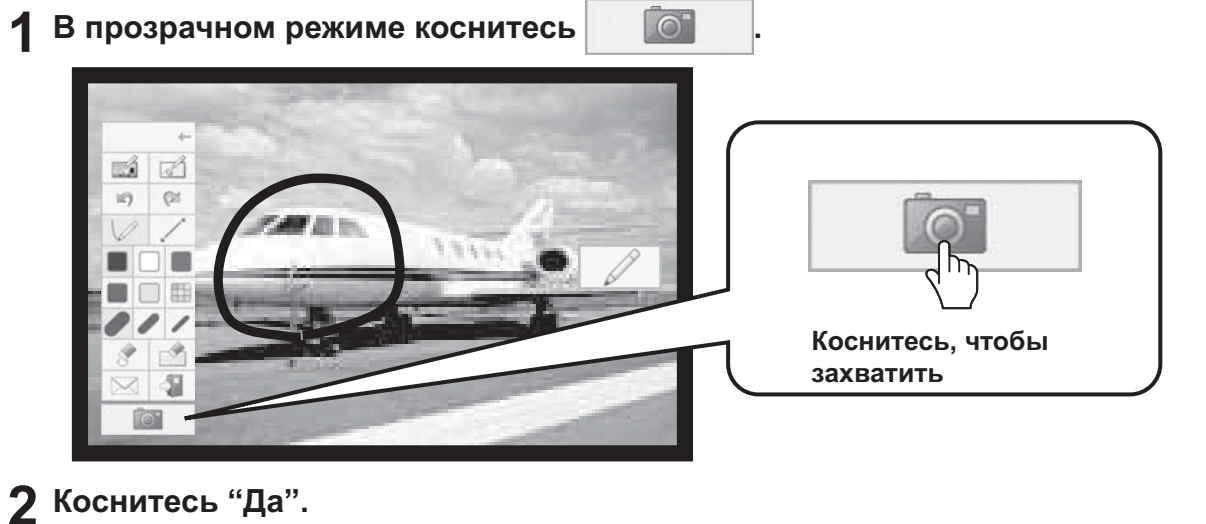

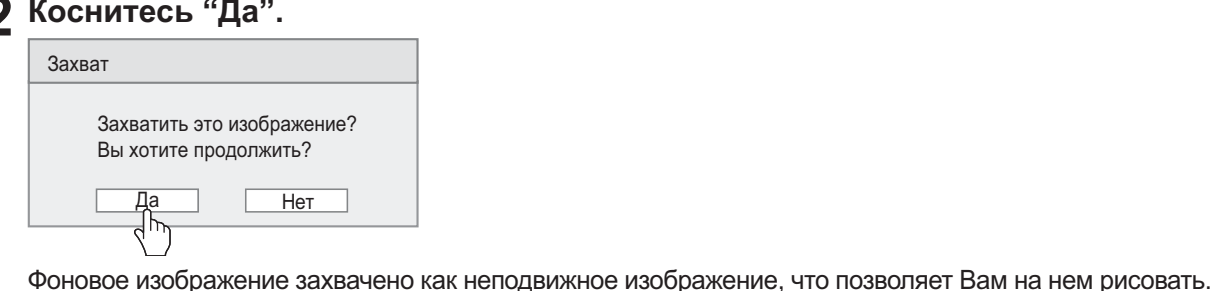

в главном меню.

Как рисовать пером (см. стр. 40)

Как остановить рисование пером Коснитесь

38

#### Главное меню

Коснитесь функциональной кнопки главного меню, чтобы активировать необходимую функцию. Отображаемые функциональные кнопки отличаются в зависимости от режима.

#### Отображение главного меню

показанного с правой или с левой Главное меню появится с той стороны, с которой Вы коснетесь  $\vert\!/\!$ стороны экрана.

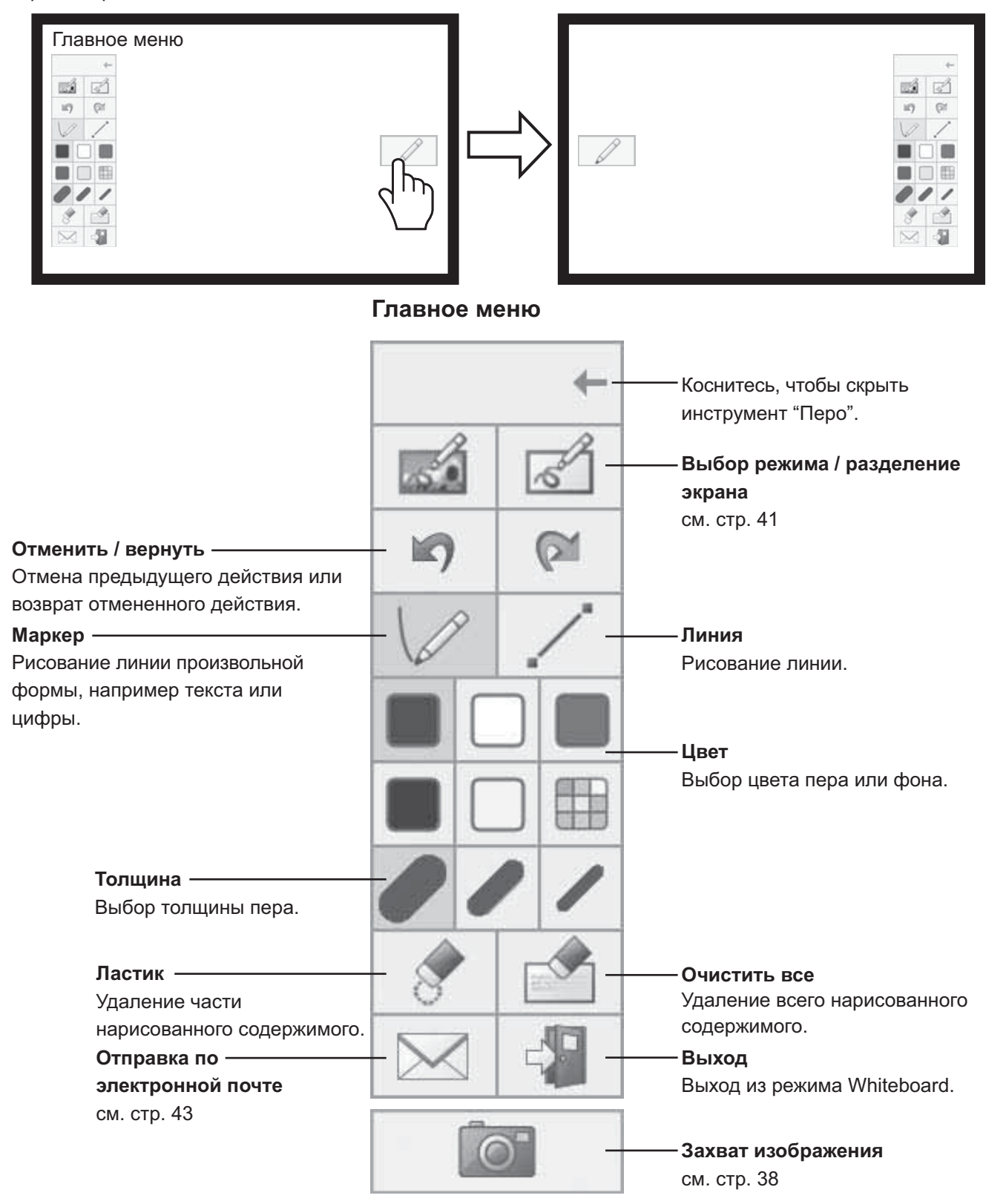

#### Как рисовать пером

Перед рисованием выберите необходимую функцию.

#### Примечание:

Для рисования пером всегда используйте палец или прилагаемое перо. Не используйте предметы с твердыми или острыми кончиками, например ногти, шариковые ручки и карандаши.

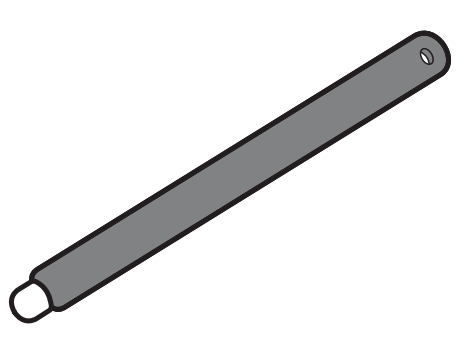

Перо (прилагается)

### 1 Коснитесь "Маркер" или "Линия".

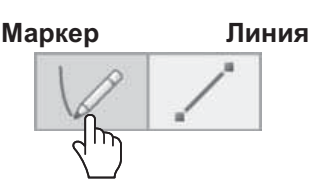

### 2 Нарисуйте объект на дисплее.

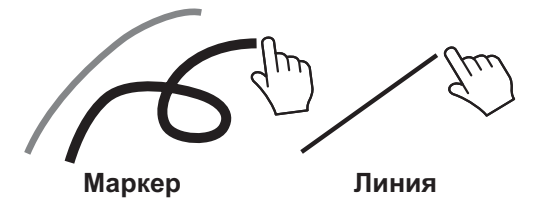

### Удаление нарисованного содержимого Удаление небольшого фрагмента

### Коснитесь "Ластик".

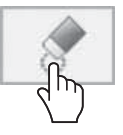

2 Коснитесь и проведите пальцем или стилусом по необходимому фрагменту.

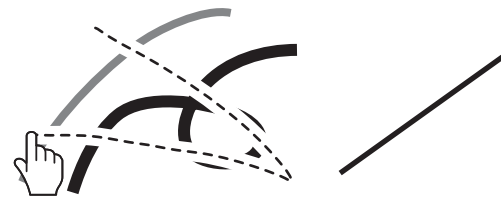

На интерактивной доске одновременно могут рисовать до четырех человек. Цвет и толщина пера, а также другие предпочтения, выбранные в главном меню, будут общими.

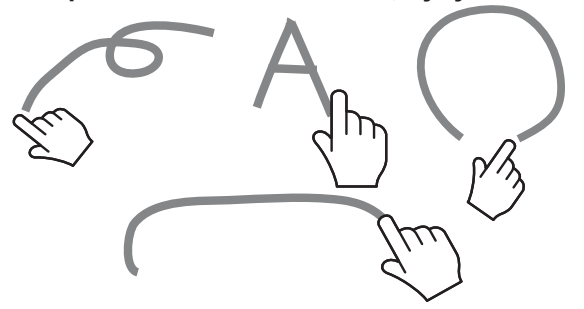

#### Изменение цвета пера

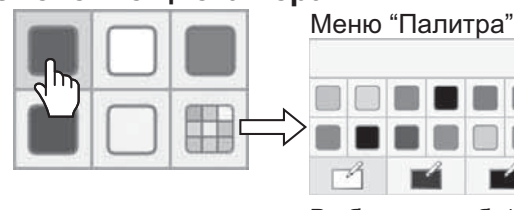

Выберите любой другой цвет пера или фона.

#### Примечание:

Когда Вы изменяете цвет фона интерактивной доски, выводится сообщение, в котором спрашивается, сохранили ли Вы перед изменением нарисованное содержимое. В случае необходимости сохраните его как файл.

#### Изменение толщины пера

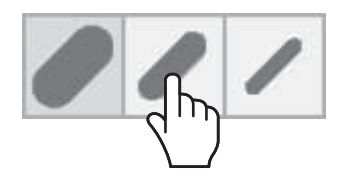

#### Удаление большого фрагмента

Кроме инструмента "Ластик" для удаления нарисованного содержимого можно использовать ладонь или прилагаемый ластик.

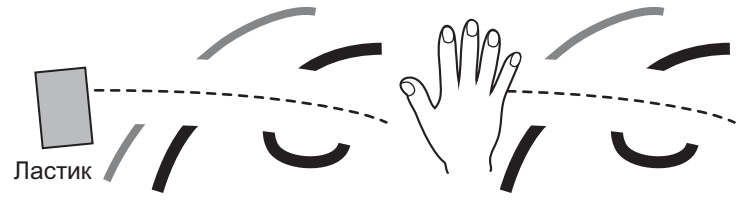

#### Примечание: Любой предмет 3 см (Д) × 3 см (Ш) или больше можно использовать в качестве ластика. Удаление всего Коснитесь "Удалить все". Все нарисованное содержимое будет удалено.

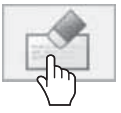

#### Выбор режима

Коснитесь "Выбор режима" в главном меню для переключения режима рисования.

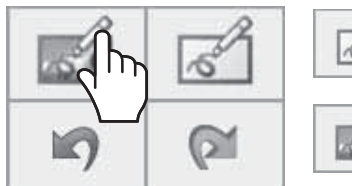

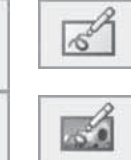

Переключение на режим Whiteboard. Вход не переключается на WHITEBOARD.

Переключение на прозрачный режим.

Выбор режима

#### Примечания:

- Если выбран вход WHITEBOARD, можно использовать только режим WhiteBoard. Изменить режим **HANL39**
- При изменении режима выводится сообщение, в котором спрашивается, сохранили ли Вы перед изменением нарисованное содержимое. В случае необходимости сохраните его как файл.

#### Разделение экрана

Изображение на интерактивной доске и входящее изображение можно отобразить на разделенном экране.

 $\sqrt{6}$ 

#### В режиме WhiteBoard коснитесь 1

Отобразится меню разделения экрана.

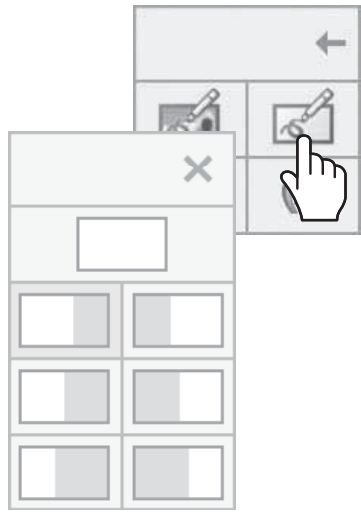

Меню разделения экрана

#### Коснитесь, чтобы выбрать необходимый режим разделения.

Возвращение к полному экрану интерактивной доски.

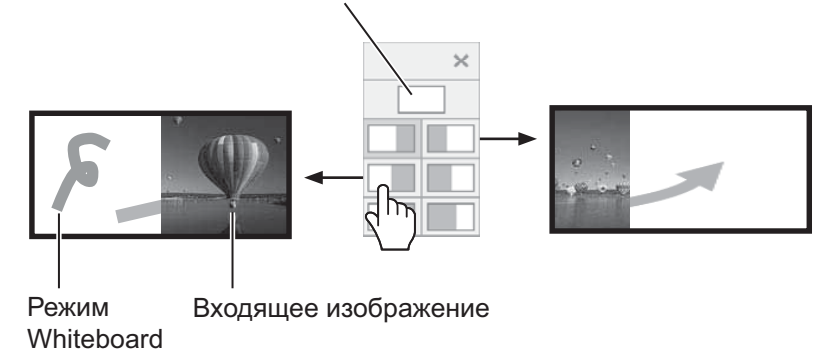

#### Примечание:

Разделить экран невозможно, если выбран вход WHITEBOARD.

#### Сохранение содержимого, нарисованного пером (меню страницы)

Меню страницы активно в режиме WhiteBoard или во время рисования на захваченном изображении. Нарисованное содержимое и фон можно сохранить во встроенной памяти или на USB-память и прочитать как просматриваемую страницу. Подключите USB-память к разъему USB (VIEWER) сбоку дисплея. **ять (см. стр. 30)** 

#### Примечания:

- Чтобы использовать встроенную память, выберите "Установка" "Установки сенсорного экрана" и установите "Установка Встроенная память" на "ВКЛ". (см. стр. 59)
- Из соображений конфиденциальности Вам рекомендуется удалять ненужные файлы, сохраненные во встроенной памяти.

#### Меню страницы (Встроенная память)

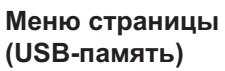

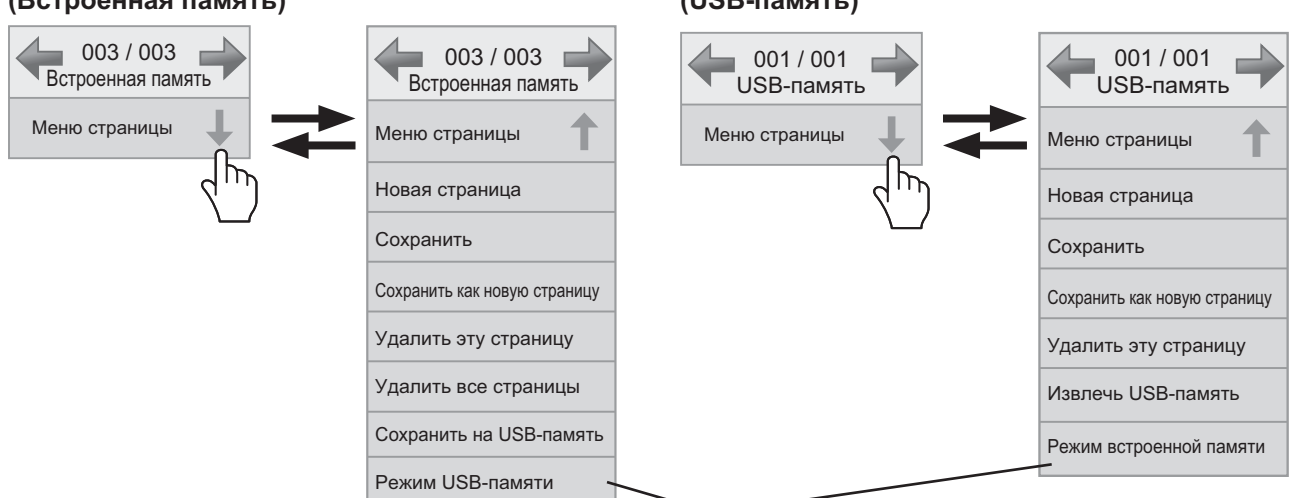

Изменение режима памяти.

#### Общее содержимое во встроенной памяти и на USB-памяти

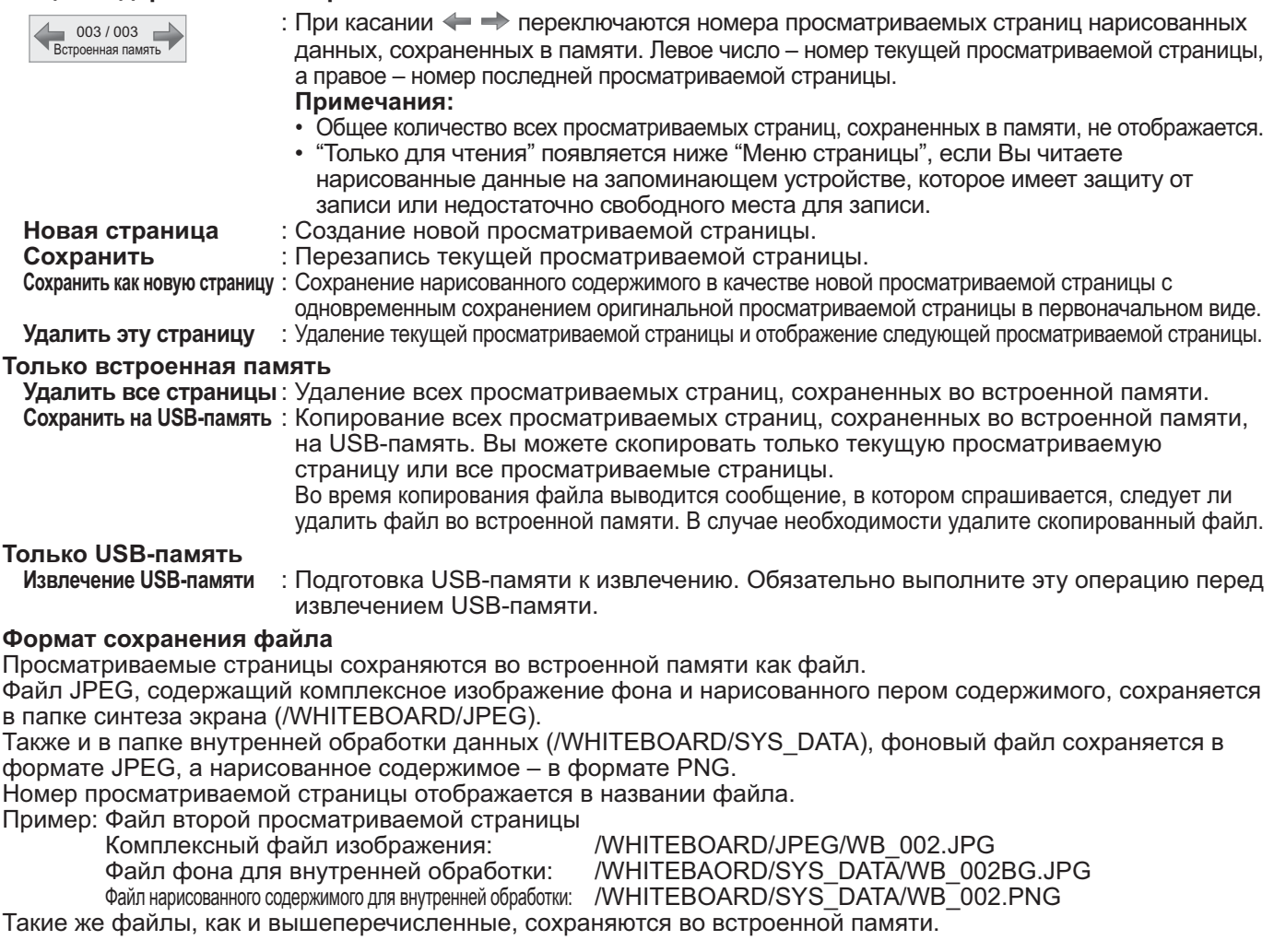

#### Отправка нарисованного пером содержимого по электронной почте

Нарисованное пером содержимое и фоновое изображение можно отправить в качестве прикрепленного файла по электронной почте.

#### Примечание:

Электронную почту невозможно отправить в прозрачном режиме.

#### Установка адреса назначения

Вам необходимо указать адрес назначения и тему с помощью функции веб-браузера дисплея. Для получения более подробной информации см. стр. 32 "Инструкция по эксплуатации - Работа в сети". Если в веб-браузере не установлен адрес электронной почты, значок "Отправка по электронной почте" будет показан неактивным и его нельзя будет использовать.

#### Отправка электронной почты

- Текст письма будет пустым.
- Прикрепленный файл будет получать название по порядку от img00001.jpg до img99999.jpg с каждым отправлением по электронной почте.

#### Отправка по электронной почте

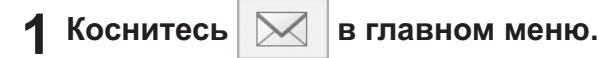

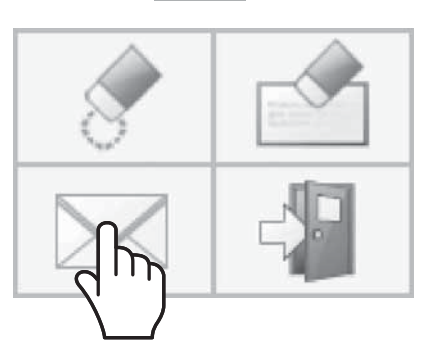

#### ? Проверьте адрес(а) назначения и коснитесь "Ввод".

#### Выбор адресов назначения

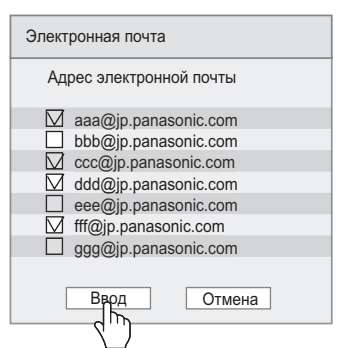

#### Примечания:

- Полоса прокрутки появляется, если зарегистрировано более 21 адреса.
- Отметки, добавленные к адресам назначения, удаляются после отправки электронной почты.

Вам необходимо ставить их каждый раз, когда Вы отправляете электронную почту.

#### З Подтвердите адрес(а) назначения и коснитесь "Ввод".

Электронная почта будет отправлена.

#### Подтверждение адресов назначения

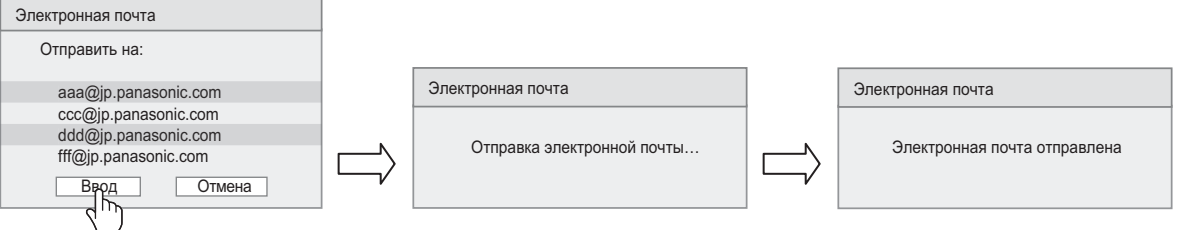

## Использование программного обеспечения WhiteBoard Software

"Программное обеспечение WhiteBoard Software", которое содержится на прилагаемом компакт-диске, позволяет Вам использовать различные функции в дополнение к рисованию пером, например управлять рабочим столом компьютера с помощью касательных жестов.

#### Подготовка

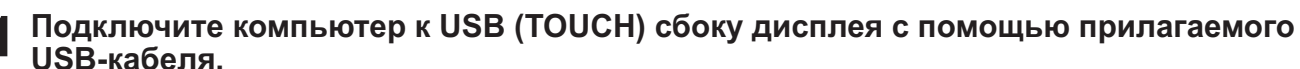

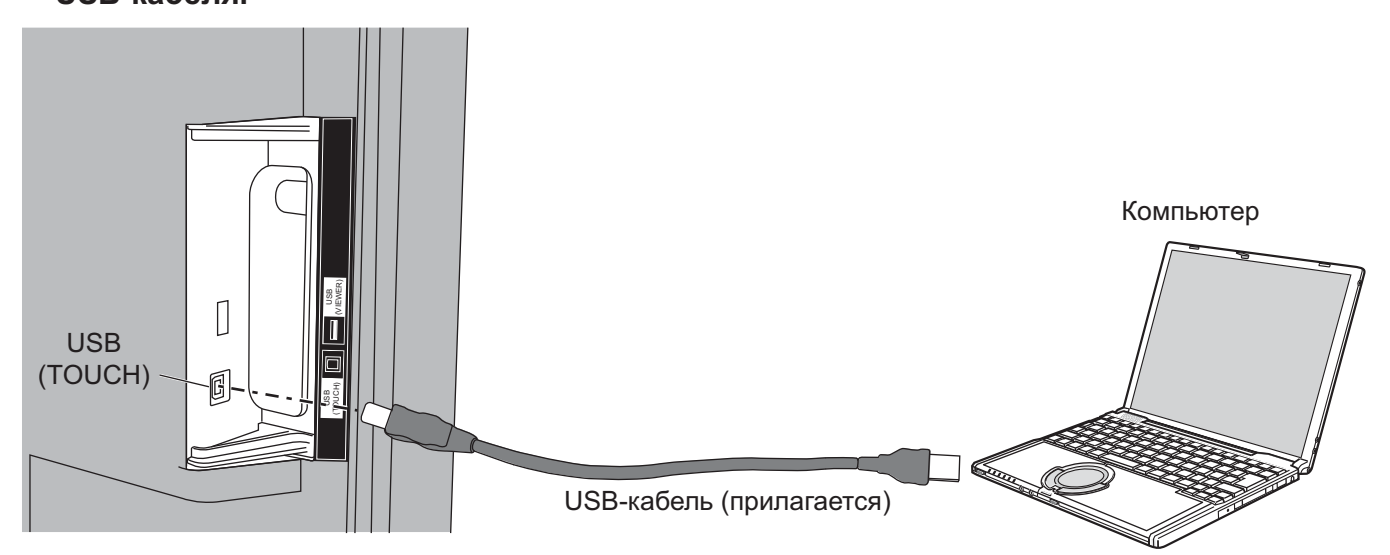

#### Подключите компьютер к разъему видеовхода на дисплее.

Подключите к одному из следующих входных разъемов.

РС IN (См. стр. 16)

HDMI 1, HDMI 2, DVI-D IN (CM. CTD. 15)

#### Настройка дисплея

Задайте следующие установки дисплея.

- Переключите входной сигнал на видеовход компьютера.
- Установите "Поз./размер" таким образом, чтобы экран компьютера корректно отображался на дисплее. (см. стр. 48)

#### Запуск программного обеспечения WhiteBoard Software

Нет необходимости устанавливать программное обеспечение WhiteBoard Software. Вы можете запустить его непосредственно с помощью исполняемого файла.

#### Вставьте прилагаемый компакт-диск в привод CD-ROM.

Появится рабочий стол компьютера, что позволит Вам выполнять сенсорные операции.

### Дважды коснитесь файла "WhiteBoard.exe" в папке "WhiteBoardSoft" на компакт-диске.

#### Примечания:

- Для получения подробной информации об использовании программного обеспечения WhiteBoard Software см. руководство по использованию программного обеспечения WhiteBoard Software.
- Перед запуском программного обеспечения WhiteBoard Software установите разрешение экрана компьютера в диапазоне, который поддерживается программным обеспечением WhiteBoard Software.

#### Выход из программного обеспечения WhiteBoard

Коснитесь

[Exit application] в главном меню.

#### Сенсорное управление, когда USB подключен к компьютеру

- Со следующими входами сенсорная функция дисплея активна.
- Miracast(TM), MEMORY VIEWER, WHITEBOARD
- Если подключение к компьютеру выполнено через USB, невозможно отобразить меню управления, проведя пальцем от края экрана.

Вы можете отобразить меню управления, нажав **Помечтили Помени на основном устройстве**, и переключить вход или управлять меню установок дисплея с помощью сенсорного управления. Функции программного обеспечения WhiteBoard Software отключаются во время сенсорного управления.

Они будут восстановлены, когда экран меню исчезнет после выполнения сенсорного управления. Меню управления (см. стр. 28)

# Использование Miracast(TM)

Эта функция позволяет отправлять и отображать на дисплее изображение, показанное на смартфоне или планшете.

#### Выберите вход Miracast(TM). 1

Дисплей переключается на экран [Miracast(TM)], и отображается экран режима ожидания.

#### $\boldsymbol{2}$  Запустите приложение Miracast на устройстве, совместимом с Miracast, или на компьютере

Подключите устройство с отображенным на экране именем.

Имя приложения Miracast и способ его запуска могут отличаться в зависимости от модели устройства. О том, как использовать приложение Miracast, см. руководство пользователя Вашего устройства.

#### З Выберите "Ввод" на экране аутентификации подключенного устройства Будет отображено изображение подключенного устройства.

#### Примечания:

- Эту функцию можно использовать с Miracast-совместимыми устройствами Android и WiDi-совместимыми компьютерами.
- Функция Miracast отключена, если для "Беспроводная" в "Настройка сети" установлено значение "ВЫКЛ".
- Если [Имя дисплея] содержит пробел, символы после пробела могут не отображаться на устройствах некоторых моделей.
- В случае возникновения проблем с подключением Miracast обратитесь к разделу "Использование Miracast" на стр. 82.

## Экранные меню

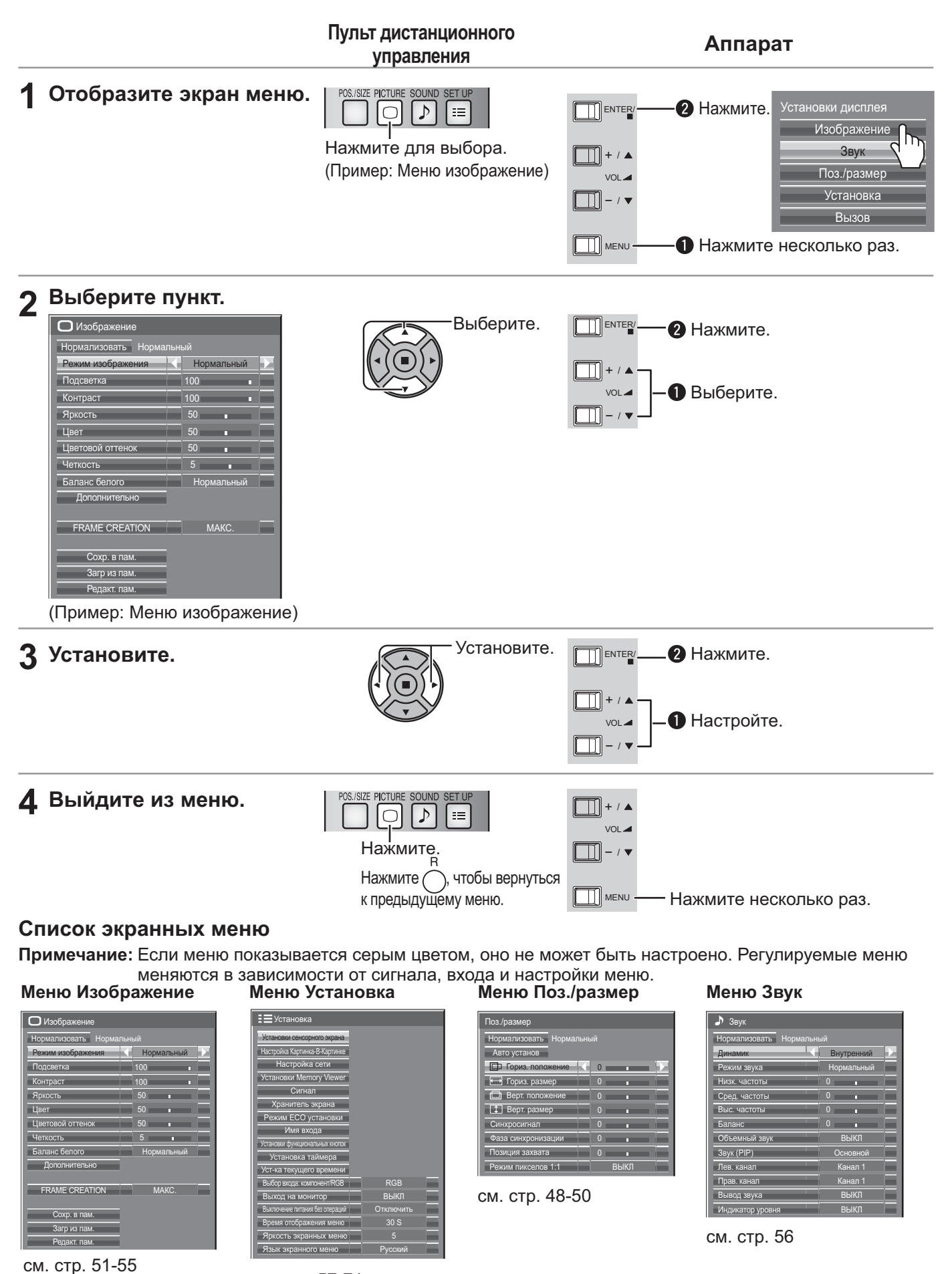

см. стр. 57-71

### Управление меню с помошью касательных жестов

#### Проведите пальцем от края экрана, чтобы отобразить меню управления

Меню управления (см. стр. 28)

#### 2 Коснитесь необходимого меню

Появится экран выбранного меню.

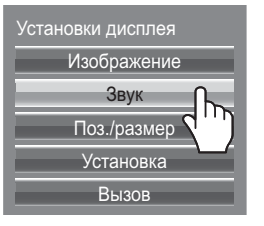

#### З Коснитесь необходимого элемента

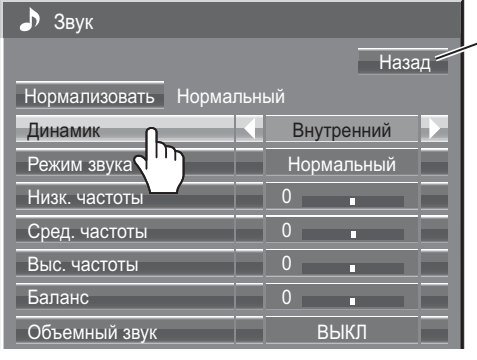

Коснитесь [Назад] для возврата к предыдущему экрану.

#### Примечание:

Кнопка [Назад] не появляется, если для управления используется пульт дистанционного управления или кнопки на основном устройстве.

(Пример: меню Звук)

### 4 Выполните установки

Коснитесь < 2 > для переключения на установленное значение.

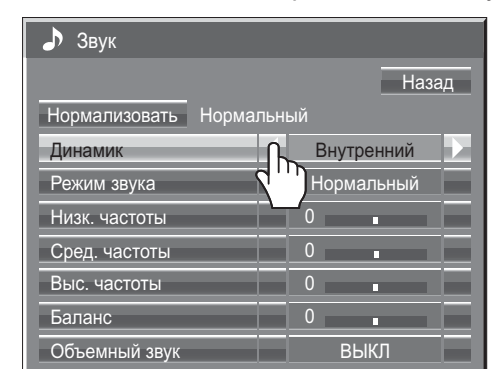

#### 5 Выход из меню установок

Коснитесь любой области за пределами экрана меню. чтобы закрыть меню.

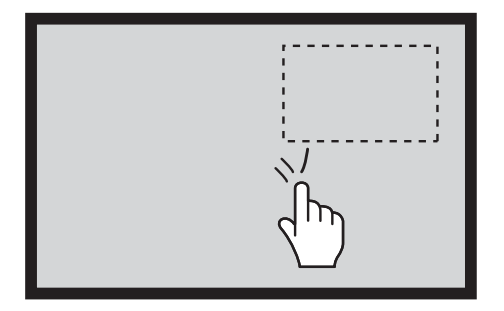

#### Установка значения

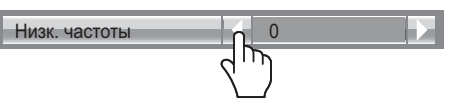

Нажав и удерживая  $\Diamond \triangleright$ , можно пропустить некоторое значение, чтобы увеличить или уменьшить установленное значение.

#### Ввод текста

Коснитесь клавиатуры, чтобы ввести текст.

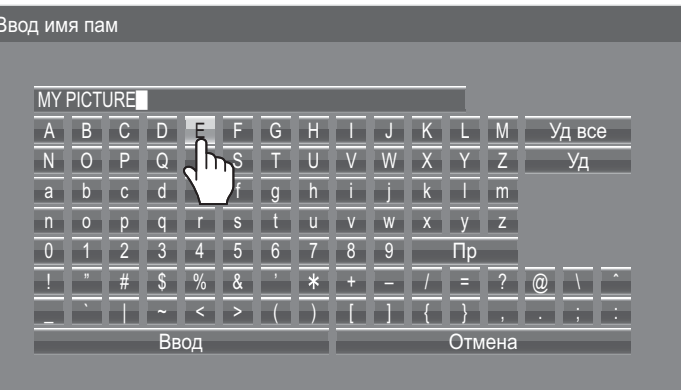

# Регулировка Поз./размер

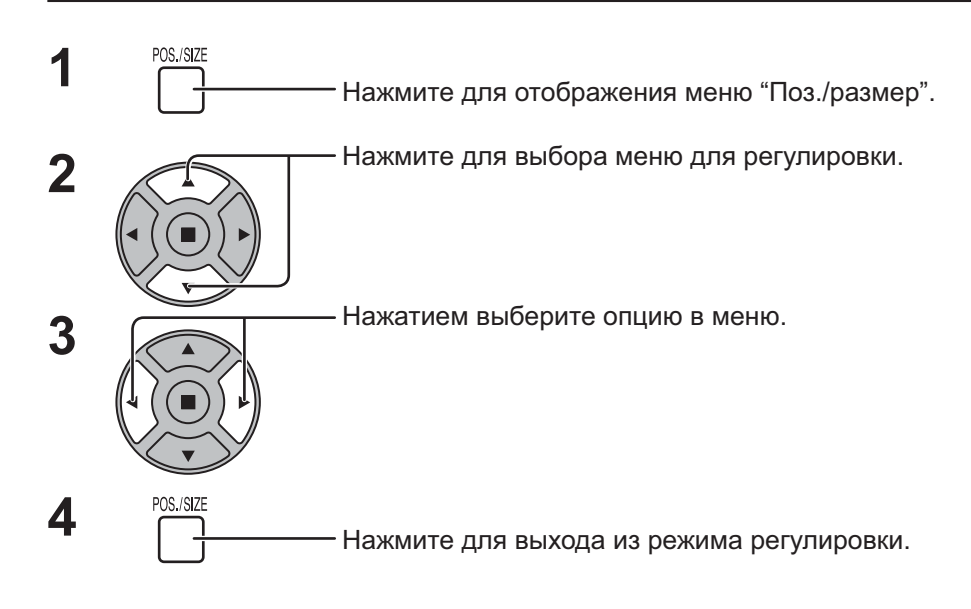

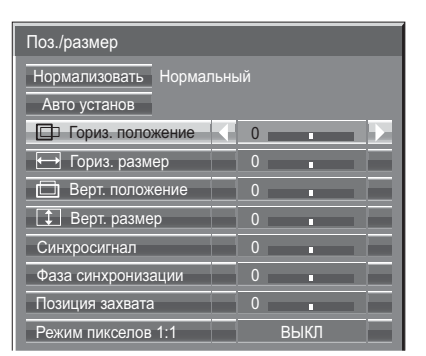

#### Примечание:

Пункты, которые нельзя изменить, затенены. Пункты, которые можно изменить, различаются в зависимости от входного сигнала и режима отображения.

#### Примечания:

- Поз./размер невозможно отрегулировать в режиме двухоконного отображения.
- Подробности о регулированных параметрах запоминаются отдельно для различных форматов входных сигналов (Регулированные параметры для сигналов компонента запоминаются для 525 (480) / 60i · 60p, 625 (575) / 50i · 50p, 1125 (1080) / 60i · 50i · 60p · 50p · 24p · 25p · 30p · 24psF, 1250 (1080) / 50i, 750 (720) / 60p · 50p соответственно, а регулированные параметры для сигналов RGB/PC/Digital - для каждого формата.)
- Если с видеомагнитофона или DVD-проигрывателя получен сигнал "Сие" (Прямой перемотки) или "Rew" (Обратной перемотки). Данное перемещение положения изображения не может регулироваться при помощи функции "Поз./размер".

Авто установ При вводе сигнала ПК, например, "Гориз, положение/Верт, положение", "Гориз, размер/Верт, размер", "Синхросигнал" и "Фаза синхронизации" меняются автоматически.

Данная установка активна в следующих случаях:

• При вводе аналогового сигнала (Компонентный/ПК): Данная установка активна, когда "Выбор входа: компонент/RGB" (см. стр. 68) в меню Установка установлен на "RGB".

- При вводе цифрового сигнала (HDMI/DVI):
- Сигнал формата ПК активирует данную установку.

Когда сигнал не является входным сигналом с ПК, эта настройка активна, только если параметр "Растянутая развертка" (см. стр. 49) установлен на "ВЫКЛ" или "Режим пикселов 1:1" (см. стр. 50) установлен на "ВКЛ". "Гориз. размер/Верт. размер" автоматически не регулируется.

Данная установка недействительна и не работает в следующих случаях:

- Если выбран один из следующих входов
- Miracast(TM), MEMORY VIEWER, WHITEBOARD, Panasonic APPLICATION
- При вводе сигнала VIDEO
- Во время режима двухоконного отображения или цифрового зума.
- Формат установлен на "Панорамный"
- "Display size" в меню "Options" (см. стр. 73) установлен на "On"

#### Использование пульта дистанционного управления

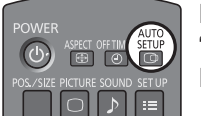

**AUTO** При нажатии кнопки на пульте дистанционного управления выполняется "Авто установ".

Если Авто установ не работает, отображается "Не выполнено".

#### Режим Авто

Когда параметр "Auto Setup" установлен на "Auto" в меню "Options" (см. стр. 74), начинается автоматическое регулирование положения:

- Когда питание дисплея включено.
- Когда подается входной сигнал.

#### Примечания:

- $\bullet\,$  Если частота синхросигнала при аналоговом сигнале составляет 162 МГц и выше, "Синхросигнал" и "Фаза синхронизации" не могут быть автоматически изменены.
- При вводе цифрового сигнала Синхросигнал и Фаза синхронизации не могут быть выполнены.
- Авто установ может не работать при вводе обрезанного или темного изображения. В этом случае переключитесь на яркое изображение с четко отображаемыми границами и предметами и повторите авто установку.
- В зависимости от сигнала после Авто установ может произойти смещение. Выполните точную настройку положения и размера, как это необходимо.
- $\bullet\,$  Если Авто установ не может быть задана должным образом для сигнала ХGA с вертикальной частотой кадров 60 Гц (1024×768@60 Гц, 1280×768@60 Гц и 1366×768@60 Гц), предварительный выбор индивидуального сигнала в "Режим ХGA" (см. стр. 69) может привести к корректной Авто установ.
- Авто установ не работает должным образом, когда сигнал, например, дополнительная информация, накладывается вне верного периода изображения или интервалы между синхронизацией и сигналами изображения являются короткими или в случае сигнала изображения с добавленным трехуровневым синхронизирующим сигналом.
- $\bullet\,$  Если Авто установ не выполняет корректного регулирования, один раз выберите "Нормализовать" и нажмите ACTION (■), а затем вручную отрегулируйте Поз./размер.

**Гориз положение** Подрегулируйте горизонтальное положение. **Верт положение** Подрегулируйте вертикальное положение.

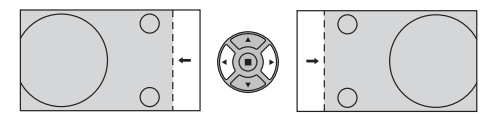

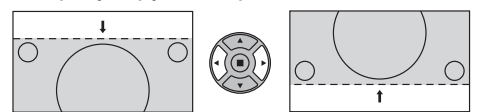

Гориз. размер Подрегулируйте горизонтальный размер. Верт. размер Подрегулируйте вертикальный размер.

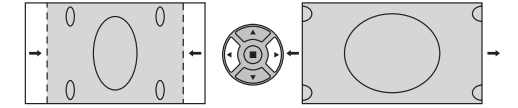

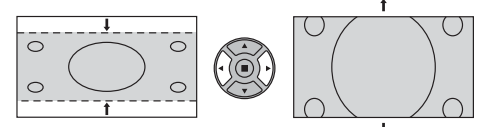

#### Синхросигнал (Во время подачи на вход сигнала Component/PC)

При выводе на дисплей образца в виде полос могут возникать искажения полос (помехи). В этом случае выполните настройки для снижения уровня помех.

#### **Фаза (Во время подачи на вход сигнала Component/PC)**

синхронизации Устраните мерцание и искажение.

**Растянутая** Установите растянутую развертку изображения на ВКЛ/ВЫКЛ.

развертка Конфигурируемые сигналы таковы: 525i, 525p, 625i, 625p, 750/60p, 750/50p (Компонентный видео, RGB, DVI, SDI, HDMI)

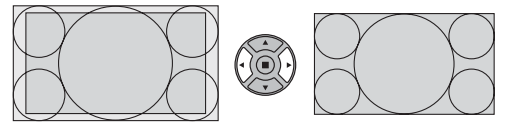

**ВКЛ ВЫКЛ** 

#### Примечания:

- При выбранном "ВЫКЛ" "Гориз. размер" и "Верт. размер" невозможно отрегулировать.
- $\bullet\,$ Когда "Display size" установлен на "On" в меню "Options", эта установка не работает. (см. стр. 73)

#### Позиция захвата (Во время подачи на вход сигнала Component/PC)

Настройте положение фиксатора, если возникает недостаточная детализация черных участков изображения из-за недоэкспонирования или если они имеют оттенок зеленого.

#### Оптимальное значение для настройки положения фиксатора

При недостаточной детализации черных участков изображения из-за недоэкспонирования (затемнение экрана)

- $\rightarrow$  Оптимальным является значение, которое обеспечивает наименьшее затемнение экрана.
- Если черные участки имеют оттенок зеленого
- $\rightarrow$  Оптимальным является значение, которое устраняет зеленый оттенок, не вызывая затемнение экрана.

Настройте размер дисплея при подаче на вход сигналов 1125i, 1125p или 1250i. Режим пикселов  $1:1$ 

#### Примечания:

- Выберите ВКЛ, если вы хотите повторно воспроизвести входной сигнал 1920 × 1080.
- Применяемые входные сигналы;
	- 1125 (1080) / 50i · 60i · 24psF · 24p · 25p · 30p · 50p · 60p, 1250 (1080) / 50i
- Выберите ВЫКЛ если вокруг изображения появляется мерцание.
- Гориз. размер и Верт. Размер не могут быть отрегулированы при выборе ВКЛ.

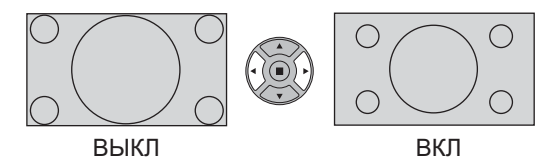

#### Режим пикселов  $1:1(2k1k)$ (Для сигналов 2k1k)

При подаче на вход сигналов 2k1k (2048 × 1080 / 24p, 2048 × 1080 / 24psF), размер отображения регулируется следующим образом.

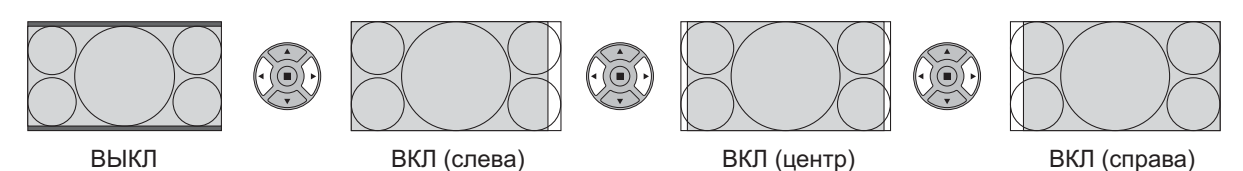

#### Примечание:

Сигналы 2k1k могут приниматься, только когда установлен Сдвоенный блок разъемов HD-SDI (TY-FB11DHD).

#### / Нормализовать Нормализация) Полезный совет ( с

Когда активен дисплей регулировки "Поз./размер" изображения, либо при нажатии кнопки N на пульте дистанционного управления в любое время, либо при нажатии кнопки ACTION () во время "Нормализовать", все значения регулировок возвращаются к стандартным заводским установкам.

## Регулировки изображения

**PICTURE** Нажмите для отображения меню "Изображение".  $\bigcap$ 

#### " Выберите для регулировки каждого пункта.

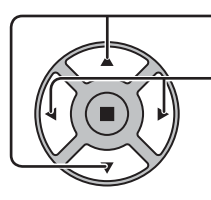

- Нажмите для выбора меню для регулировки.

Выберите желаемый уровень путем просмотра изображения позади меню.

#### Примечание:

Если меню показывается серым цветом, оно не может быть настроено. Регулируемые меню меняются в зависимости от сигнала, входа и настройки меню.

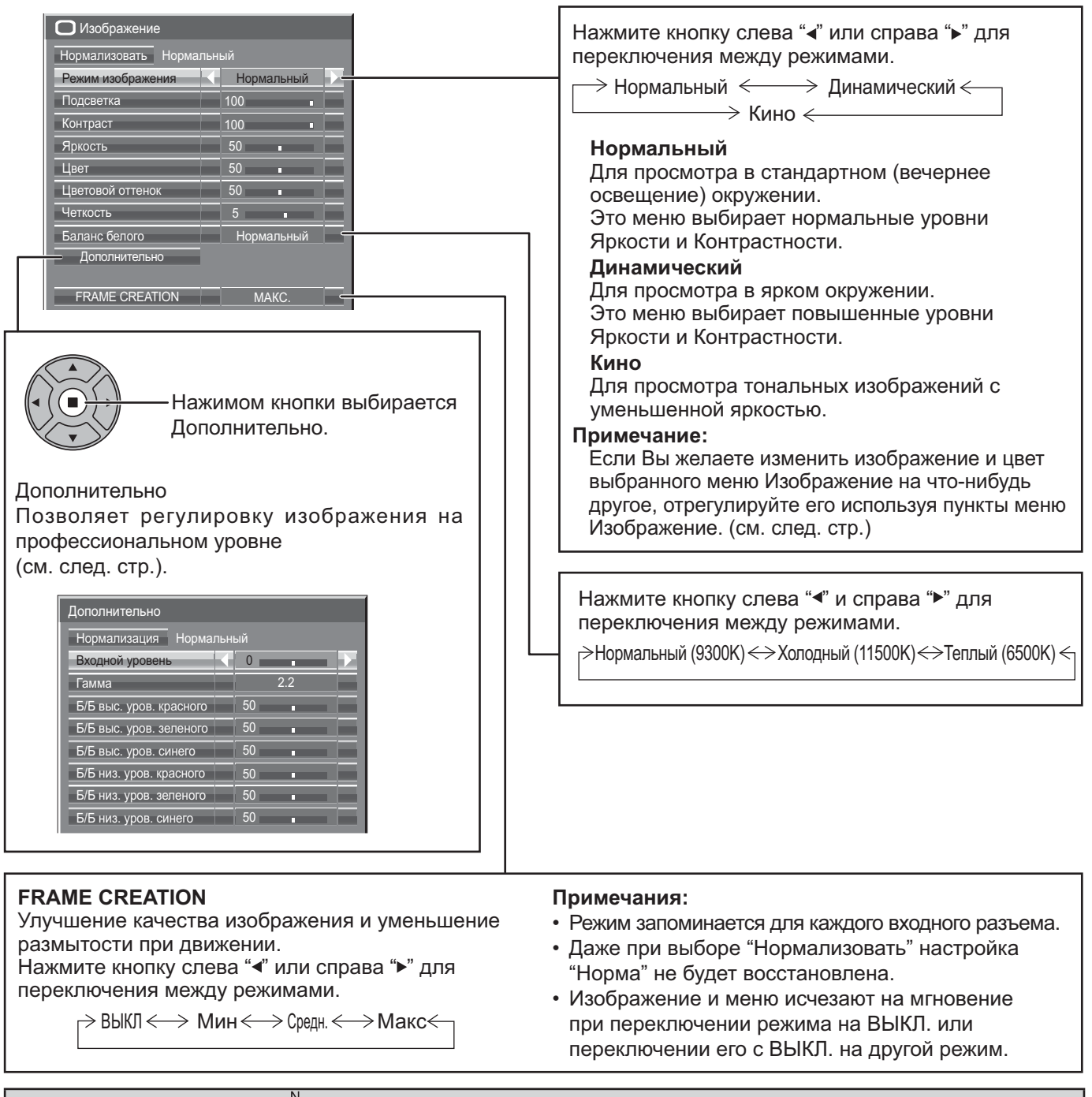

### **Полезный совет (**  $\bigcap I$  **Нормализовать Нормализация) (кроме "FRAME CREATION")**

Когда отображается меню "Изображение", либо при нажатии кнопки N на пульте дистанционного управления в любое время, либо при нажатии кнопки ACTION (■) во время "Нормализовать", все значения регулировок возвращаются к стандартным заводским значениям.

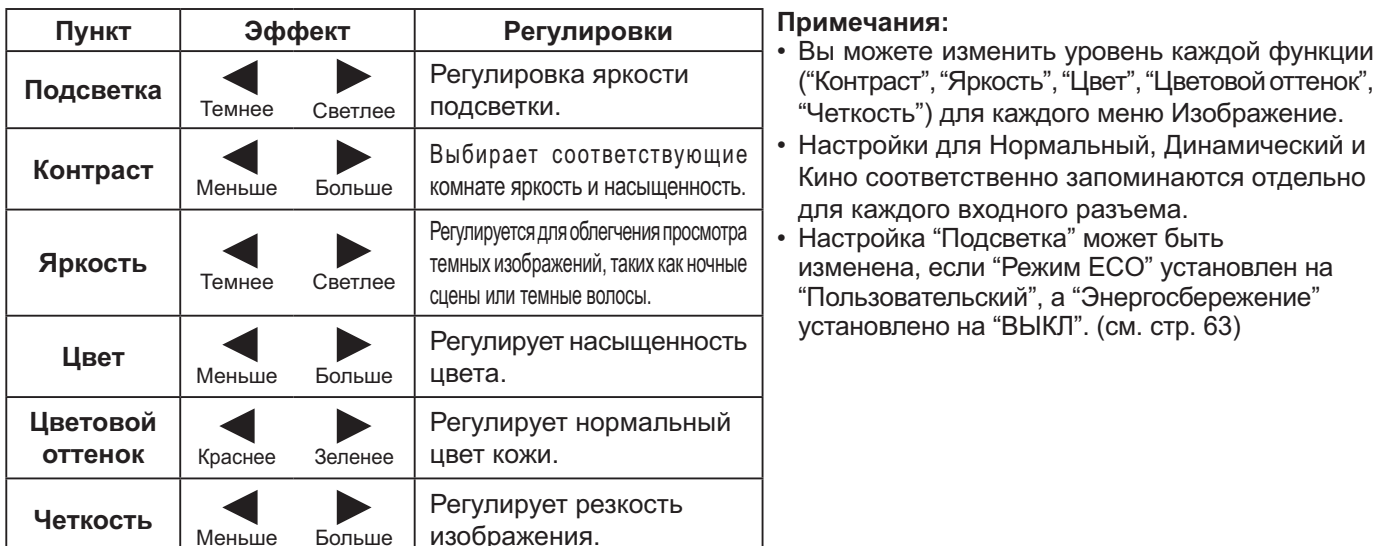

### Дополнительно

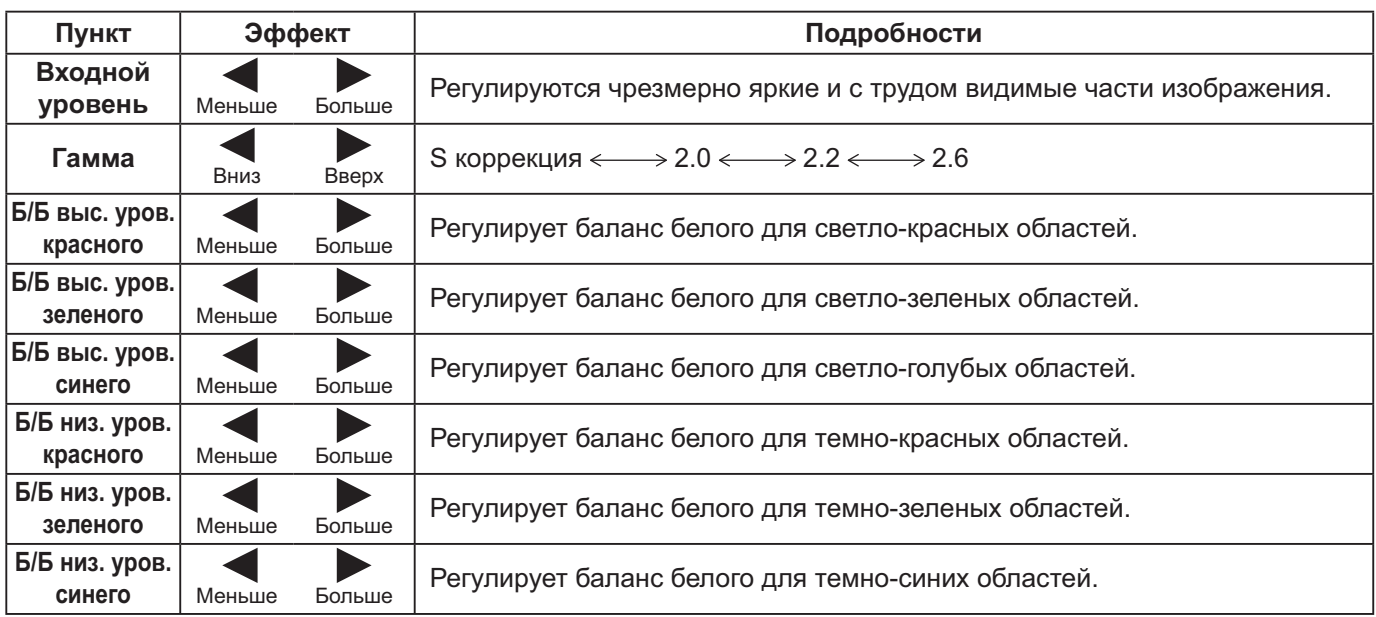

#### Примечания:

- В режиме двухоконного отображения невозможно отрегулировать настройки Дополнительно.
- Выполняйте регулировку "Б/Б" как указано ниже.
	- 1. Отрегулируйте баланс белого на светлых областях используя настройки "Б/Б выс. уров. красного", "Б/Б выс. уров. зеленого" и "Б/Б выс. уров. синего".
	- 2. Отрегулируйте баланс белого на темных областях используя настройки "Б/Б низ. уров. красного", "Б/Б низ. уров. зеленого" и "Б/Б низ. уров. синего".
	- 3. Повторите действия пунктов 1 и 2 до полной регулировки.
- Действия пунктов 1 и 2 влияют на настройки друг друга, так что повторяйте из до полной регулировки.
- Настройки для каждого входного разъема сохраняются в памяти отдельно.
- Значения диапазона регулировки должны использоваться как справочник регулировок.

#### Полезный совет ( / Нормализация Нормализация)

Когда отображается меню "Дополнительно", либо при нажатии кнопки N на пульте дистанционного управления в любое время, либо при нажатии кнопки ACTION (■) во время "Нормализация", все значения регулировок возвращаются к стандартным заводским значениям.

# Профили изображений

В памяти дисплея можно сохранить в виде профилей до 8 комбинаций значений регулировок изображения (в меню Изображение и установках Дополнительно) и применять их в случае необходимости для удобства использования предпочитаемых установок изображений.

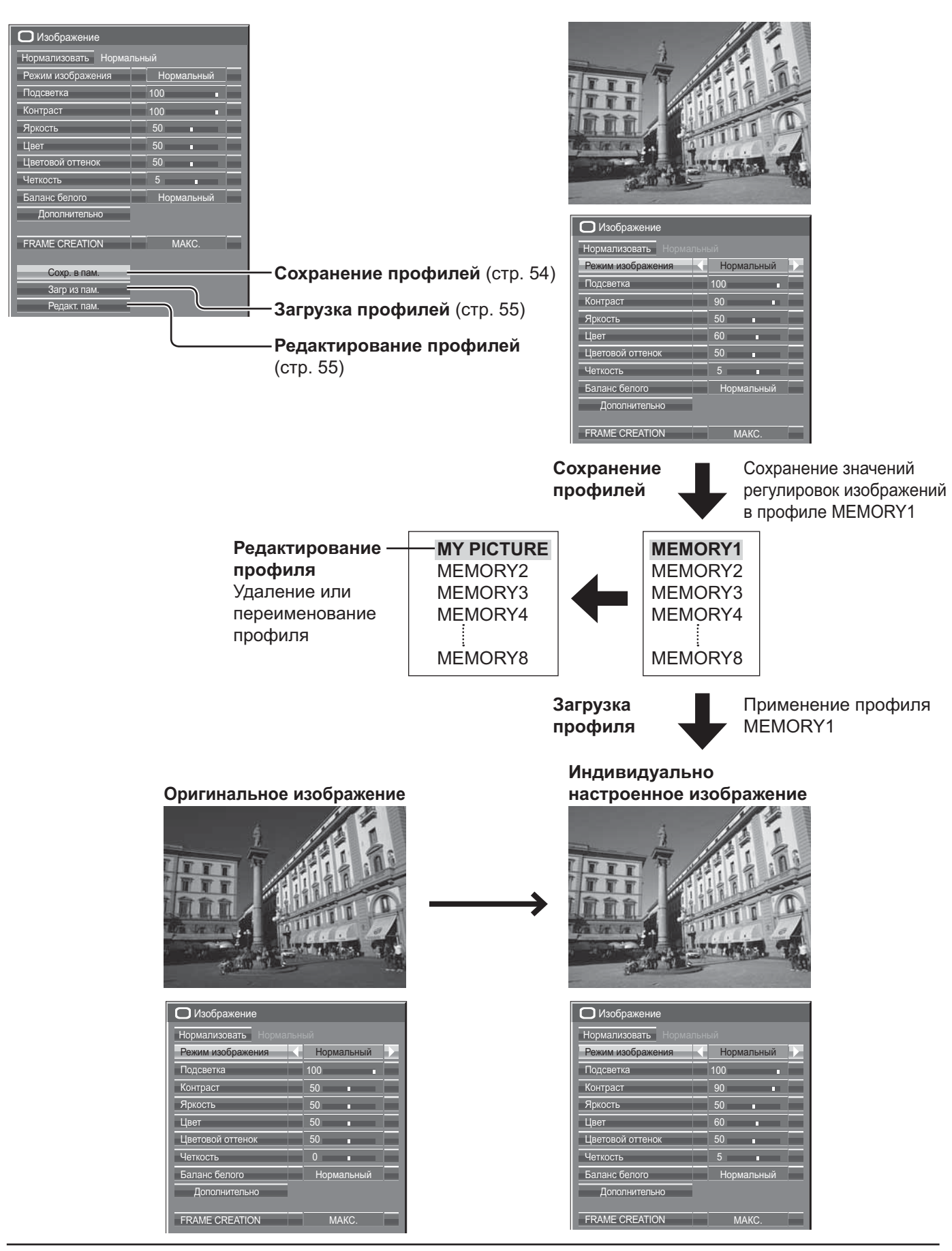

### Сохранение профилей

Выполните следующие действия для сохранения значений регулировок изображений в виде профилей.

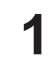

Задайте качество изображения в меню Изображения и установках Дополнительно. (см. стр. 51, 52)

В меню изображения выберите опцию "Сохр. в пам.". 2

Сохр. в пам. Загр из пам Редакт. пам.

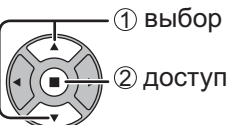

– (1) выбор

2 установка

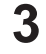

Выберите название профиля для сохранения значений регулировок изображений.

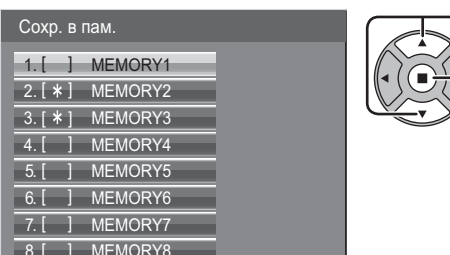

"\*" появляется для профиля, в котором регулировки изображения уже были сохранены.

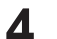

Выберите "Ввод".

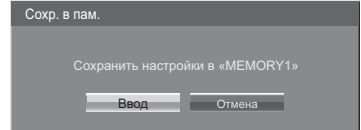

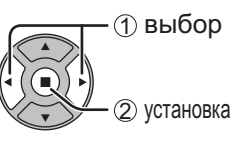

Введите название для профиля.

[Ввод названий профилей] Названия профилей могут содержать до 40 символов.

Для ввода текста выберите символы на экранной клавиатуре.

Отредактируйте при необходимости название нужного профиля в текстовом окне.

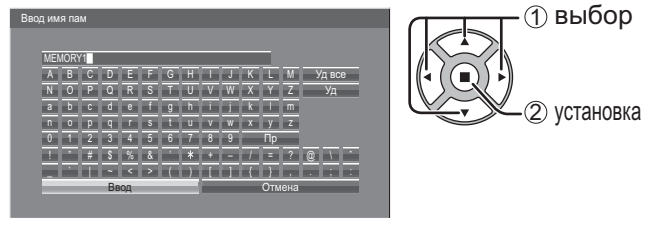

#### Пример: Задание опции "MY PICTURE"

(1) Выберите опцию "Уд все".

MEMORY1 Удаляется весь текст.

Для удаления отдельных символов выберите опцию "Уд".

#### (2) Выберите "М".

**MM** 

Повторяйте этот процесс для ввода следующего символа.

3 Выберите "Y". **MY** 

4) Выберите опцию "Пр".  $MY$ 

После завершения ввода названия профиля 6 выберите "Ввод".

Для отмены сохранения профиля выберите опцию "Отмена".

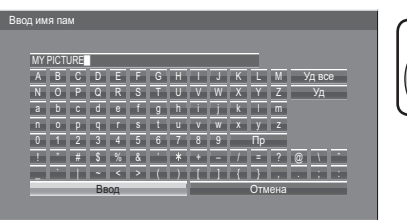

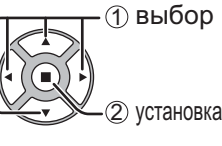

### Загрузка профилей

Загрузите профили и примените значения регулировок изображений к дисплею, как показано ниже. Примечание:

Загруженные профили сохраняются в памяти в соответствии с выбранным входным разъемом. (см. стр. 20)

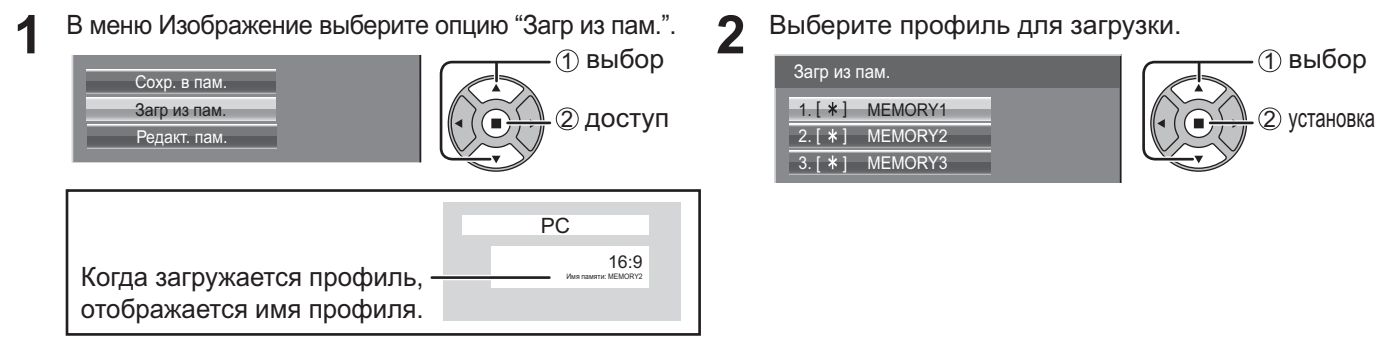

<Переименование профилей>

### Редактирование профилей

Удаляйте или переименовывайте профили следующим образом.

#### <Удаление профилей>

В меню Изображение выберите опцию "Редакт. В меню Изображение выберите опцию "Редакт. 1 пам.". пам.". **1** выбор **1** выбор Сохр. в пам. Сохр. в пам. Загр из пам. Загр из пам. 2 доступ 2 доступ Редакт. пам Редакт, пам Выберите опцию "Очист. память". Выберите опцию "Изм. имя пам". 2 **(1) выбор (1) выбор** Редакт. пам. Редакт. пам.  $\Omega_{\rm L}$ (2) установка Очист, память (2) установка Изм. имя пам Изм. имя пам Выберите профиль для удаления. Выберите профиль для переименования. 3 Для удаления всего профиля выберите опцию **1** выбор Изм. имя пам "Удалить все". **(1) выбор** 1. [ \* ] MEMORY1 2 установка Очист. память  $2.[$   $*]$  MEMORY2 3. [ \* ] MEMORY3 1. [ \* ] MEMORY1 (2) установка  $2.[$   $*]$  MEMORY2 3. [ \* ] MEMORY3 Введите название для профиля. Удалить все Ввод названий профилей • стр. 54 (1) выбор Выберите "Ввод".  $\boldsymbol{\Lambda}$ **1** выбор ABCDEFGHIJKLM YA  $\overline{N}$   $\overline{O}$   $\overline{P}$   $\overline{Q}$   $\overline{R}$   $\overline{S}$   $\overline{T}$   $\overline{U}$   $\overline{V}$   $\overline{W}$   $\overline{X}$   $\overline{Y}$   $\overline{Z}$ cace fon TikTm · 2 установка <u>talental</u>  $|u|$  v  $|w|$  x  $|v|$  z  $1\overline{)2}$  3 4 5 6 7 8 9 2) установка  $\frac{\pi}{\pi}$  $\frac{1}{\sqrt{2}}$   $\frac{1}{\sqrt{2}}$   $\frac{1}{\sqrt{2}}$   $\frac{1}{\sqrt{2}}$ Ввод Отмена После завершения ввода названия профиля 5 выберите "Ввод". Для отмены переименования профиля выберите опцию "Отмена". **(1) выбор** ·2 установка

# Регулировка Звук

SOUND  $\mathcal{D}$ Нажмите для отображения меню "Звук".

#### Выберите для настройки каждого пункта.

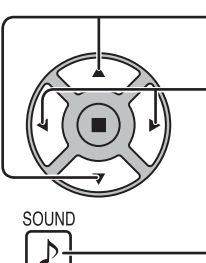

Нажмите для выбора меню желаемой регулировки. Выберите желаемый уровень путем прослушивания звука.

 $\bigtriangledown$  3 By K Нормализовать Нормалы Внутренний Пинамик Режим звука Нормальный Низк. частоты Сред. частоты  $\overline{0}$ Выс. частоты  $\overline{0}$ Баланс Объемный звук ВЫКЛ Звук (PIP) Основн

3

Нажмите для выхода из режима регулировки.

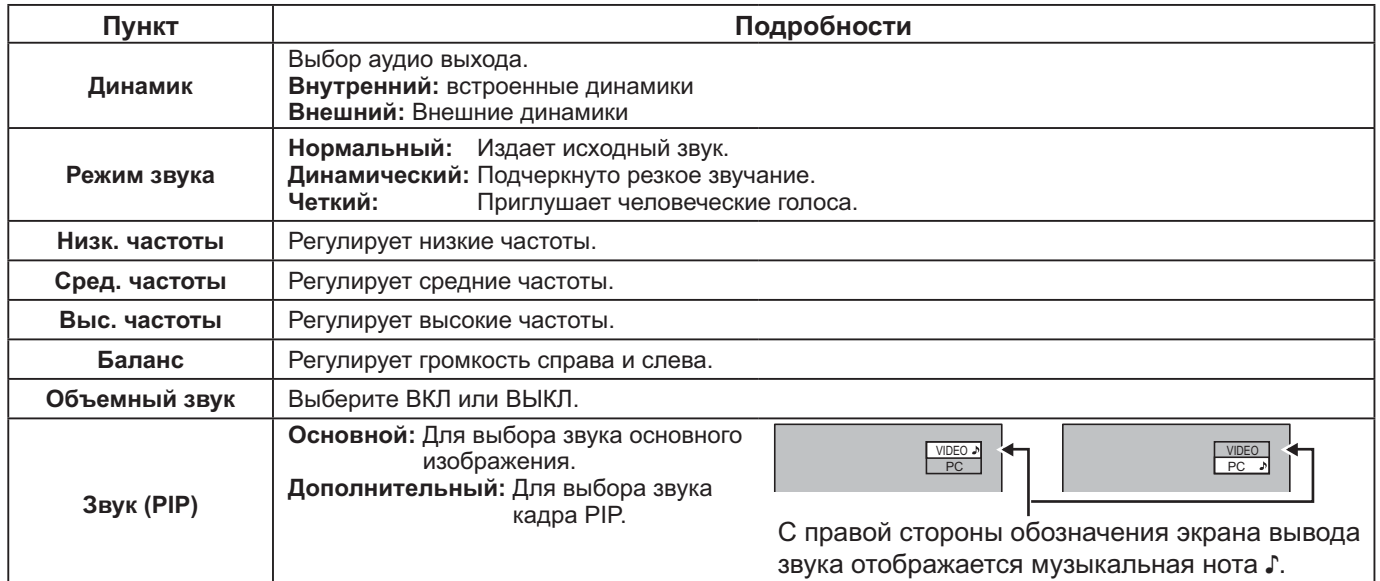

Примечание: Настройки "Низк. частоты", "Сред. частоты", "Выс. частоты" и "Объемный звук" сохраняются в памяти отдельно для каждого режима Звук.

Полезный совет ( / Нормализовать Нормализация)

Когда отображается меню "Звук", либо при нажатии кнопки N на пульте дистанционного управления в любое время, либо при нажатии кнопки ACTION () во время "Нормализовать", все значения регулировок возвращаются к стандартным заводским установкам.

### **Выход звука SDI**

Это меню доступно, когда выбран слот, в который установлен любой из блоков разъемов: Блок разъемов HD-SDI с аудио (ТҮ-FB10HD) или сдвоенный блок разъемов HD-SDI (ТҮ-FB11DHD)

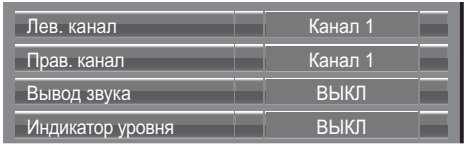

#### Примечание:

Это меню недоступно, когда активен режим двухоконного отображения.

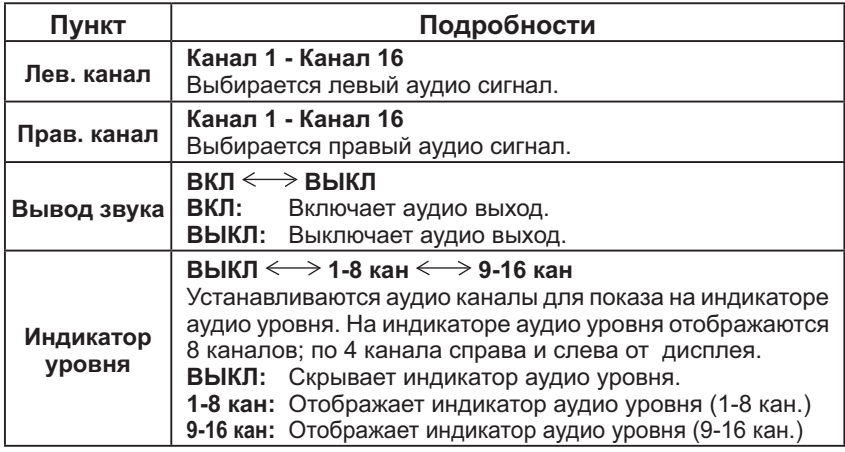

# Меню Установка

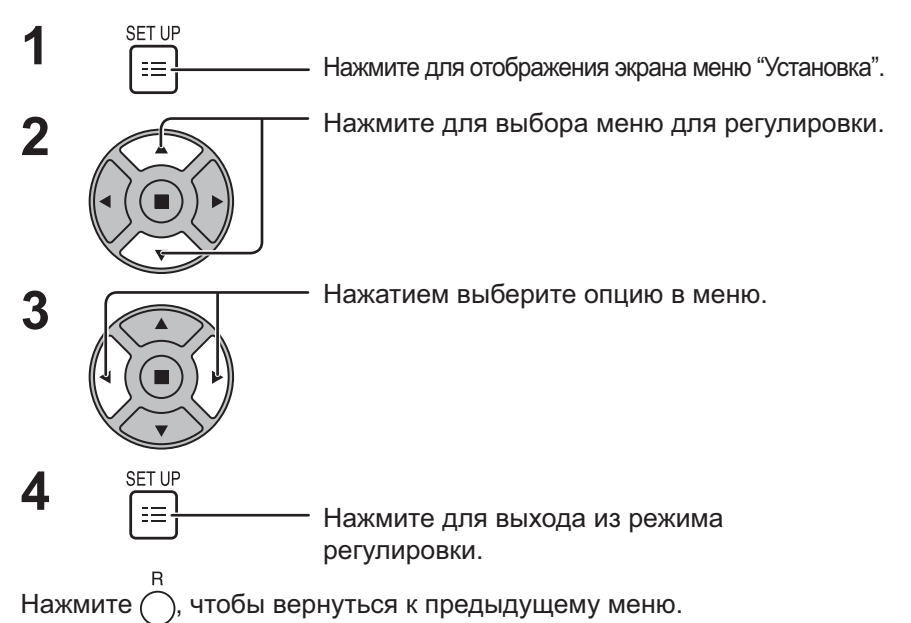

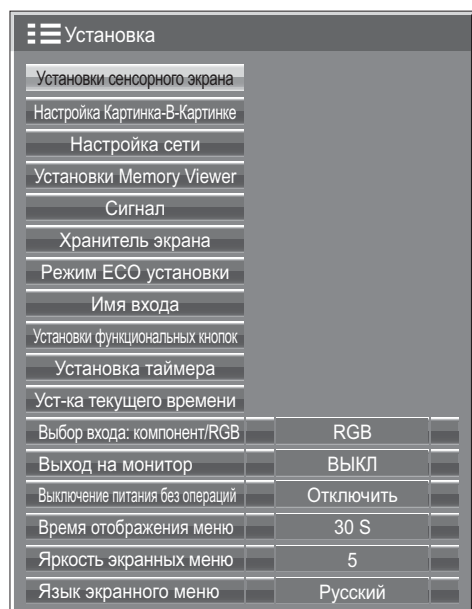

#### Экран меню Установка

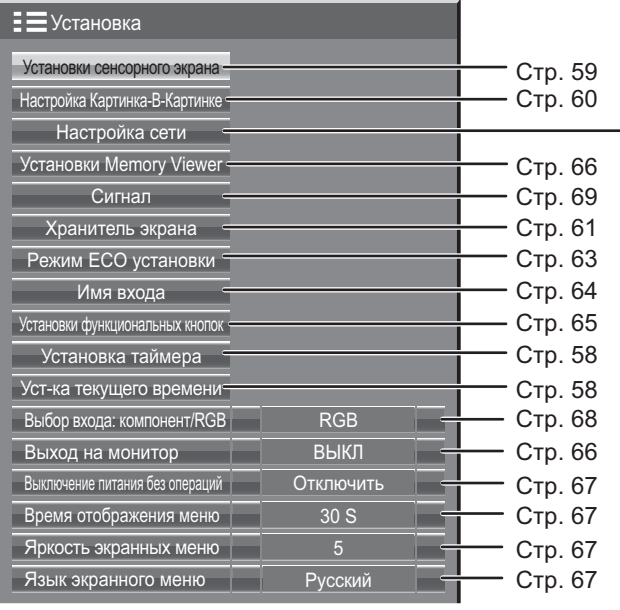

#### Настройка сети

Задайте данный параметр для подключения дисплея к компьютеру с помощью сети. Для получения дополнительной информации о PJLink и сети см. "Инструкция по эксплуатации, Работа в сети".

# Уст-ка текущего времени / Установка таймера

Таймер может включать или выключать дисплей.

Перед установкой таймера, проверьте "Текущее время" и при необходимости отрегулируйте. Затем установите "Время включения" / "Время выключения".

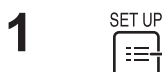

Нажмите для отображения экрана меню "Установка".

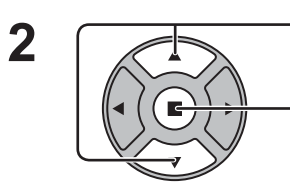

Нажимом кнопок выбирается "Установка таймера" или "Уст-ка текущего времени".

Нажимом кнопки отображается экран "Установка таймера" или экран "Уст-ка текущего времени".

### Уст-ка текущего времени

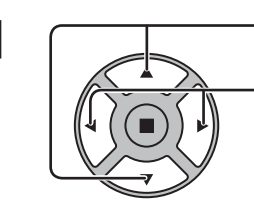

Нажмите, чтобы выбрать "День недели" или

"Текущее время".

Нажимом кнопок выбирается "День недели" или "Текущее время".

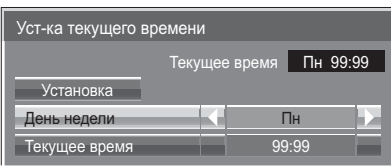

Установка таймера

РЫНАТМП-АМ

**RHKD** 

 $0:00$ 

 $\overline{0:00}$ 

Кнопка ►: Вперед

Кнопка ◀: Назад

Примечания:

- Одиночным нажимом кнопки "<" или ">" "Текущее время" изменяется на 1 минуту.
- Длительными нажимами кнопки "- или ">" "Текущее время" изменяется на 15 минут.

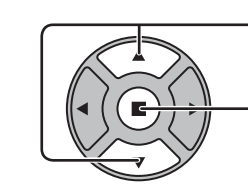

2

Нажимом кнопок выбирается Установка.

Нажмите для сохранения "Уст-ка текущего времени". Примечания:

- Нельзя выбрать Установка, пока устанавливается "Текущее время".
- Если значение текущего времени установлено на "99:99", то параметры "День недели" и "Текущее время" не могут быть заданы.
- Установки "День недели" и "Текущее время" сбрасываются, если дисплей остается выключенным в течениие примерно 7 дней по следующим причинам: Нажатие на аппарате переключателя (1) Для выключения дисплея. Отсоединение сетевого шнура. Сбой в подаче питания.

## Установка таймера

Нажмите для выбора "Время включения" / "Время выключения".

Нажимом кнопок устанавливается "Время включения" / "Время выключения".

Кнопка ► : Вперед

Кнопка ◀: Назад

Примечания:

- Одиночным нажимом кнопки "- или "> "Время включения" / "Время выключения" изменяется на 1 минуту.
- Длительными нажимами кнопки "<" или ">" "Время включения" / "Время выключения" изменяется на 15 минут.

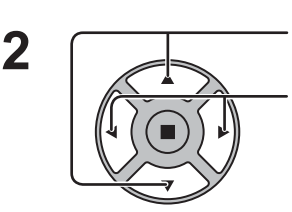

Нажимом кнопок выбирается "Включение питания" / "Выключение питания".

Нажимом кнопок выбирается ВКЛ.

#### Примечание:

Функция таймера не будет работать, пока не будет установлено "Текущее время".

## Установки сенсорного экрана

Устанавливается мультисенсорная функция и интегрированная WhiteBoard.

Выберите "Установки сенсорного пера" в меню "Установка" и нажмите кнопку (

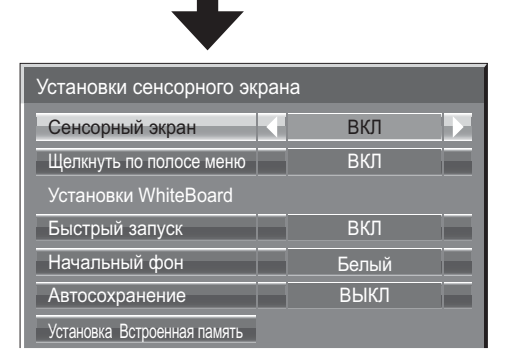

#### Сенсорный экран

Чтобы включить мультисенсорную функцию, установите на "ВКЛ". Когда будет задано значение "ВКЛ", "Установки WhiteBoard" активируются.

#### Шелкнуть по полосе меню

- ВКЛ: Включается отображение меню управления с помощью проведения пальцем.
- ВЫКЛ: Отключается отображение меню управления с помошью проведения пальцем.

Однако Вы можете отобразить меню с помощью нажатия кнопок на основном устройстве. (см. стр. 28)

#### Установки WhiteBoard

#### Быстрый запуск

Если задано значение "ВКЛ", интегрированная WhiteBoard находится в режиме ожидания, когда дисплей находится в режиме ожидания (питание отключено с помощью пульта дистанционного управления), и запуск происходит быстрее.

#### Примечания:

- Если задано значение "ВКЛ", потребление электроэнергии в режиме ожидания выше.
- Эта установка автоматически имеет значение "ВКЛ" и не может быть изменена в следующих случаях. Когда для параметра "Slot power" задано значение "On" и установлен блок разъемов Когда параметр "Выбор управления интерфейса" установлен на "DIGITAL LINK/LAN" Когда параметр "Режим ожидания беспроводной сети" установлен на "ВКЛ"

#### Начальный фон

Устанавливается цвет начального фона для создания новой страницы на WhiteBoard.

#### Автосохранение

Установка функции автосохранения WhiteBoard во встроенную память или USB-память.

- ВКЛ: Автоматическое сохранение нарисованного содержимого при изменении страницы во время рисования на WhiteBoard без напоминания о сохранении.
- ВЫКЛ: Напоминает пользователям о необходимости сохранения при изменении страницы во время рисования на WhiteBoard.

#### Встроенная память

Установка использования встроенной памяти. Установите "ВКЛ" или "ВЫКЛ" и выберите "Сохранить".

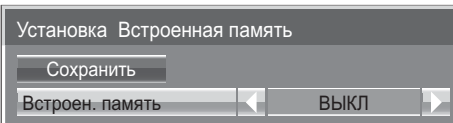

ВКЛ: Встроенная память может быть использована. ВЫКЛ: Встроенная память отключена. Файлы, сохраненные во встроенной памяти, будут удалены.

Отображается экран подтверждения. Выберите "Да", чтобы применить установки.

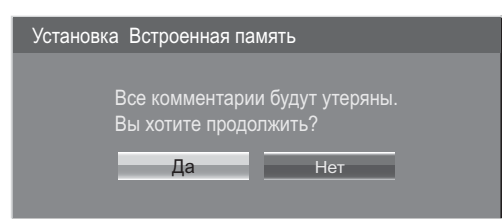

# Настройка Картинка-В-Картинка.

Установите функцию двухоконного отображения.

**Contract** 

Функция двухоконного отображения. • Картинка-В-Картинке (стр. 25)

Выберите "Настройка Картинка-В-Картинке" в меню "Настройка" и нажмите кнопку (

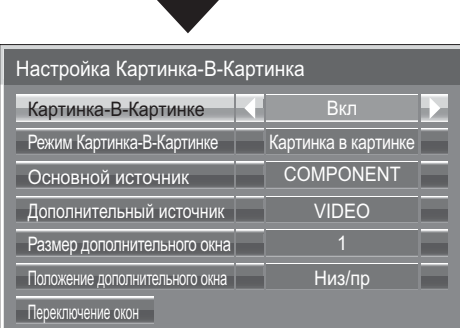

#### Картинка-В-Картинке

Установите этот параметр на "Вкл" для перехода в режим двухоконного отображения. Можно задать различные настройки, например "Режим Картинка-В-Картинке".

#### Режим Картинка-В-Картинке

Устанавливает режим двухоконного отображения.

Картинка в картинке: отображает объединенное изображение с двух входов. Картинка в WHITEBOARD: отображает интегрированную WhiteBoard совместно с изображением другого входа. В качестве основного окна задана WHITEBOARD.

#### Основной источник

Устанавливает изображение входа в качестве основного окна.

#### Дополнительный источник

Устанавливает изображение входа в качестве дополнительного окна.

#### Размер дополнительного окна

1 (маленькое) - 4 (большое): Устанавливает размер дополнительного окна.

#### Положение дополнительного окна

Устанавливает положение отображения дополнительного окна.

#### Переключение окон

Переключение основного и дополнительного окон.

#### Примечание:

Когда выбрана "Картинка в WHITEBOARD", использовать режим "Переключение окон" невозможно.

## Хранитель экрана (Для предотвращения появления остаточного изображения)

Не допускайте показа неподвижного изображения, особенно в режиме 4:3, в течение сколько-нибудь длительного времени.

Если дисплей должен оставаться включенным, следует использовать "Хранитель экрана".

1 Выберите "Хранитель экрана" в меню "Установка" и нажмите кнопку ( $\blacksquare$ )

#### Выбор Функция 2

Нажмите для выбора "Функция".

Нажмите для выбора желаемой функции.  $\rightarrow$ Негативное изображение  $\leftrightarrow$  Прокрутка полосы  $\leftrightarrow$  $\rightarrow$ Белый экран  $\Longleftrightarrow$  Прокр.пол. сверху изоб.  $\leftrightarrow$ 

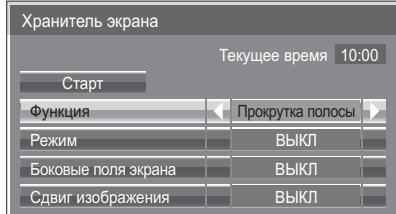

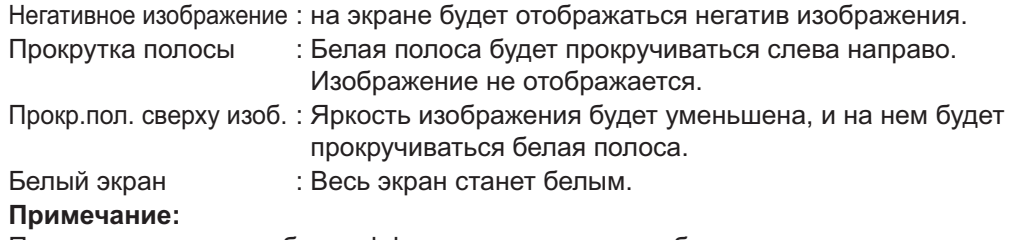

Прокр. пол. сверху изоб. не эффективна во время отображения двух экранов.

### Выбор режима

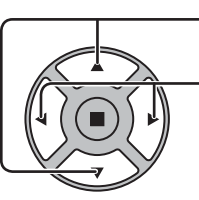

Нажмите для выбора Режим. Нажмите для выбора каждого пункта режима.

Ожидание после заставки: Работает в течение Длительность заставки, ↨ и дисплей переходит в ждущий режим. ВКЛ : Данная функция срабатывает, когда "Старт" выбирается и нажатии кнопки ACTION (.). ± ВЫКЛ ↨ Интервал : Включается, когда установлены и совпадают "Длительность цикла" и "Длительность показа". Задание времени: Включается, когда установлены совпадают

"Время начала" и "Время завершения".

#### Установка Start (времени начала)

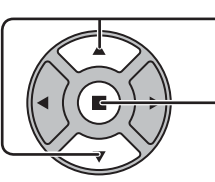

Нажимом кнопок выбирается экран "Старт", когда "Режим" установлен в "ВКЛ".

Нажимом кнопки запускается "Хранитель экрана".

Экран меню исчезает, и функция Хранитель экрана активируется. Чтобы остановить Хранитель экрана из положения ВКЛ, нажмите кнопку R или любую кнопку на основном аппарате.

Примечание: Когда экран выключается, Хранитель экрана не будет работать.

### Установка интервала экранной заставки

После выбора "Задание времени", "Интервал" или "Ожидание после заставки" для выбора станет доступен соответствующий пункт установка времени, позволяющий указать "Длительность показа". (Время нельзя установить в "Режим" "ВКЛ" или "ВЫКЛ".)

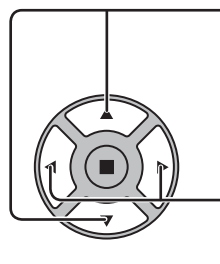

Нажмите для выбора "Время начала" / "Время завершения" (когда выбран пункт "Задание времени"). Нажмите для выбора "Длительность цикла" / "Длительность показа" (когда выбран пункт "Интервал"). Нажмите для выбора "Длительность заставки" (когда выбран пункт "Ожидание после заставки"). Нажимом кнопок производится установка. Кнопка ► : Вперед Кнопка ◀: Назад

#### Примечания:

- Одиночным нажимом кнопки " $\blacktriangleleft$ " или " $\blacktriangleright$ " время изменяется на 1 минуту. [Впрочем, при выборе "Длительность цикла" переключение возникает каждые 15 минут.]
- Длительными нажимами кнопки "-4" или ">" время изменяется на 15 минут.
- "Длительность заставки" в "Ожидание после заставки" может быть установлена от 0:00 до 23:59. Когда она установлена на "0:00", "Ожидание после заставки" не активируется.

Примечание: Функция таймера не будет работать, пока не установлено "Текущее время".

#### Боковые поля экрана

Не высвечивайте неподвижное изображение в течение длительного периода времени в режиме 4:3, так как это может привести к тому, что на каждом боковом поле экрана дисплея останется остаточное изображение.

Для уменьшения риска такого остаточного изображения подсветите боковые поля экрана.

Данная функция неприменима к области вне экрана.

выкл: Делает темными оба края. Темные: Делает темно-серым. Средние: Делает серым. Яркие: Делает светло-серым.

#### Примечание:

Для уменьшения появления остаточного изображения установите Боковые поля экрана на Яркие.

#### Сдвиг изображения

Автоматически перемещает изображение на экране (незаметно для глаз) для предотвращения появления остаточного изображения.

#### Примечание:

Когда эта функция работает, часть экрана может оказаться пропущенной.

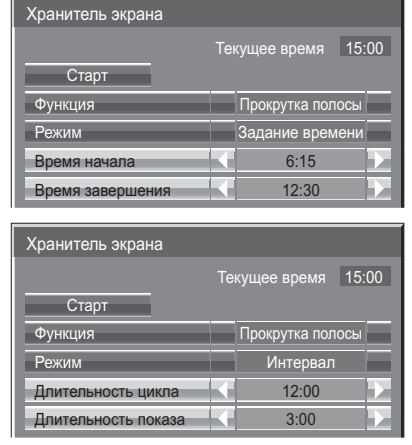

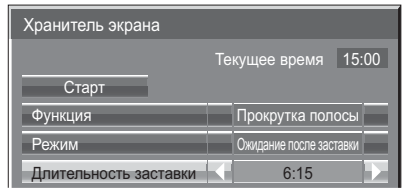

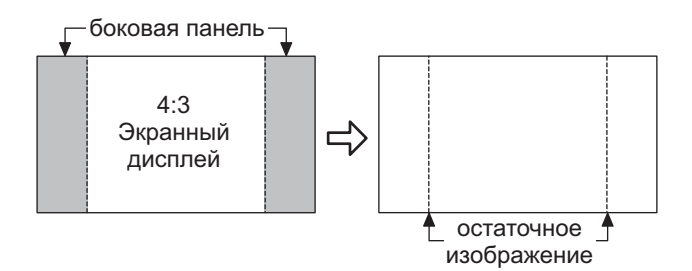

## Режим ЕСО установки

#### Выберите "Режим ЕСО установки" в меню "Установка" и нажмите кнопку

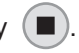

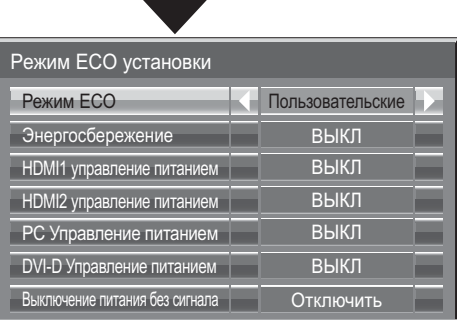

### Режим ЕСО Пользовательские: Возможна индивидуальная настройка параметров

**НDMI2 управление питанием: ВКЛ** 

меню уменьшения потребления энергии. ВКЛ: В меню уменьшения потребления энергии устанавливаются

следующие фиксированные параметры. Энергосбережение: ВКЛ DVI-D Управление питанием: ВКЛ **НDMI1 управление питанием: ВКЛ** 

Выключение питания без сигнала: Включить

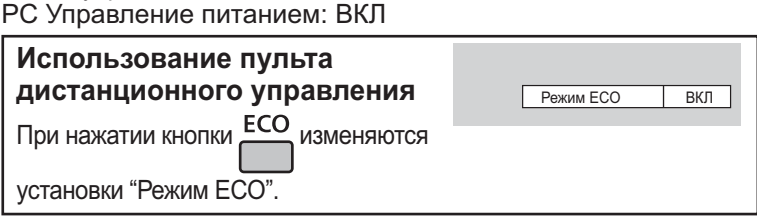

#### Пользовательские установки

Параметры меню экономии электроэнергии задаются в индивидуальном порядке. Эта установка активна, когда параметр "Режим ЕСО" установлен на "Пользовательские".

#### Энергосбережение

Эта функция регулирует яркость подсветки для уменьшения потребления электроэнергии.

ВЫКЛ: Эта функция не работает.

ВКЛ: Яркость подсветки уменьшается.

Датчик: Яркость подсветки автоматически регулируется в зависимости от окружающей обстановки. Примечание:

Когда эта функция установлена на "ВКЛ" или "Датчик", настройка "Подсветка" в меню Изображение отключена. **HDMI1 Управление питанием, HDMI2 Управление питанием** 

Когда эта функция установлена на ВКЛ, она работает при следующих условиях для автоматического включения или отключения питания. Когда изображения (сигнал синхронизации) не обнаруживаются приблизительно в течение 60 секунд при входном сигнале HDMI1 или HDMI2:

 $\rightarrow$  Питание отключено (режим ожидания); индикатор питания горит оранжевым светом.

Когда изображения (сигнал синхронизации) последовательно обнаруживаются: → Питание включено; индикатор питания горит зеленым светом.

#### Примечание:

Эта функция не поддерживается в TH-80LFB70E.

#### РС Управление питанием

При установке этой функции на ВКЛ она работает при следующих условиях для автоматического включения или выключения питания. Когда при входном сигнале РС в течение примерно 60 секунд не обнаружено изображений (синхронные сигналы HD/VD);

→ Питание выключается (режим ожидания); индикатор питания горит оранжевым.

Когда последовательно обнаруживаются изображения (синхронные сигналы HD/VD):

→ Питание включается: индикатор питания горит зеленым.

#### Примечание:

Эта функция эффективна, когда опция "Синхронизация" установлена на "Авто", опция "Выбор входа: компонент/RGB" установлена на "RGB" и во время нормального просмотра (экран одного изображения).

#### **DVI-D Управление питанием**

Если данная функция установлена на ВКЛ, она срабатывает при следующих условиях для автоматического включения или выключения питания.

#### **Standard mode**

Когда при входном сигнале DVI в течение примерно 60 секунд и более не обнаружено изображений (синхронных сигналов): - Питание выключается (режим ожидания); индикатор питания горит оранжевым.

Когда последовательно обнаруживаются изображения (синхронные сигналы):

→ Питание включается; индикатор питания горит зеленым.

#### Low power mode

Если +5V DC в разъеме DVI-D IN или изображения (сигнал синхронизации) не обнаруживаются приблизительно в течение 60 секунд входом DVI:

→ Питание отключено (режим ожидания); индикатор питания горит оранжевым светом.

Когда +5V DC или изображения (сигнал синхронизации) последовательно обнаруживаются:

→ Питание включено; индикатор питания горит зеленым светом. В Standard mode потребление электроэнергии в режиме сна выше, чем в Low power mode.

Вы можете переключить Standard mode/Low power mode в "DVI Режим управления питанием" в меню Options. (См. стр. 74) Примечания:

• Эта функция не работает во время входа с Платы порта DVI-D (TY-FB11DD).

• В зависимости от типа установленного блока разъемов данная функция может быть недоступна.

#### Выключение питания без сигнала

Оборудование отключается при отсутствии сигнала.

Когда эта функция установлена на "Включить", питание устройства выключается через 10 минут после остановки входного сигнала.

• Для входа WHITEBOARD сигнал не обнаруживается до загрузки страницы или рисования пером.

• Для входа MEMORY VIEWER сигнал не обнаруживается, если USB-память не подключена.

# Настройка имен входа

Данная функция может изменять отображаемое обозначение входного сигнала. (см. стр. 20)

Выберите "Имя входа" в меню "Установка" и нажмите кнопку (■).

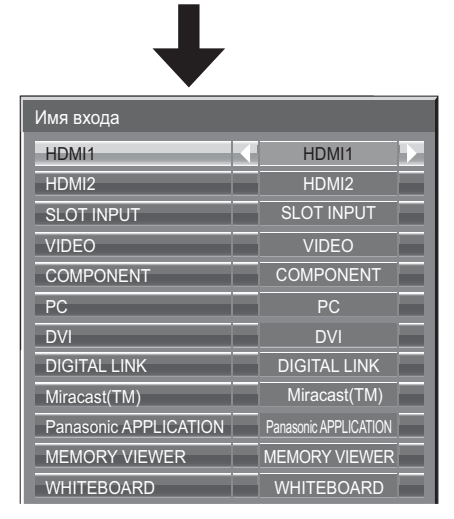

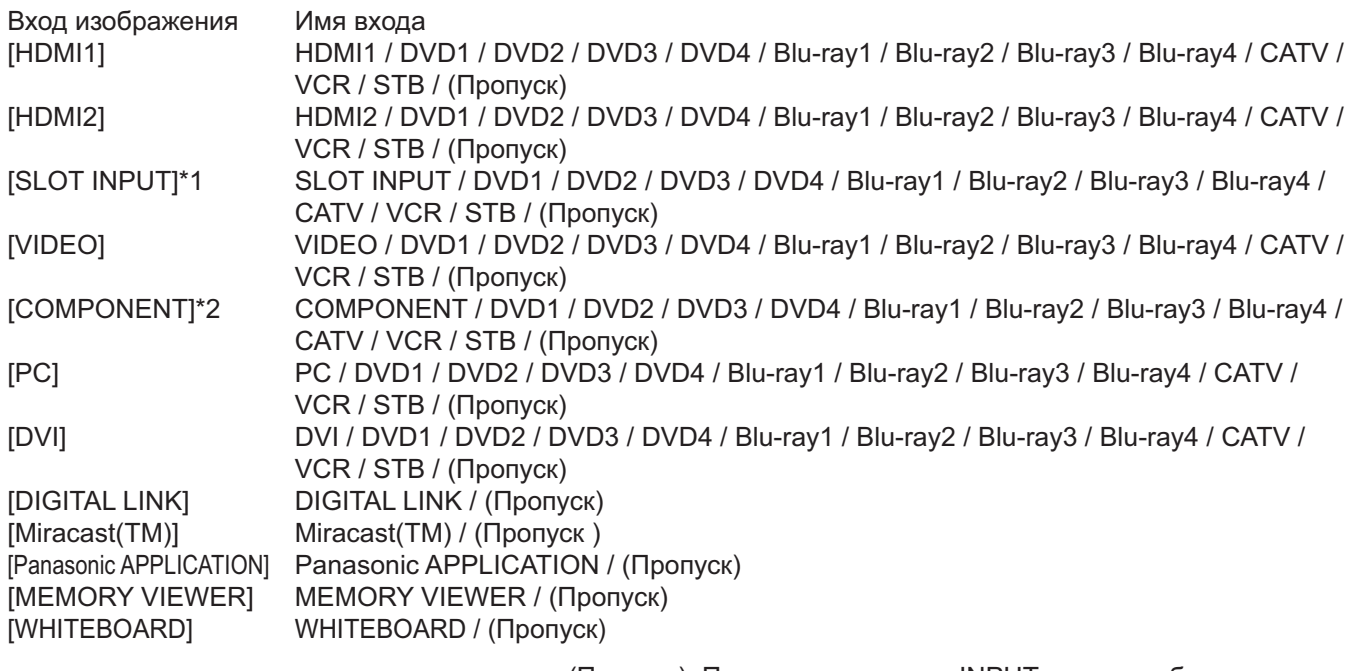

(Пропуск): При нажатии кнопки INPUT этот вход будет пропущен.

\*1 "SLOT INPUT" отображается, если установлен блок разъемов.

\*2 "COMPONENT" может отображаться как "RGB" в зависимости от настройки "Выбор входа: компонент/RGB". (см. стр. 68)

#### Если установлен блок разъемов со сдвоенными входными разъемами

"SLOT INPUT" отображается как "SLOT INPUT A" и "SLOT INPUT B", для каждого из которых предусмотрены отдельные настройки.

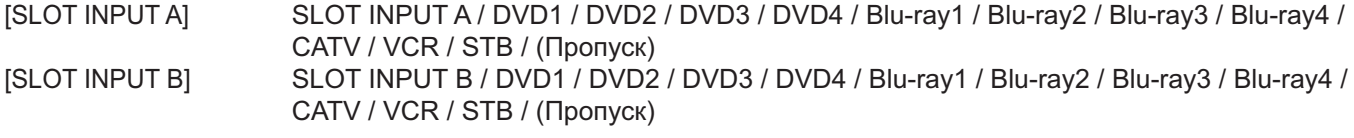

#### Если установлен блок разъемов с фиксированным отображением (например, блок тюнера)

В качестве имени "SLOT INPUT" доступно только фиксированное отображение и (Пропуск).

[SLOT INPUT] ованное отображение / (Пропуск)

## Установки функциональных кнопок

Выберите функции, которые работают при нажатии [1] [2]

Выберите "Установки функциональных кнопок" в меню "Установка" и нажмите кнопку ( $\blacksquare$ )

• Функцион. Кнопка 1, Функцион. Кнопка 2 Для кнопки FUNCTION можно установить следующие функции.

#### Примечание:

установки функциональных кнопо

<u>жнион Кнопка 1</u>

Заводские установки имеют следующие значения. Кнопки FUNCTION1: INPUT (WHITEBOARD) Кнопки FUNCTION2: INPUT (MEMORY VIEWER)

INPUT (WHITEROARD)

#### Режим ЕСО установки / Сигнал / Установка таймера / Настройка Картинка-В-Картинке

Меню отображается. (например: Режим ЕСО установки)

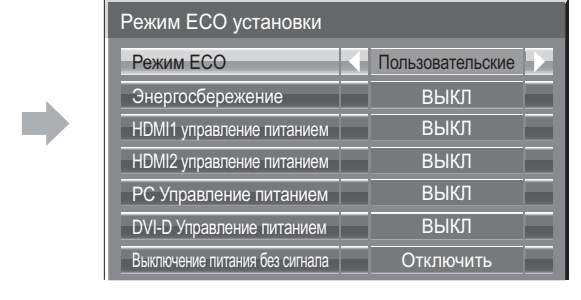

#### Полоса прокрутки

**FUNCTION** 

 $\Box$   $\Box$ 

Активирует хранитель экрана "Прокрутка полосы". Через 15 минут дисплей переходит в режим ожидания.

#### INPUT (SLOT)\* - INPUT (WHITEBOARD)

Чтобы выбрать вход, просто нажмите  $\Box$   $\Box$ 

- \* "INPUT (SLOT)" отображается при установке дополнительного блока разъемов.
- При установке блока разъемов со сдвоенными входными разъемами отображаются "INPUT (SLOT A)" и "INPUT (SLOT B)".

#### Настройка сети

Отображается меню "Настройка сети".

#### Примечание:

### Режим MULTI-LIVE

Переключение на режим MULTI-LIVE при использовании "Wireless Manager".

Для получения информации о функции сети обратитесь к "Инструкция по эксплуатации, Работа в сети" и к руководству пользователя используемого "Wireless Manager".

#### Отключение сигнала

Отключение звука и изображения. Для выхода из этого режима нажмите любую кнопку.

#### • Справка функциональных кнопок

Настроено отображение функции для кнопки FUNCTION. **ВКЛ:** Нажмите кнопку FUNCTION, чтобы отобразить список функций для кнопки. ВЫКЛ: Список функций не отображается.

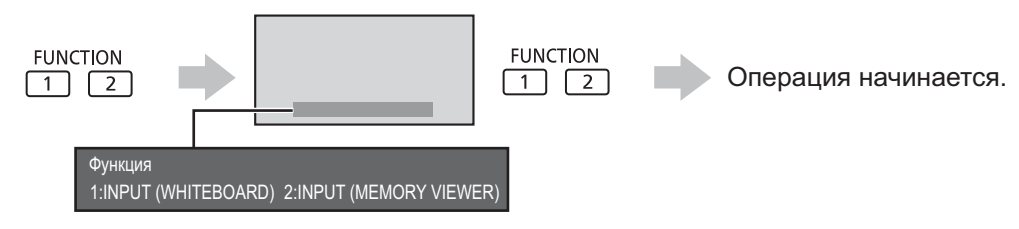

Картинка-В-Картинке **FUNCTION** чтобы Вкл/Выкл Картинку-В-Нажмите  $\overline{1}$   $\overline{2}$ , Картинке.

Нажатие кнопки FUNCTION очищает меню.

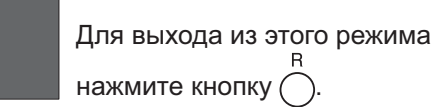

# **Установки Memory Viewer**

Установите на дисплее экран Memory Viewer и выполните установки для автовоспроизведения.

Выберите "Установки Memory Viewer" в меню "Установка" и нажмите кнопку (■)

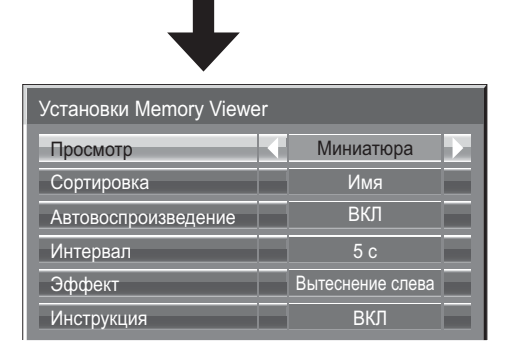

#### Просмотр

Переключение между просмотром миниатюр и просмотром списка.

#### Сортировка

Название / время / тип: Устанавливается порядок сортировки в миниатюрах или списке файлов.

#### Автовоспроизведение

Установите на "ВКЛ" для автовоспроизведения неподвижных изображений или видео.

#### Интервал

5 с - 120 с: Устанавливаются интервалы для автовоспроизведения неподвижных изображений. Эффект

Устанавливается эффект, который используется, когда экран изменяется во время операции автовоспроизведения.

#### **Инструкция**

Включение / отключение инструкции по использованию пульта дистанционного управления.

## Выход на монитор

Устанавливается выход монитора из разъема PC OUT.

ВЫКЛ: Отключение выхода монитора.

ВКЛ: Включение выхода монитора.

Когда установлено значение "ВКЛ", следующие установки меню "Изображение" будут зафиксированы на стандартных значениях.

Яркость: 50 Цвет: 50 Цветовой оттенок: 50 Четкость: 0 Дополнительно Гамма 22

## Выключение питания без операций

#### Отключить  $\Longleftrightarrow$  Включить

Когда эта функция установлена на "Включить", питание выключается автоматически (режим ожидания), если дисплей не используется в течение 4 часов.

Отсчет оставшегося времени начнется за 3 минуты до выключения питания.

Нажмите любую кнопку для прекращени Выключение питания без операций | ЗМИ

Если питание было выключено в результате использования данной функции, при последующем включении питания будет отображаться сообщение "Последнее отключение из-за << Выключение питания без операций>>.". Примечание:

Данная функция неактивна при работе хранителя экрана.

## Время отображения меню / Яркость экранных меню

Установка времени и яркости отображения экранного меню. Время отображения меню: 5 S - 30 S Яркость экранных меню: 1 - 5

## Язык экранного меню

Выберите предпочтительный для вас язык.

**Возможные языки** 

English(UK) Deutsch Francais Italiano Español ENGLISH(US) 中文.......(Китайский) 日本語.......(Японский) Русский

## **Установка входных сигналов**

### Выбор входа: компонент/RGB

#### **RGB**

Выберите для совпадения сигналов источника, подключенного ко входным разъемам компонент/RGB или PC. Сигналы Ү, Р<sub>в</sub>, Р<sub>к</sub>  $\Rightarrow$  "Компонентный" Сигналы  $RGB \rightleftharpoons$  " $RGB"$ 

#### Примечание:

Выполните установку выбранного входного разъема (COMPONENT/RGB IN или PC IN).

## **Выбор сигнала YUV/RGB**

#### **YUV ← RGB**

Выберите для совпадения сигналов источника, подключенного ко входным разъемам DVI. Cигналы YUV => "YUV" Сигналы  $RGB \rightleftharpoons$  "RGB"

#### Примечания:

- Выбор может быть недоступен в зависимости от установленной дополнительной платы.
- Выполните установку выбранного входного разъема (SLOT или DVI-D IN).

### **Меню Сигнап**

#### Примечания:

- Меню настройки "Сигнал" отображает различные условия установки для каждого входного сигнала.
- В зависимости от типа входного сигнала может понадобиться дополнительный блок разъемов.

Сигнал **Википедия (1999)**<br>Сигнал ГRGB

┻

Виртуальный кинотеатр | ВЫКЛ

63.98 kHz 60.02 Hz 1280×1024/60i

 $\triangle$ <sub>RTC</sub>

Авто выкл

#### Выберите "Сигнал" в меню "Установка" и нажмите кнопку (■).

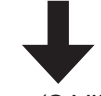

#### Для Video (S VIDEO)

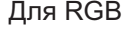

Синхронизация

 $\frac{1}{4}$ им XGA  $\frac{1}{4e}$  по

Гор из. Частота **Bep** т. Частота

Φop

мат сигнала

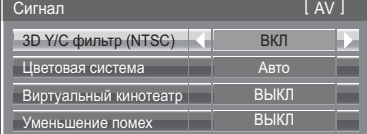

#### Для компонентного

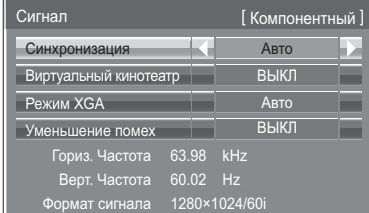

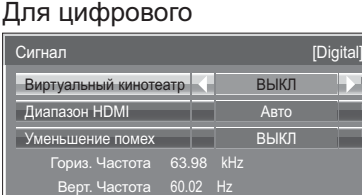

мат сигнала 1280×1024/60i

### • 3D Y/C фильтр (NTSC)

Данное меню отображается, когда в аппарат установлен блок сдвоенных видео разъемов BNC (TY-FB9BD). Задайте настройки данного меню в случае некорректного отображения движущегося изображения при получении входного сигнала Video (S Video).

### ВКЛ <del>< →</del> ВЫКЛ

Примечание:

При режиме "ВКЛ" эта настройка влияет только на входные сигналы NTSC.

Φop

#### • Цветовая система

 $\Rightarrow$  Abto $\Longleftrightarrow$  PAL  $\Longleftrightarrow$  SECAM  $\Longleftrightarrow$  M.NTSC  $\Longleftrightarrow$  NTSC  $\Longleftrightarrow$ 

Настройте цветовую систему таким образом, чтобы она соответствовала входному сигналу. Если установлен параметр "Авто", цветовая система будет выбрана автоматически из NTSC/PAL/SECAM/M.NTSC. Для отображения сигнала PAL60 выберите "Авто" или "PAL".

#### Если изображение становится неустойчивым:

При установке системы в Авто в условиях сигнала низкого уровня или зашумленного сигнала изображение в редких случаях может становиться неустойчивым. При подобных проявлениях установите систему в соответствии с форматом входного сигнала.

#### • Виртуальный кинотеатр

При включении данной функции дисплей пытается воспроизвести более натуральную адаптацию источников, таких как фильмы, заснятых на 24 кадрах в секунду.

Если изображение неустойчиво, отключите эту установку.

#### ВКЛ <del>< →</del> ВЫКЛ

#### Примечание:

При значении ВКЛ эта установка влияет только на следующий входной сигнал:

- Входные сигналы NTSC / PAL в режиме входных сигналов "Video (S Video)".
- Входные сигналы 525і(480і), 625і(575і), 1125(1080) / 60і в режиме входных сигналов "Компонентный".

#### • Режим ХGA

Это меню отображается, когда входным сигналом является аналоговый сигнал (компонентный/РС). Этот аппарат поддерживает три типа сигнала XGA с вертикальной частотой кадров 60 Гц и различным соотношением сторон и частотой выборки (1024 × 768 @ 60 Гц, 1280 × 768 @ 60 Гц и 1366 × 768 @ 60 Гц).

#### **X! 1024×768 1280×768 1366×768**

Авто: Автоматический выбор из 1024×768/1280×768/1366×768.

Измените установку для соответствия входному сигналу, поскольку лучшее качество отображения зависит от угла просмотра или разрешения дисплея.

#### Примечание:

После выполнения этой установки в случае необходимости произведите регулировки (например,

"Нормализовать") в меню "Поз./размер". (см. стр. 48)

#### • Синхронизация

Данная функция работает только при получении входного сигнала с разъема PC IN.

#### Настройка синхронного сигнала RGB

Убедитесь, что вход настроен на RGB (данная настройка действительна только для входного сигнала RGB). Авто: Автоматически выбирается синхронизация горизонтального (H) и вертикального (V) сигналов или выбирается синхронизированный

- ± сигнал. Если вводятся оба сигнала, то выбирается синхронизация горизонтального (H) и вертикального (V) сигналов.
- по сигналу G: Использует синхронизированный сигнал из сигнала Video G, который вводится через штекер G.

#### Настройка синхронных компонентных сигналов

Убедитесь, что вход настроен на Компонентный (данная настройка действительна только для входного компонентного сигнала). Авто: Пиватоматически выбирается синхронизация горизонтального (H) и вертикального (V) сигналов или выбирается синхронизированный сигнал. Если вводятся оба сигнала, то выбирается

синхронизация горизонтального (H) и вертикального (V) сигналов.

по сигналу Y: Использует синхронизированный сигнал из сигнала Video Y, который вводится через штекер Y.

#### Примечание:

Сигналы, которые вводятся через разъемы COMPONENT/RGB IN, соответствуют Синхронизация по сигналу G и Синхронизация по сигналу Y.

#### • Пропустить SDI на выход

Установите активную функцию Сдвоенного блока разъемов HD-SDI (TY-FB11DHD).

#### $BKJ \longleftrightarrow BBIKI$

**ВКЛ:** Включает активный пропуск на выход.

**ВЫКЛ:** Отменяет активный пропуск на выход.

#### Примечание:

Для этого меню установки можно выполнят, только когда выбран слот, установленный на Сдвоенный блок разъемов HD-SDI (TY-FB11DHD).

#### • Диапазон **HDMI**

Переключает динамический диапазон в соответствии с входным сигналом с разъема HDMI.

#### Видео(16-235)  $\longleftrightarrow$  Полный(0-255)  $\longleftrightarrow$  Авто

Видео(16-235): Если входным является сигнал видео, например, разъем HDMI для DVD-проигрывателя Полный(0-255): Если входным является полный сигнал, например, разъем HDMI для ПК

**Авто:** Автоматически переключает динамический диапазон между "Видео(16-235)" и "Полный(0-255)" в соответствии с входным сигналом.

#### Примечания:

- Переключает динамический диапазон в соответствии с входным сигналом с разъема HDMI.
- "Авто" невозможно выбрать во время использования входа DIGITAL LINK.

#### • Уменьшение помех

Устанавливает следующие три функции NR (Уменьшение помех) вместе. Подавл. Видео шума, Подав. "москитного" шума, Подав. блочного шума

⇒выкл <del><—</del>  $\rightarrow$  MWH.  $\leftarrow$  $\rightarrow$ Дополнительные  $\Longleftrightarrow$ МАКС. $\Longleftrightarrow$ СРЕД. $\Longleftarrow$ 

#### Дополн. Шумоподавление

Устанавливает три функции NR отдельно.

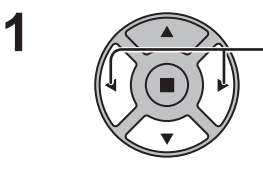

Нажмите для выбора "Дополнительные".

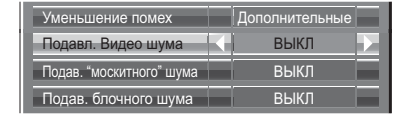

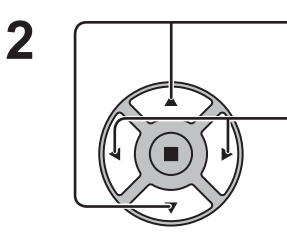

Нажимом кнопок выбирается "Подавл. Видео шума", "Подав. "москитного" шума", "Подав. блочного шума". Нажимом кнопок выбирается "ВЫКЛ", "МИН.", "СРЕД.", "МАКС".

Подавл. Видео шума: Автоматически уменьшает ненужные помехи изображения. Подав. "москитного" шума: Уменьшает "москитный" шум вокруг субтитров видео МРЕС. Подав. блочного шума: Уменьшает блочный шум при воспроизведении видео MPEG.

#### Примечание:

Уменьшение помех не может применяться во время использования сигнала ПК.

#### • Индикация входного сигнала

Отображает частоту и тип текущего входного сигнала.

Эта индикация работает только в режимах входных сигналов Компонентный, RGB, PC и Digital. Диапазон отображения:

Горизонтальная 15 - 110 кГц Вертикальная 48 - 120 Гц

Частота синхросигнала отображается при входном сигнале DVI.

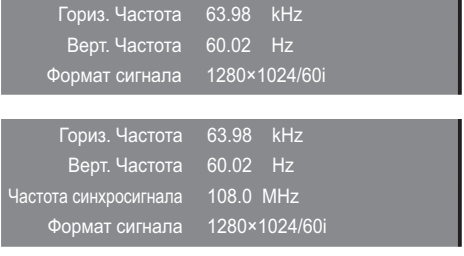

# **Options Adjustments (Настройка параметров)**

Пульт дистанционного управления используется для всех операций в меню Options. Кнопки на основном устройстве или мультисенсорное управление не могут для этого использоваться.

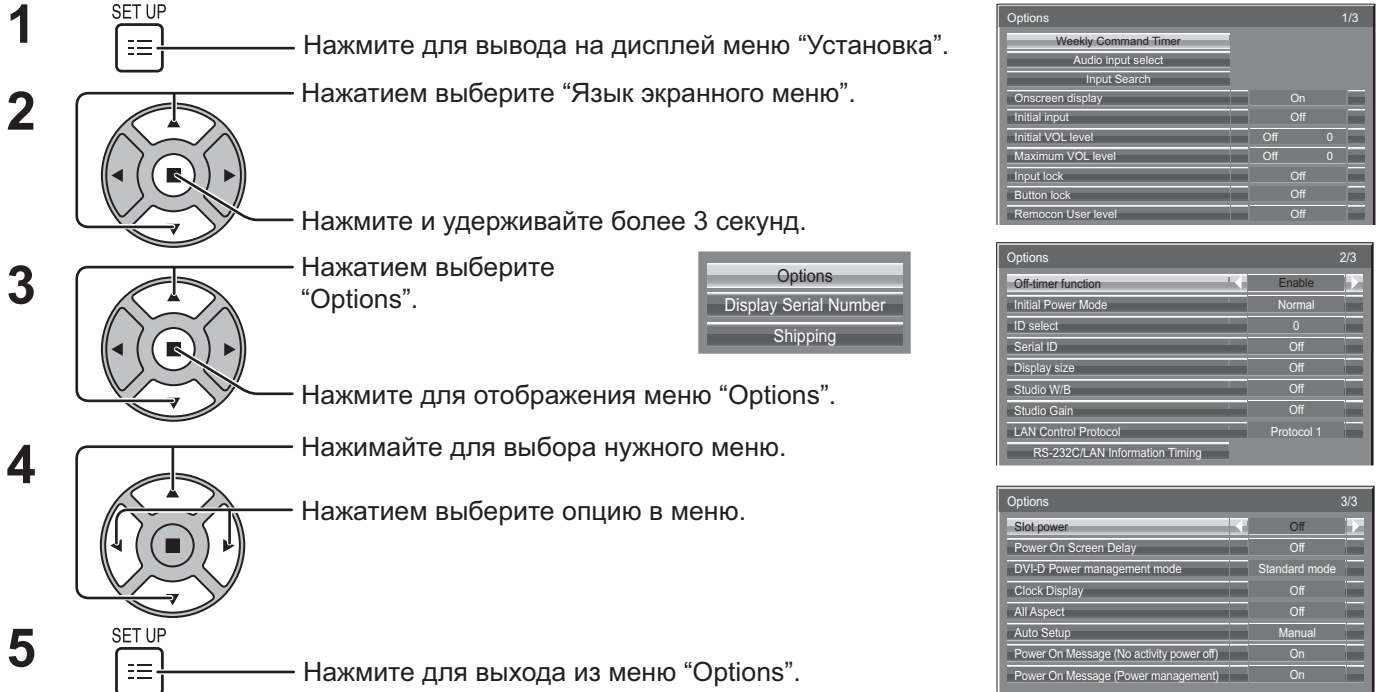

• Серийный номер данного устройства отображается, если в шаге 3 выбран параметр "Display Serial Number".

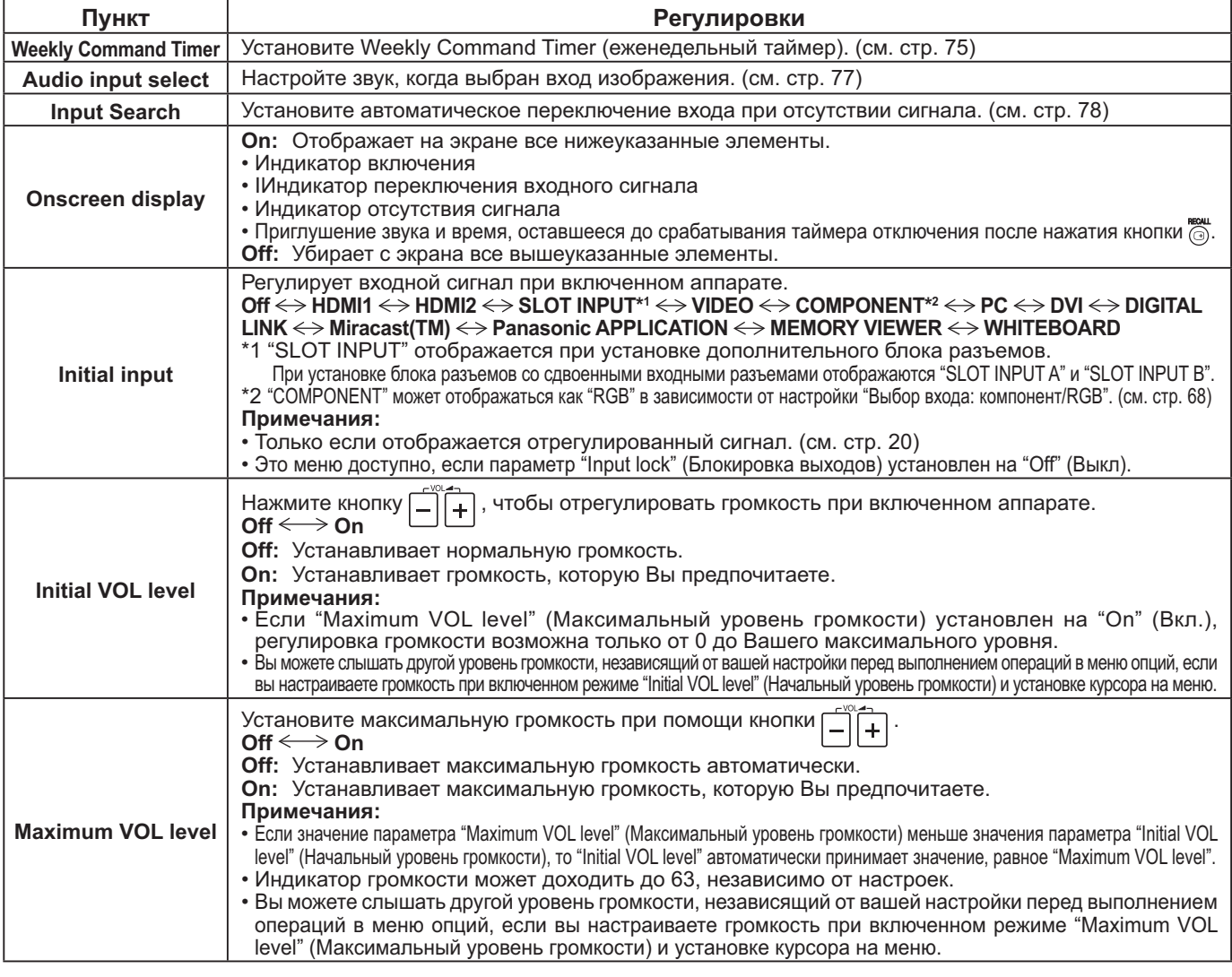
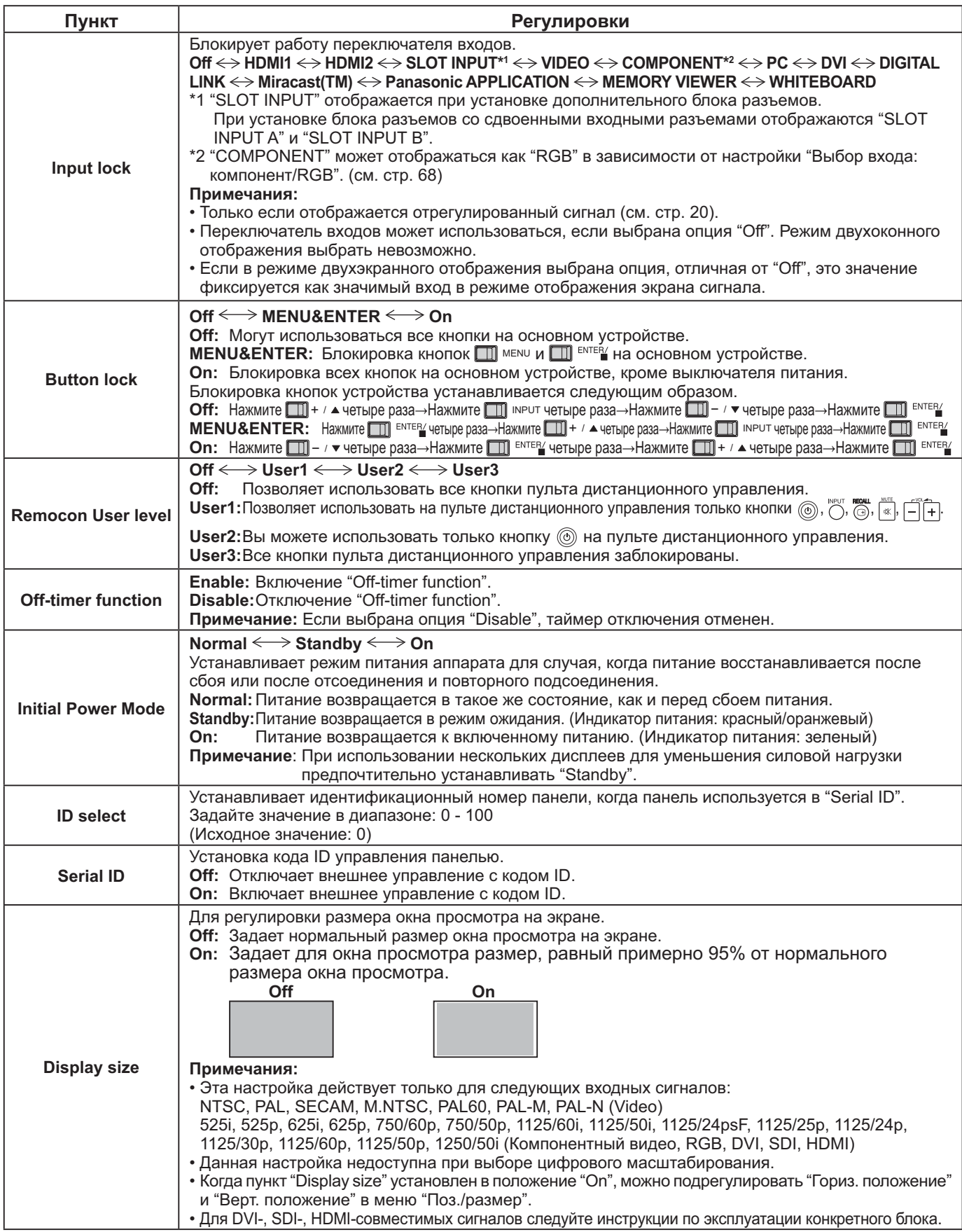

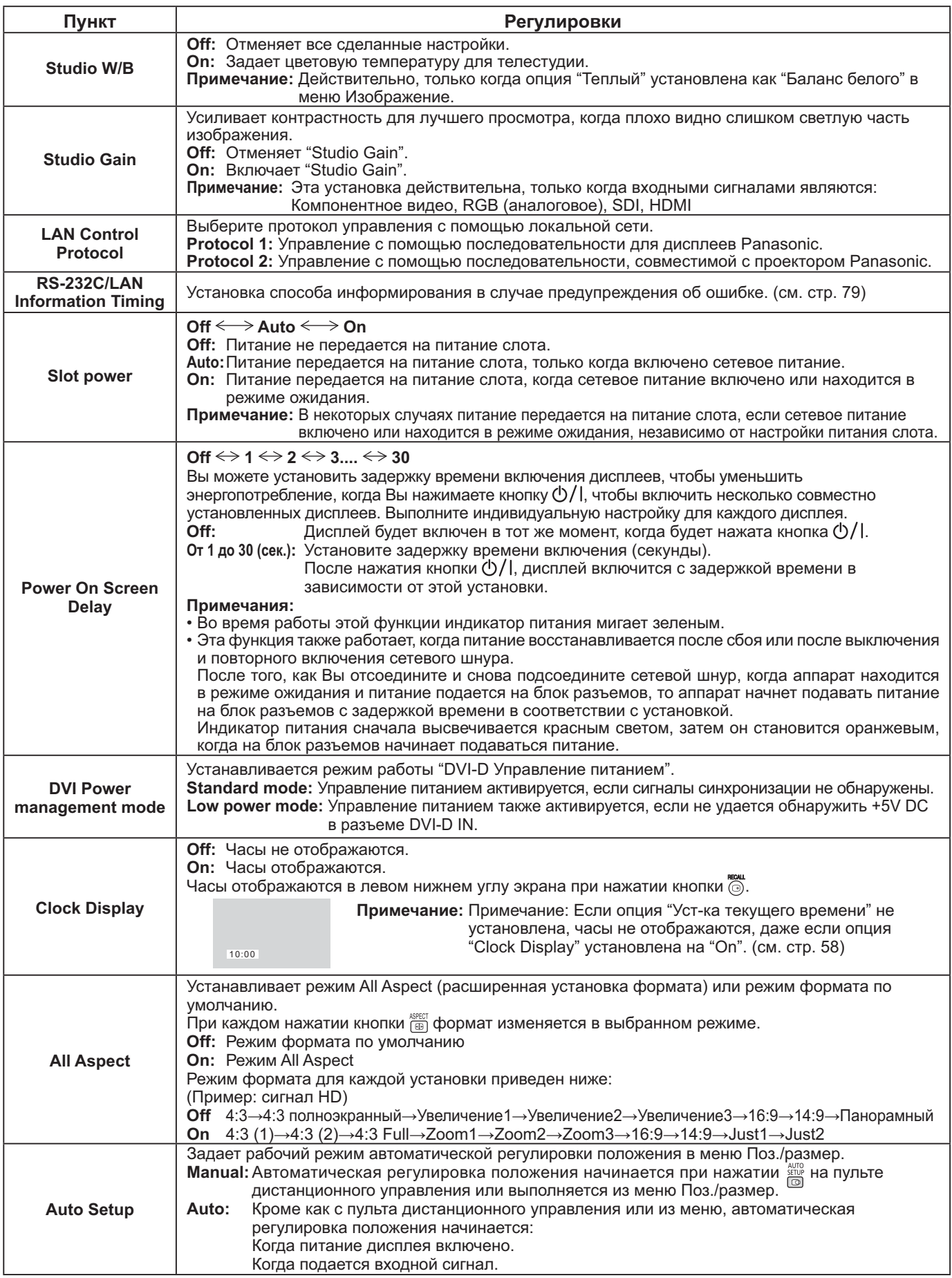

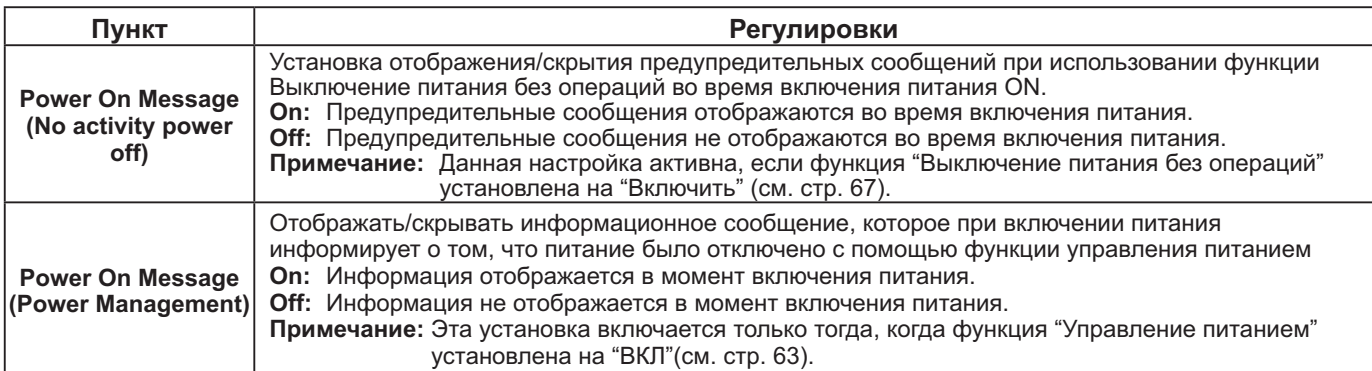

#### **Нормализация**

Когда кнопки основного блока и пульта дистанционного управления деактивированы из-за установок "Button lock" или "Remocon User level", установите все величины на "Off", чтобы снова активировать все кнопки.

F # # ' 5 
  - / 
#  пульте дистанционного управления. После отображения меню "Shipping" блокировка снимается.

### **Weekly Command Timer (еженедельный таймер)**

Вы можете установить программу 7-дневного таймера, задав время и команду.

#### Примечание:

**1**

Перед установкой Weekly Command Timer установите пункт Уст-ка текущего времени. (см. стр. 58)

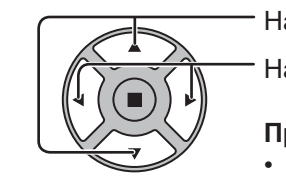

Нажмите, чтобы выбрать Function.

Нажмите, чтобы выбрать "On".

#### Примечание:

• Когда Function установлена на On, Установка таймера (см. стр. 58) недоступна, и пункт Интервал/Задание времени в Режиме Хранитель экрана (см. стр. 61) невозможно выбрать.

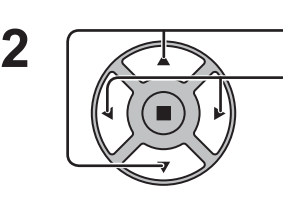

Нажмите, чтобы выбрать день.

Нажмите, чтобы выбрать номер программы.

#### Примечание:

• Вы можете выбрать программу с 1 по 7. --- указывает не установленные пункты.

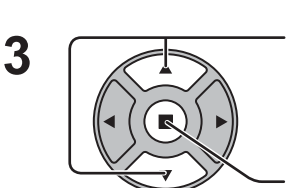

Нажмите, чтобы выбрать Program Edit.

Нажмите, чтобы показать экран редактирования программы.

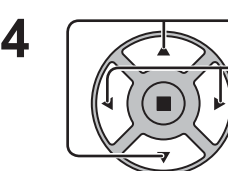

Нажмите, чтобы выбрать Program.

Нажмите, чтобы изменить номера программ (1-7).

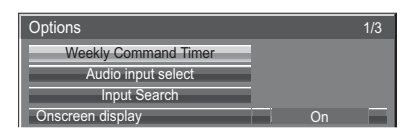

#### ſļ Нажмите кнопку ACTION (

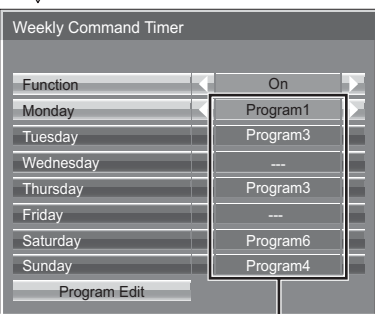

#### Номер программы

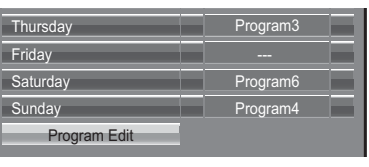

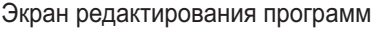

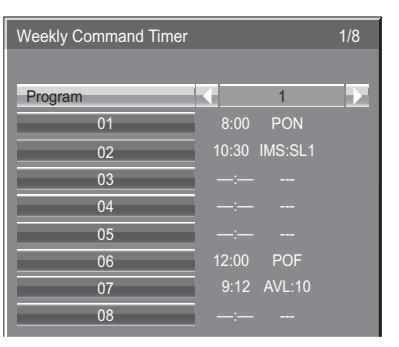

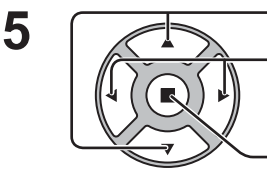

Нажмите, чтобы выбрать номер команды.

Нажмите, чтобы показать предыдущую/следующую командную страницу (1-8) выбранной программы.

Нажмите, чтобы показать экран установки команды.

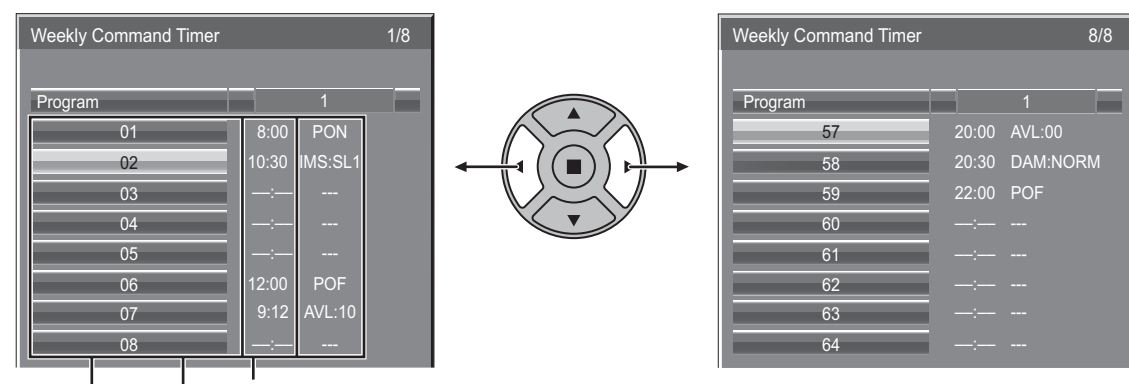

Команда (--- указывает не установленные пункты)

Время установки таймера (--:-- указывает не установленные пункты) Номера команд

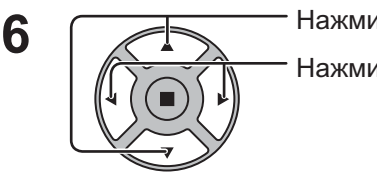

Нажмите, чтобы выбрать Command No.

Нажмите, чтобы выбрать номер команды.

Нажмите, чтобы выбрать Time / Command.

Нажмите, чтобы установить каждый пункт. Time: Установите время выполнения командной

программы. Однократное нажатие кнопки "< " или "  $\triangleright$ " изменяет "Time" на 1 минуту. Продолжительное нажатие кнопки "<  $\mu$ ли " $\blacktriangleright$ " изменяет "Time" на 15 минут.

Экран установки команд

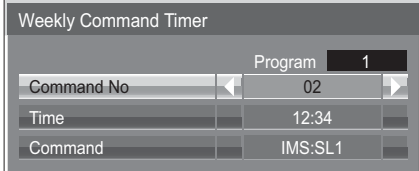

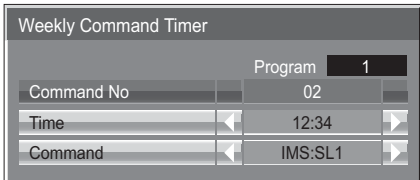

Command: Выберите команду для выполнения в установленное время. Этот аппарат принимает для установки 64 команды. (см. стр. 86)

#### Примечания:

- Команды выполняются в порядке времени выполнения, вне зависимости от номера команды.
- Если время выполнения команды накладывается на времена других команд, эти команды выполняются в порядке номеров.
- При нажатии  $\bigcirc$  время становится --:--, а команда становится ---.

#### Примечание:

**7**

Для возврата к предыдущему экрану нажмите  $\bigcirc$ .

### Audio input select (Выбор аудиовхода)

Настройте звук, когда выбран вход изображения.

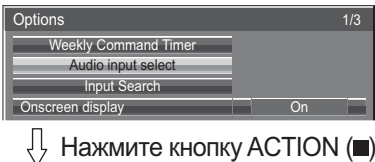

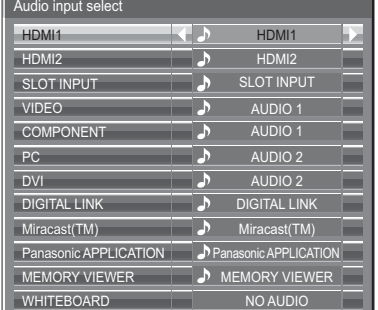

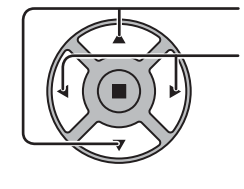

Нажмите для выбора входа изображения. Нажмите для выбора входа аудиосигнала.

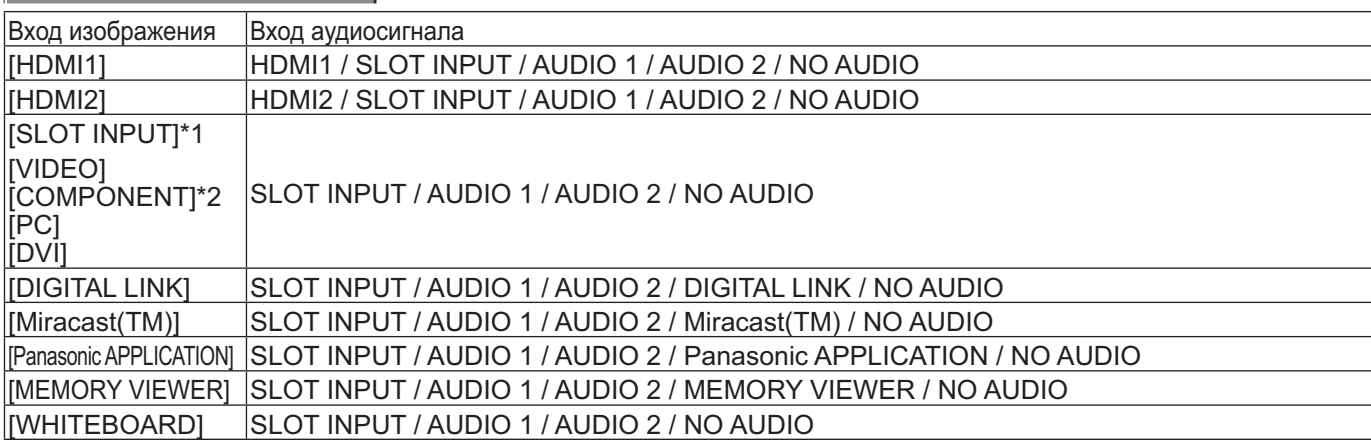

NO AUDIO: Аудиосигнал отсутствует (приглушение звука)

\*1 "SLOT INPUT" отображается, если установлен блок разъемов. \*2 "COMPONENT" может отображаться как "RGB" в зависимости от настройки "Выбор входа: компонент/RGB". (см. стр. 68) Если установлен блок разъемов со сдвоенными входными разъемами

"SLOT INPUT" отображается как "SLOT INPUT A" и "SLOT INPUT B", для каждого из которых предусмотрены отдельные настройки. Чтобы настроить другие входы изображения, выберите "SLOT INPUT A" и "SLOT INPUT B".

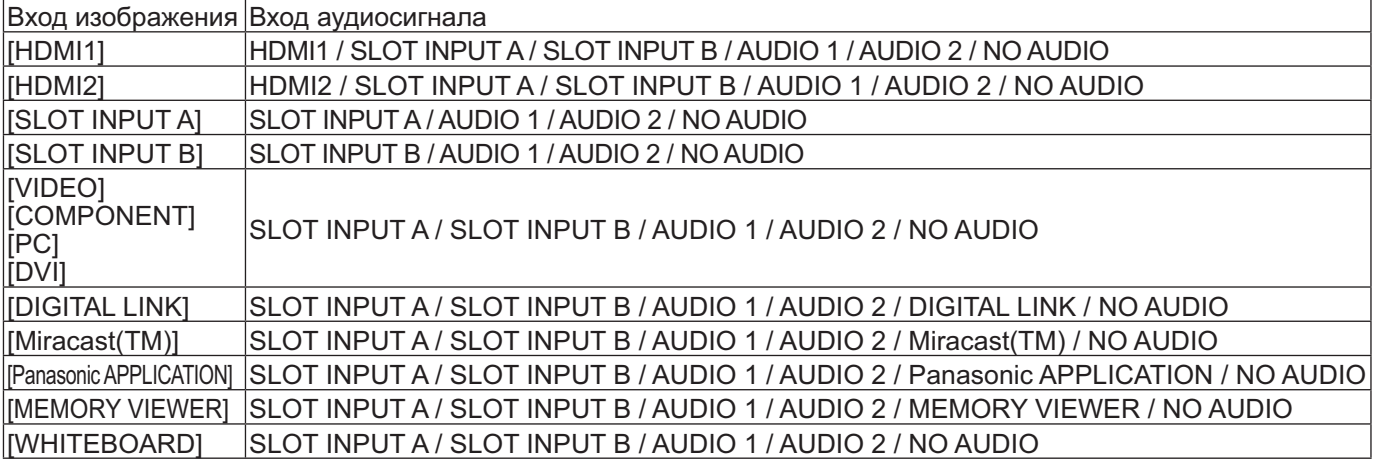

Если настройки параметров Вход изображения и Вход аудиосигнала различны, Вход аудиосигнала отображается следующим образом.

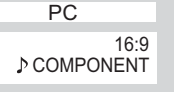

#### Примечания:

• Аудиосигнал HDMI можно выбрать только для входа HDMI.

• Вы не можете задать аудиосигнал В для SLOT INPUT А или аудиосигнал А для SLOT INPUT В.

### **Input Search (Поиск входа)**

Если сигнал не обнаруживается, автоматически выбирается другой вход с сигналом.

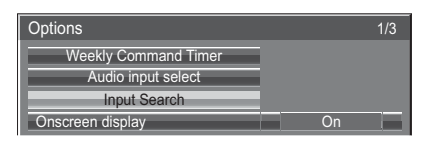

#### Нажмите кнопку ACTION ()

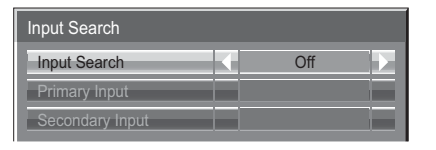

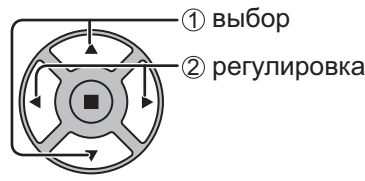

#### **Input Search**

Off: При отсутствии сигнала вход не переключается автоматически.

All Inputs: Осуществляется поиск по всем входам и выполняется переключение на вход с сигналом. Поиск входа осуществляется в следующем порядке.

(Пример) Когда текущий вход – ПК PC COMPONENT DVI .........................................

**Priority:** Осуществляется поиск в порядке "Primary Input" и "Secondary Input", и выполняется переключение на вход с сигналом.

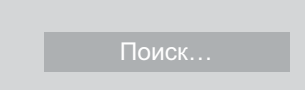

При поиске входа на дисплее отображается "Поиск...".

#### **Primary Input, Secondary Input**

Установите поиск входа при выборе "Priority".

#### $(NONE) \leftrightarrow HDM1 \leftrightarrow HDM12 \leftrightarrow SLOT INPUT^* \leftrightarrow VIDEO \leftrightarrow COMPONENT \leftrightarrow PC \leftrightarrow DVI \leftrightarrow DIGITAL LINK \leftrightarrow$ **Panasonic APPLICATION**

\* "SLOT INPUT" отображается при установке дополнительного блока разъемов. При установке блока разъемов со сдвоенными входными разъемами отображаются "SLOT INPUT A" и "SLOT INPUT B".

#### Примечания:

- Это меню доступно, если параметр "Input lock" (Блокировка выходов) установлен на "Off" (Выкл). (см. стр. 73)
- Если при использовании этой функции вход изменяется, во время следующего включения питания выбирается последний вход.

При желании сохранить первоначальный вход при включении питания, установите "Initial input" для первоначального входа (см. стр. 72).

Temperature Warning Release Value 52°C

### **Время информирования RS-232C/LAN**

Установка способа информирования об отсутствии сигнала или повышении температуры.

При управлении RS-232C: Предупредительное сообщение или сообщение об ошибке автоматически отправляется на дисплей.

При управлении LAN: Получение предупредительного сообщения или сообщения об ошибке от дисплея.

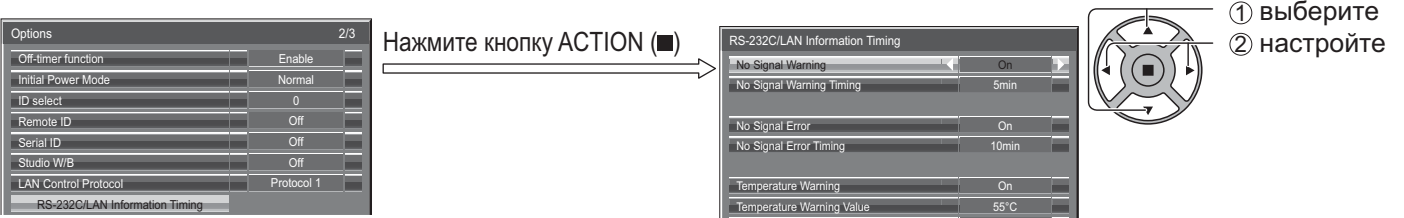

#### ■ No Signal Warning

Если задано значение "On", дисплей отправляет предупреждение об отсутствии сигнала.

#### ■ No Signal Warning Timing

Установка времени для определения отсутствия сигнала.

#### ■ No Signal Error

Если задано значение "On", дисплей отправляет ошибку отсутствия сигнала.

#### ■ No Signal Error Timing

Установка времени для определения ошибки отсутствия сигнала.

Предупреждение "Предупреждение об отсутствии сигнала" и ошибка "Ошибка отсутствия сигнала" не отправляются, если отсутствие сигнала обнаруживается с помощью одной из следующих функций: Выключение питания без сигнала: Включено, PC Управление питанием, DVI-D управление питанием, HDMI1 управление питанием, HDMI2 управление питанием. (см. стр. 63)

#### Пример установки

Время предупреждения об отсутствии сигнала: 5 минут

Время ошибки отсутствия сигнала: 10 минут

РС Управление питанием: ВКЛ. (30 секунд)

Если при установке входа PC IN сигнал отсутствует, сначала активируется "РС Управление питанием", а затем дисплей переходит в режим ожидания.

#### Примечание:

"Время ошибки отсутствия сигнала" не может быть установлено на меньшее значение, чем "Время предупреждения об отсутствии сигнала".

#### **Temperature Warning**

Если задано значение "On", дисплей отправляет предупреждение о температуре.

#### **Temperature Warning Value**

Установка температуры для отправки предупреждения о температуре.

#### ■ Temperature Warning Release Value

Установка температуры для отмены предупреждения о температуре.

# Поиск и устранение неисправностей

<u>. William Indian Indian Indian Indian Indian Indian Indian Indian Indian Indian Indian Indian Indian Indian Indian Indian Indian Indian Indian Indian Indian Indian Indian Indian Indian Indian Indian Indian Indian Indian I</u>

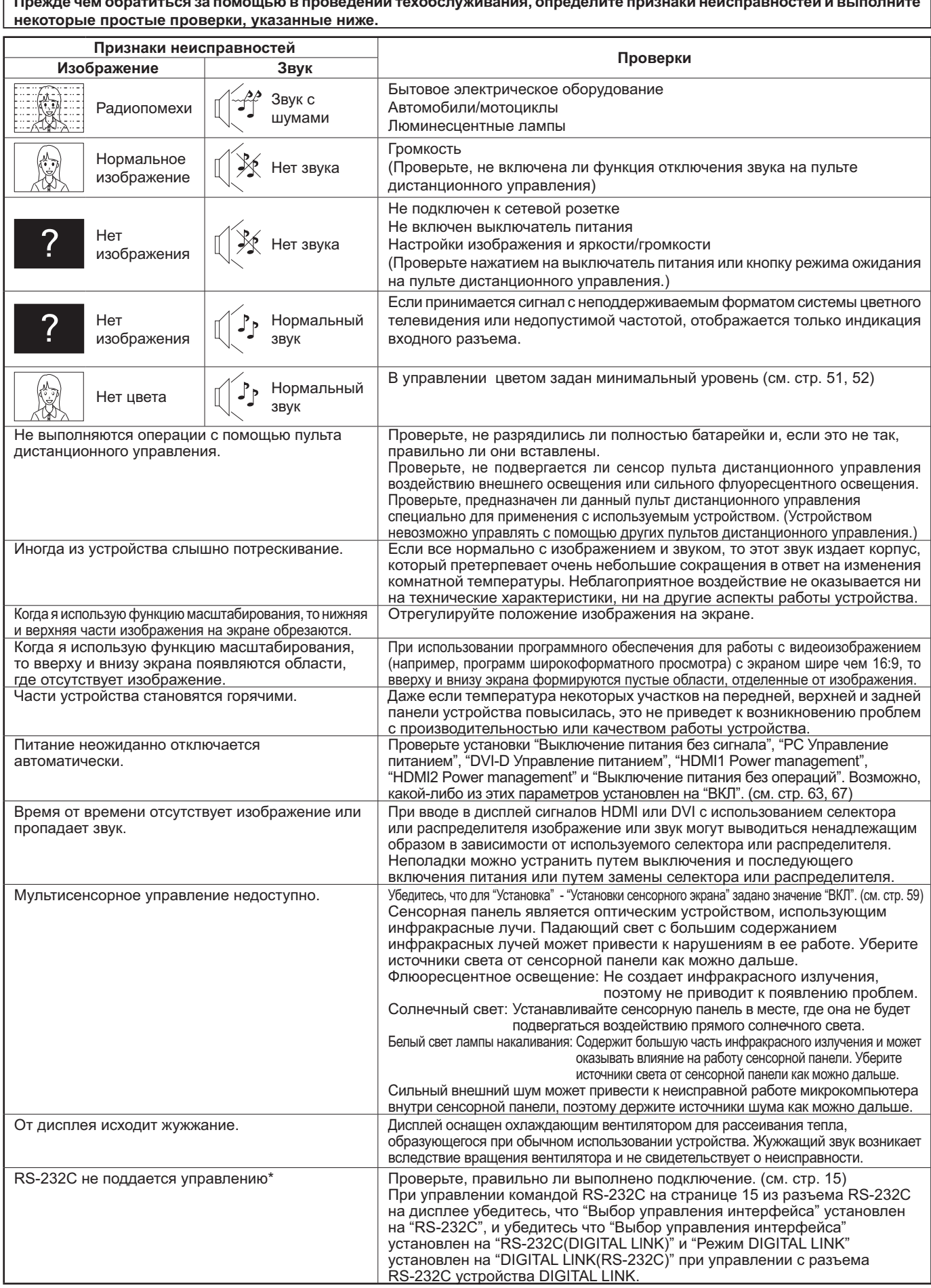

一言

. . . . . . . . . . . . <del>.</del> .

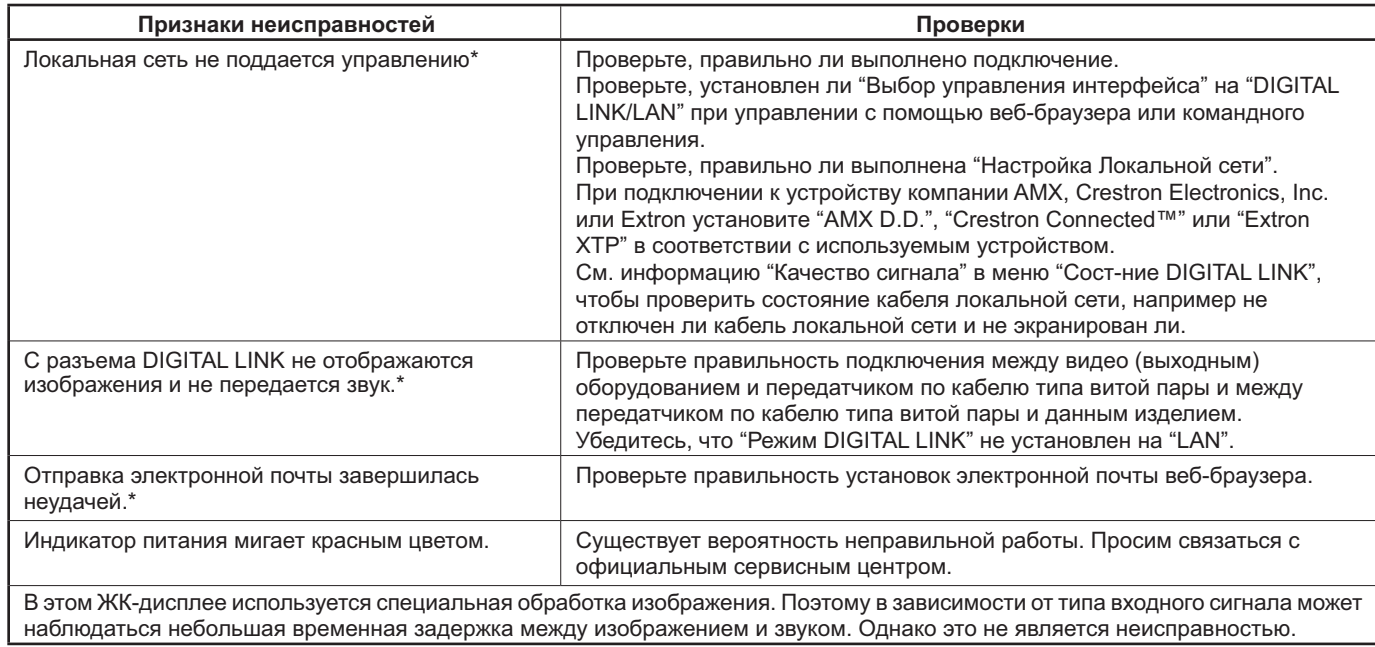

\* Для настройки сети, DIGITAL LINK и электронной почты, пожалуйста, обратитесь к "Работа в сети" в Инструкции по эксплуатации.

#### Панель ЖК-дисплея

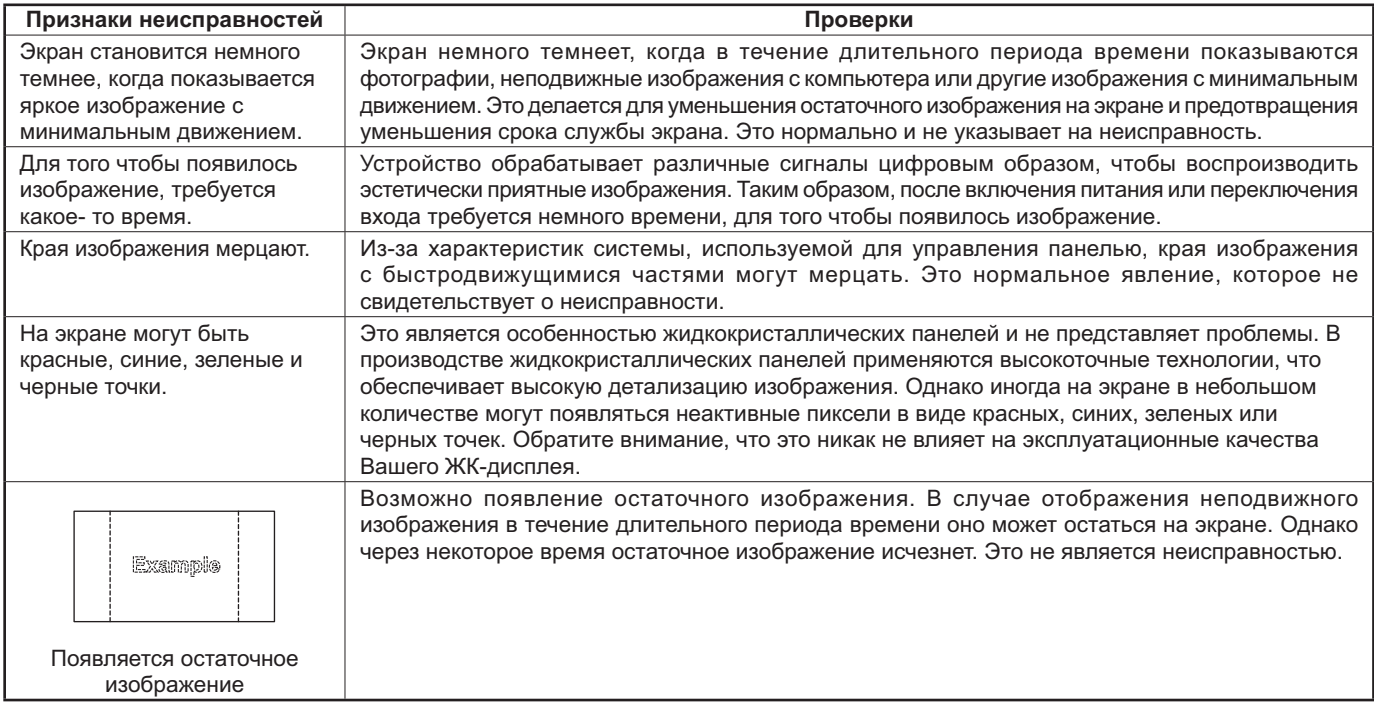

### Использование Miracast

Пожалуйста, обратитесь к следующим пунктам, если у Вас возникли проблемы с подключением Miracast.

#### Miracast не подключается.

- Выбрано ли в меню "Беспроводная" значение "ВЫКЛ"?
- Правильно ли выбран источник входного сигнала [Miracast(TM)]?
- Проверьте настройки Miracast-сертифицированного устройства. Сведения о способе подключения Miracast см. в инструкциях по эксплуатации Miracast-сертифицированного устройства.
- Нет ли каких-либо преград между устройством, сертифицированным согласно стандарту Miracast, и дисплеем? К тому же, не далеко ли устройство, сертифицированное согласно стандарту Miracast, расположено от дисплея? Пожалуйста, уберите преграды или расположите устройство, сертифицированное согласно стандарту Miracast, ближе к дисплею.
- В столбце "Сопряженные устройства" отображается информация о подключенных Miracastсертифицированного устройствах и т.п., однако выполнить с этого экрана повторное подключение нельзя. Установите соединение с устройствами в списке, доступными для соединения.
- В зависимости от статуса устройства, сертифицированного согласно стандарту Miracast, соединение может не работать.

#### Резкое отключение или невозможно обновить изображение.

- Если экран режима ожидания Miracast не отображается, звук не выводится, подключение не выполняется, перезагрузите дисплей и вернитесь к выполнению данной операции следующим способом.
	- Выключите питание и вытащите штекер из розетки.
	- Пожалуйста, включите дисплей и устройство, сертифицированное согласно стандарту Miracast.

#### Изображение через Miracast искажено.

- Выберите параметр беспроводной локальной сети "S-DIRECT" или "M-DIRECT".
- При беспроводном подключении Miracast изображение может исказаться под воздействием внешних радиоволн. В этом случае попробуйте выполнить следующие действия.
	- Пожалуйста, расположите устройство, сертифицированное согласно стандарту Miracast, ближе к дисплею.
	- Размещайте устройства дальше от оборудования, способного испускать электромагнитное излучение - такого как микроволновые печи и игровые устройства. Если проблема не исчезла, выключите все подобное оборудование.
	- Если к одному роутеру подключено несколько беспроводных устройств, скорость передачи сигнала может быть недостаточной.
- Если возникают проблемы с отображением содержимого, проверьте, что у вас есть права на его просмотр.
- На некоторых Miracast-сертифицированного устройствах изображения, передаваемые через Miracast, могут исказаться. Это может быть вызвано способностями обработки и продуктивностью беспроводной передачи устройства, сертифицированного согласно стандарту Miracast, и не является неисправностью дисплея.

#### Подключение Miracast будет прервано, если нет действий после соединения с Miracast.

- В зависимости от конфигурации устройства, сертифицированного Miracast, через некоторое время соединение может быть утрачено. Проверьте настройки энергосбережения устройства.
- Проблема будет улучшена путем обновления драйвера беспроводной и прошивки. Пожалуйста, свяжитесь с производителем для технической поддержки об устройстве.

#### Другие

- В зависимости от используемого устройства, сертифицированного согласно стандарту Miracast, отобразится экран повторного соединения, представляющий собой имя подключения и "from UNKNOWN". После этого нажмите "CANCEL" для отмены повторного соединения.
- В зависимости от используемого устройства, сертифицированного согласно стандарту Miracast, может потребоваться удалить профиль при подключении. В этом случае удалите устройство в соответствии с инструкциями.

# Список режимов формата

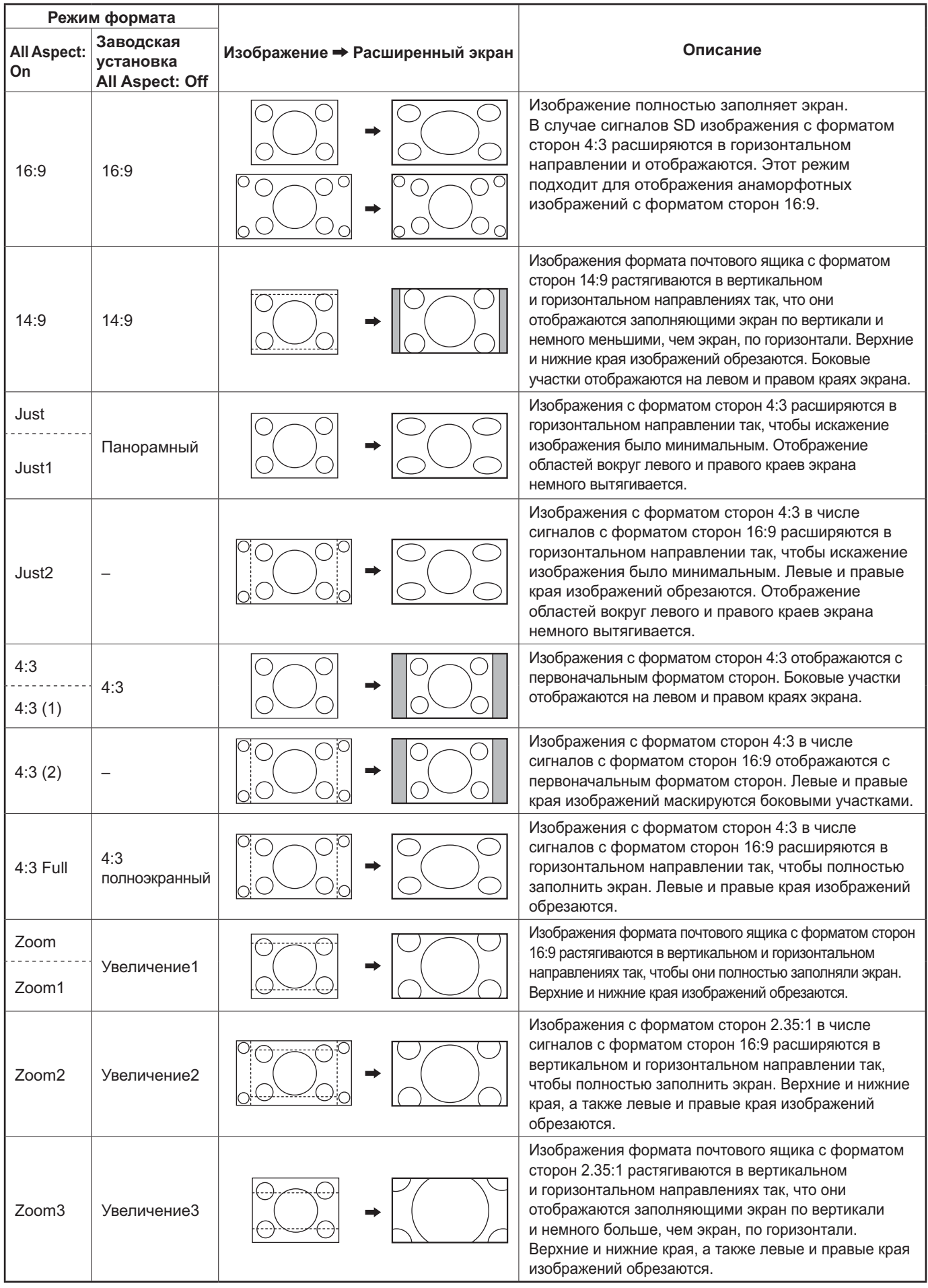

### Принимаемые входные сигналы

\*Обозначение: Применимый входной сигнал

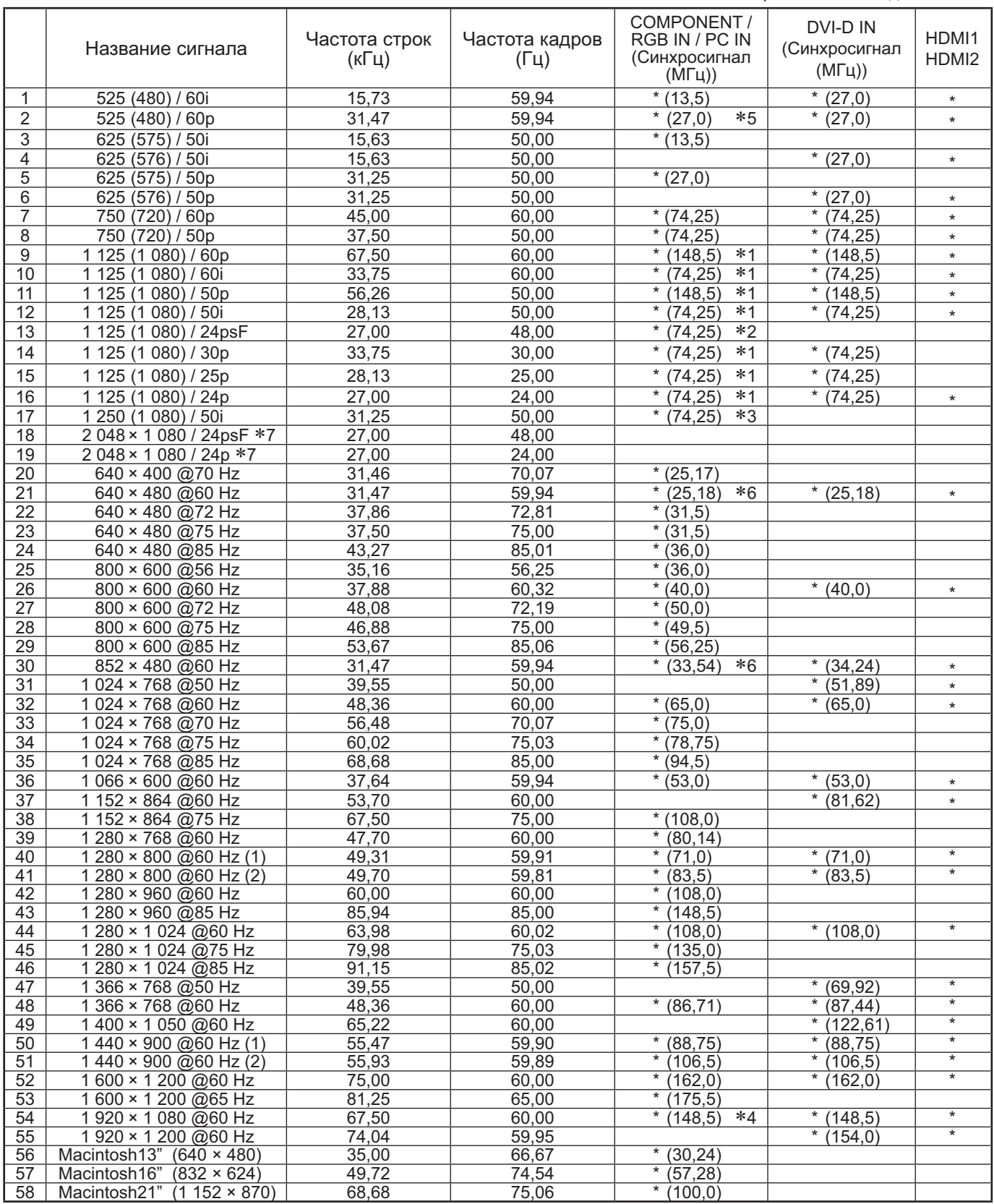

\*1: Согласно стандарту SMPTE 274M.<br>\*2: Согласно стандарту SMPTE RP211.<br>\*3: Согласно стандарту SMPTE 295M.

е: Остласло отапдарту Окиг т.д. 2001...<br>\*4: Входной сигнал распознается как сигнал 1 125 (1 080) / 60р.<br>\*5: Когда выбран формат RGB и на разъем РС IN подается входной сигнал 525р, то он распознается как сигнал VGA 60Гц.

\*6: Когда сигнал формата VGA 60Гц подается с разъема, отличающегося от разъема РС IN, то он распознается как сигнал 525р.

\*7: Согласно стандартам SMPTE 292M и 372M. Эти сигналы могут приниматься, когда установлен Сдвоенный блок разъемов HD-SDI (TY-FB11DHD).

Примечание: Сигналы без указанных выше технических характеристик не могут отображаться надлежащим образом.

#### **Вход VIDEO (VIDEO)**

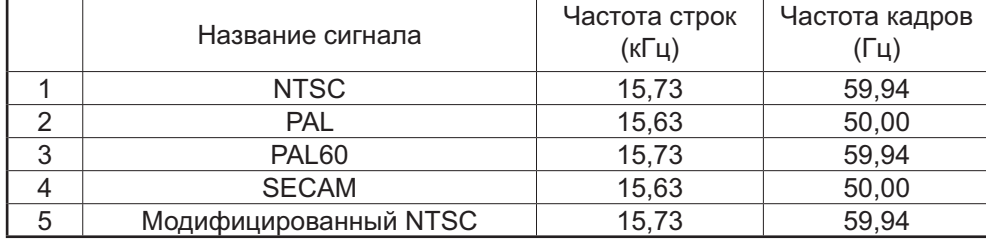

### Заводское состояние

Эта функция позволяет Вам заново установить аппарат на заводские установки.

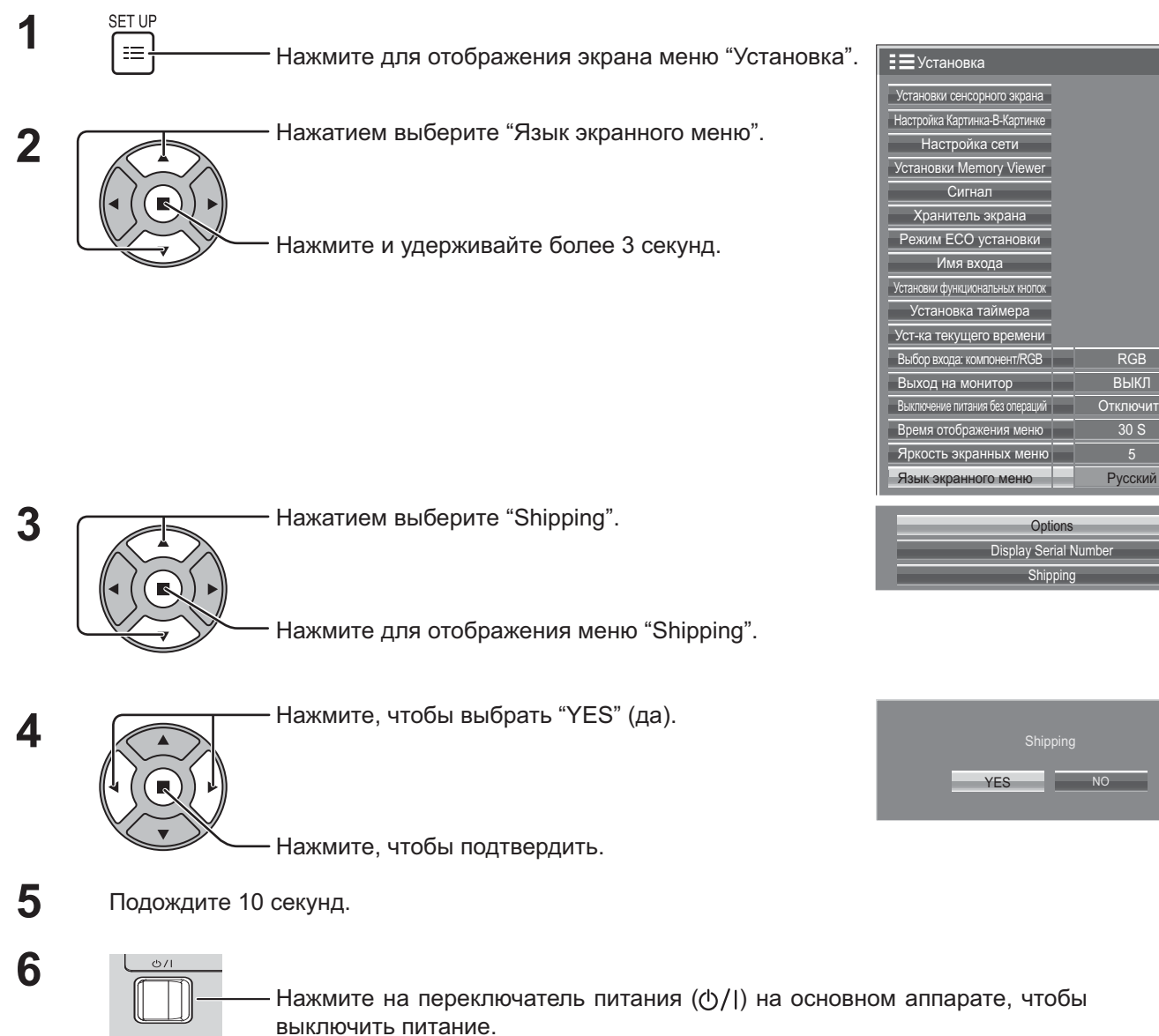

[с аппарата]

- **1** Нажмите кнопку MENU до тех пор, пока не высветится меню "Установка".
- **2** Нажмите кнопку Громкость Вверх "+" или Вниз "–", чтобы выбрать "Язык экранного меню".
- **3** Нажмите и удерживайте кнопку ENTER до тех пор, пока не высветится меню "Shipping" (заводские установки).
- **4** Нажмите кнопку Громкость Вверх "+" или Вниз "–", чтобы выбрать "YES" (да).
- 5 Нажмите кнопку ENTER и подождите 10 сек.
- 6 Нажмите на переключатель питания (ტ/|) на основном аппарате, чтобы выключить питание.

## **Список команд Weekly Command Timer**

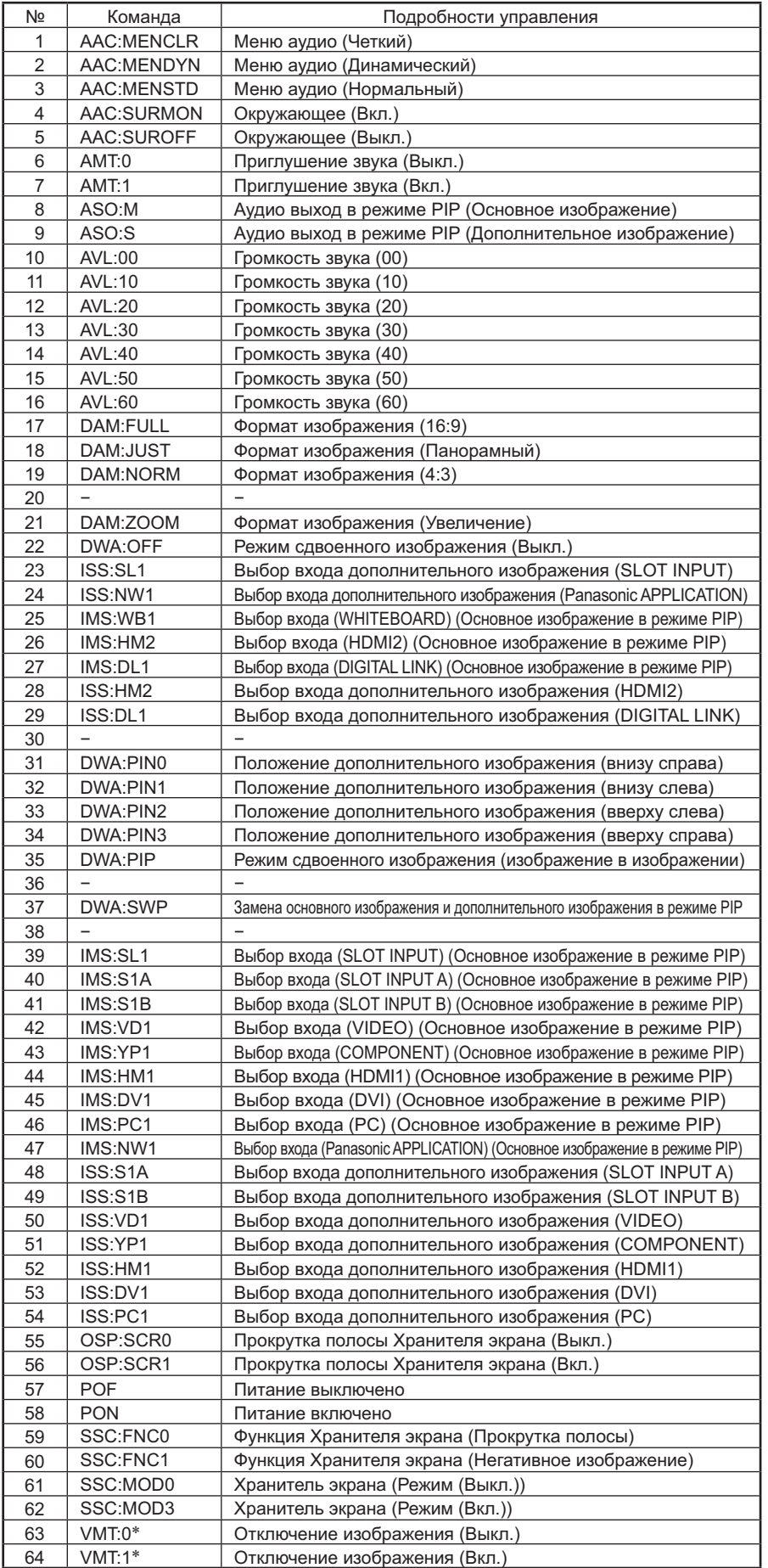

\* Отключение изображения не может быть разблокировано при выключении/включении питания пультом дистанционного управления. Для разблокировки отключения изображения выключите и повторно включите с помощью кнопки на аппарате или введите команду VMT:0.

### **Технические характеристики**

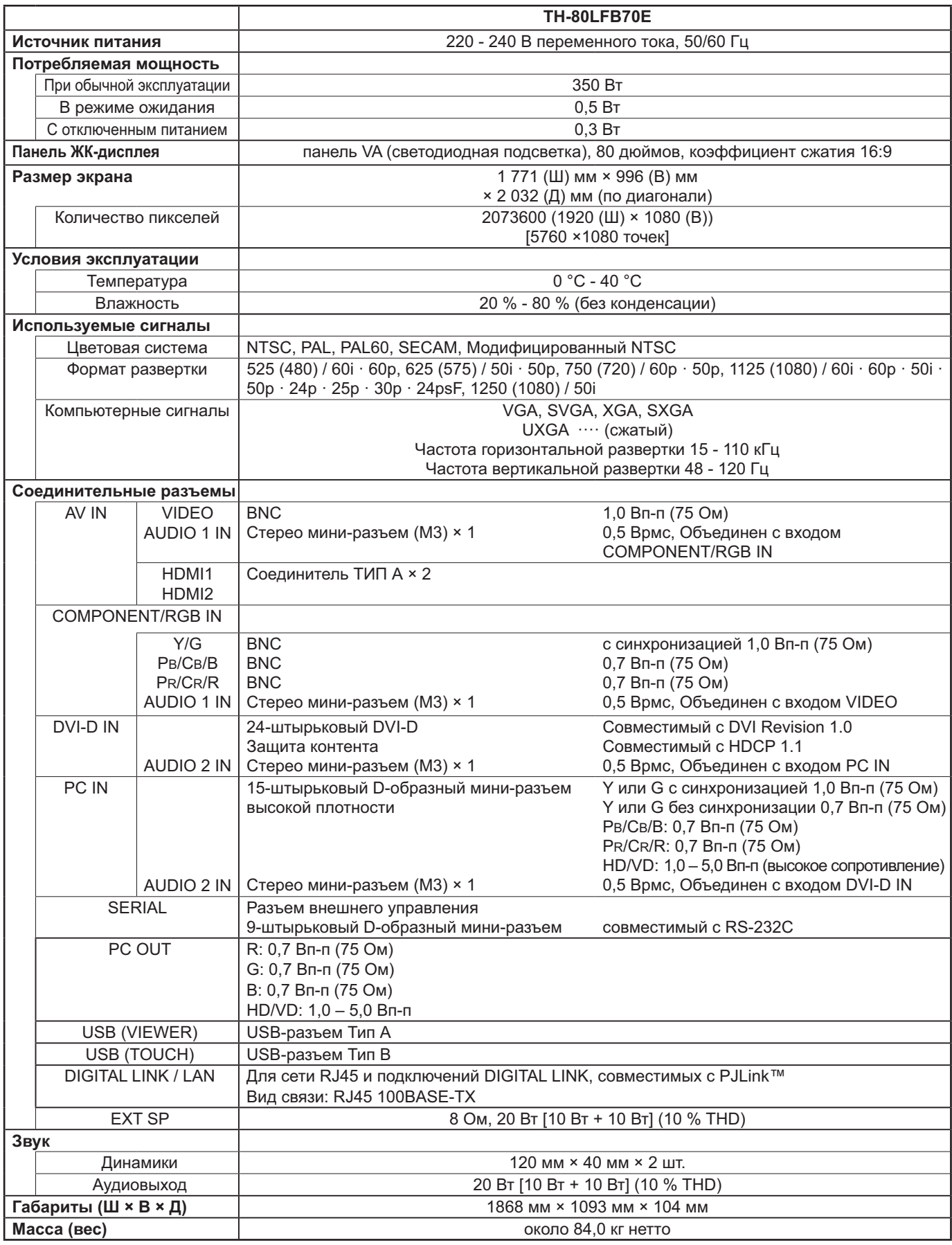

#### Примечание:

Дизайн и технические характеристики могут быть изменены без уведомления. Масса и габариты указаны приблизительно.

#### Информация по обрашению с отходами для стран, не входящих в Европейский Союз

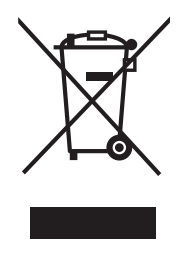

Действие этого символа распространяется только на Европейский Союз. Если Вы собираетесь выбросить данный продукт, узнайте в местных органах власти или у дилера, как следует поступать с отходами такого типа.

Информационный центр Panasonic Для звонков из Москвы: +7 (495) 725-05-65 Бесплатный звонок по России: 8-800-200-21-00

Інфармацыйны цэнтр Panasonic Для фіксаванай сувязі званок па тэррыторыі Беларусі бясплатны. Бесплатный звонок со стационарных телефонов из Белоруссии: 8-820-007-1-21-00

Інформаційний центр Panasonic Міжнародні дзвінки та дзвінки із Києва: +380-44-490-38-98 Безкоштовні дзвінки зі стаціонарних телефонів у межах України: 0-800-309-880

Panasonic акпараттык орталығы Қазақстан мен Орта Азиядан қоңырау шалу үшін. Для звонков из Казахстана и Центральной Азии: +7 (7272) 98-09-09

#### Запись покупателя

Номер модели и серийный номер этого устройства расположены на заднем кожухе. Запишите серийный номер в строку, приведенную ниже, и сохраните эту инструкцию, а также Ваш чек, в качестве свидетельства Вашей покупки на случай кражи или потери этого устройства, а также для получения гарантийных услуг.

Номер модели

Серийный номер

#### **Panasonic Corporation**

Web Site: http://panasonic.net © Panasonic Corporation 2014